**Canon** 数 码 相 机

# PowerShot A3500 IS

# 相机使用者指南 使用说明书

## 中文

- **•**  在使用本产品之前,请务必先仔细阅读本使用说明书。
- **•**  请务必妥善保管好本书,以便日后能随时查阅 ( 保留备用 )。 COPY
- **•**  请在充分理解内容的基础上,正确使用。
- **•**  单击右下角按钮可访问其他页面。
	- **D**: 下一页<br>**Q:** 上一页
		- :上一页
	- 返回至单击链接前的页面
- **•**  要跳转至章节的篇首,请单击右侧的章节标题。 在章节标题页面,可单击各主题访问相应的内容。

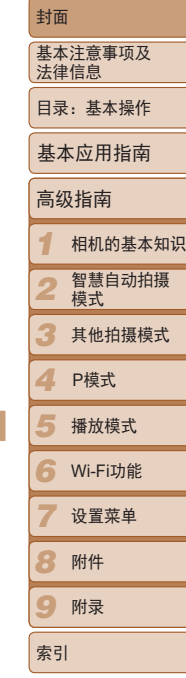

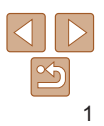

## <span id="page-1-0"></span>包装内物品

使用本相机前,请确保您的相机包装中包含下列物件。 如有任何物件缺失,请与您的相机零售商联系。

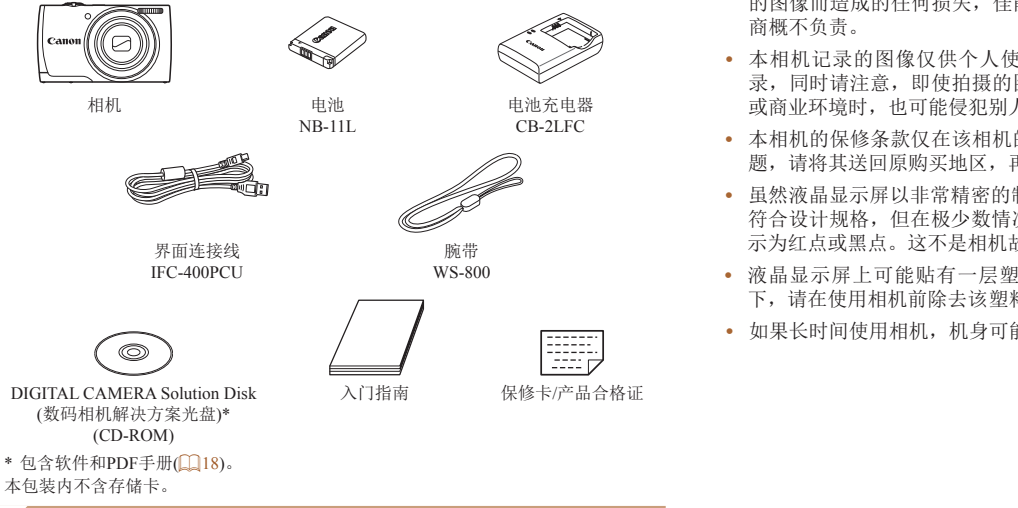

## • 本包装内不含存储卡。

兼容的存储卡

可使用以下各种容量的存储卡(选购)。

- **•**  SD存储卡\*
- **•**  SDHC存储卡\*
- SDXC存储卡\*
- \* 存储卡均符合SD标准。但并非所有存储卡都确定可与相机兼容。

## 基本注意事项及法律信息

- **•**  请先试拍几张图像并查看,以确保这些图像记录正确。请注意,若因相机 或附件(包括存储卡)的任何故障,导致无法记录图像或机器无法读取记录 的图像而造成的任何损失,佳能公司、其子公司和分支机构,以及其经销 商概不负责。
- **•**  本相机记录的图像仅供个人使用。禁止进行任何违反版权法的未授权记 录,同时请注意,即使拍摄的图像仅供个人使用,在拍摄某些表演、展览 或商业环境时,也可能侵犯别人的版权或其他法律权益。
- **•**  本相机的保修条款仅在该相机的购买地区适用。如果本相机在国外出现问 题,请将其送回原购买地区,再向佳能热线中心求助。
- **•**  虽然液晶显示屏以非常精密的制造技术生产而成,99.99%以上的像素点均 符合设计规格,但在极少数情况下,某些像素点可能会损坏或者可能会显 示为红点或黑点。这不是相机故障,不会影响已记录的图像。
- **•**  液晶显示屏上可能贴有一层塑料保护膜,防止运输期间刮伤。这种情况 下,请在使用相机前除去该塑料膜。
- **•**  如果长时间使用相机,机身可能会发热,这并非相机故障。

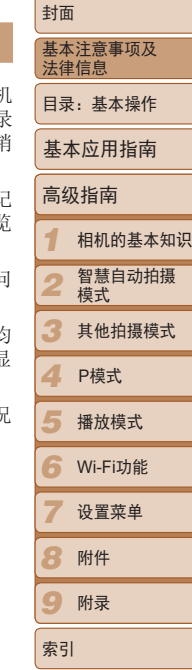

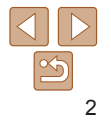

## <span id="page-2-0"></span>部件名称与本指南编辑常规

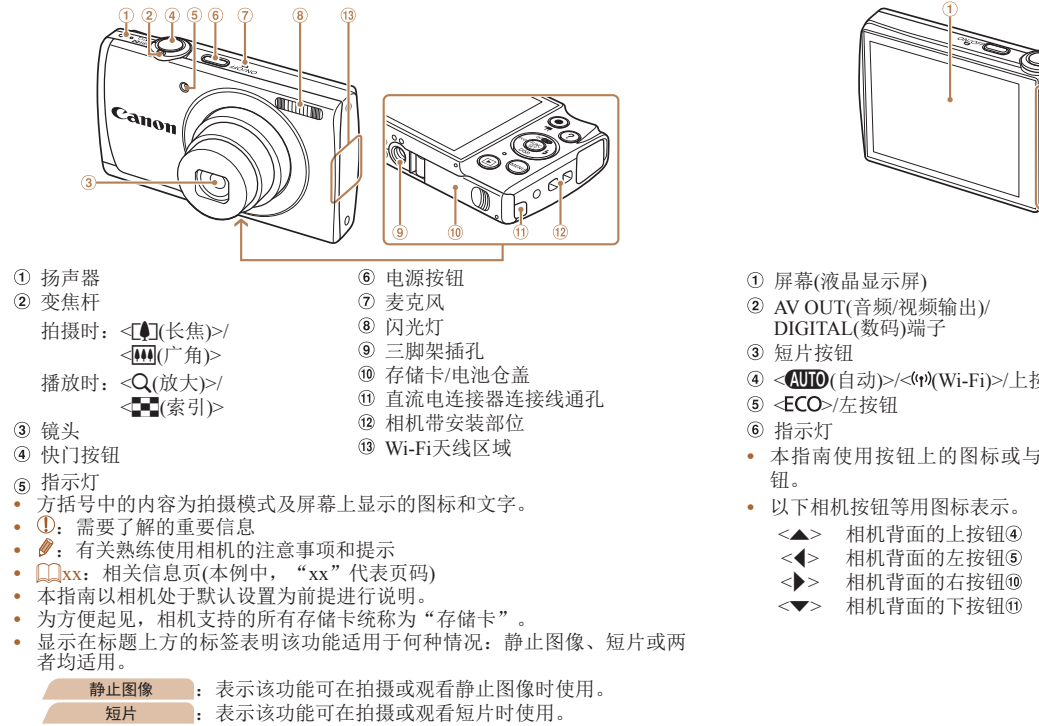

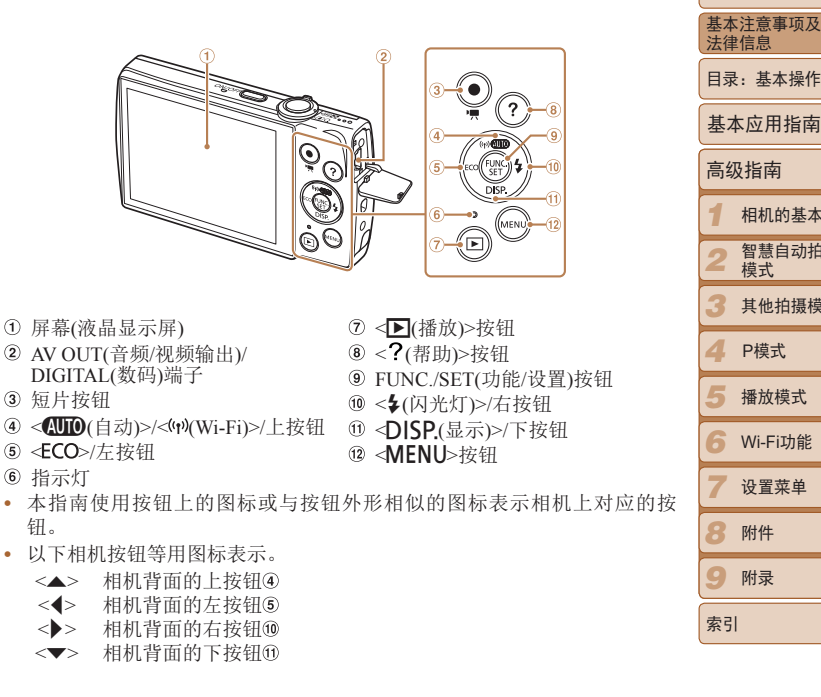

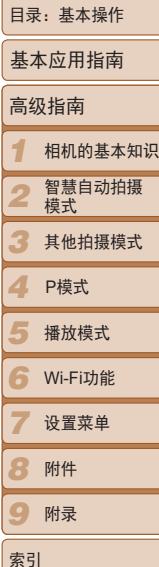

封面

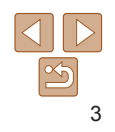

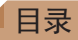

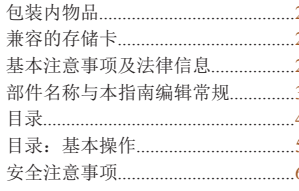

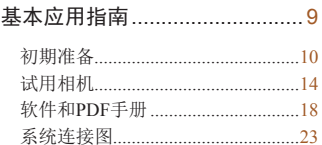

 $\mathbf{Q}$ 

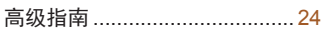

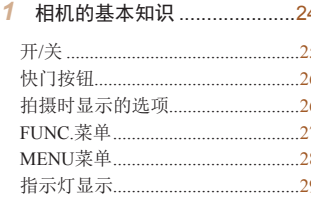

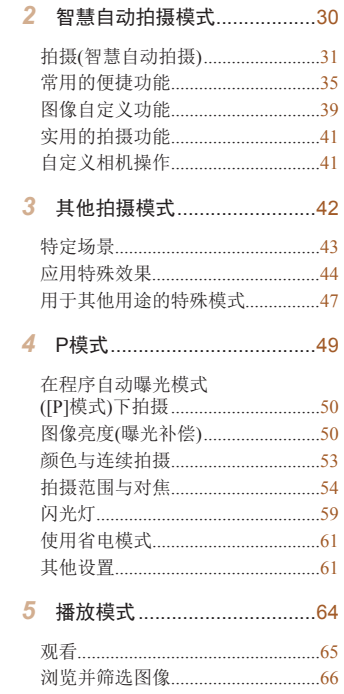

. . . . . . . . . . . .

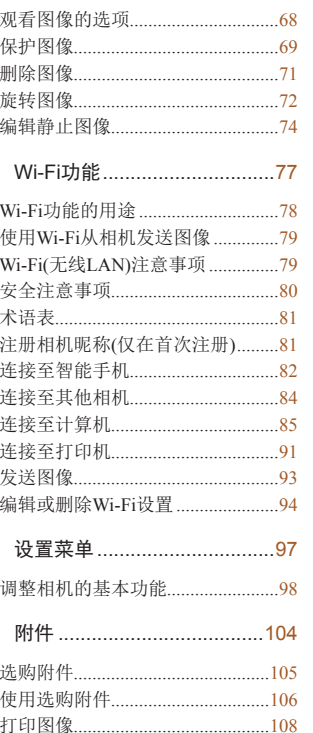

6

8

 $\overline{9}$ 

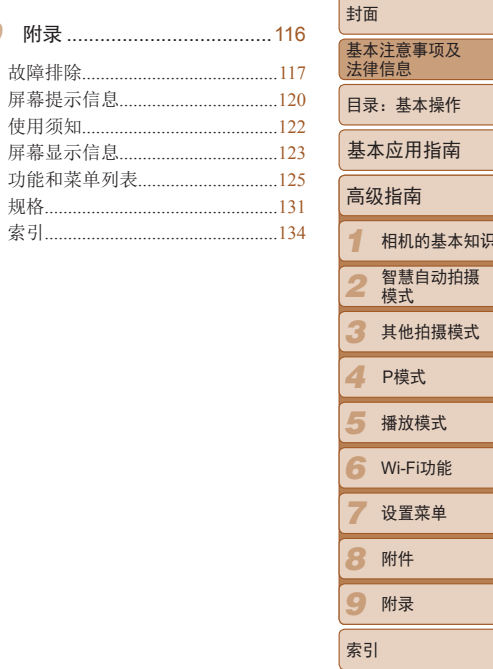

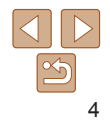

## <span id="page-4-0"></span>目录:基本操作

#### □ 拍摄 拍摄精美的人物照 **CO** 人像 雪景  $\mathbb{Q}$ 43)  $\mathbb{Q}$ 43) 满足特定场景要求 下<br>一、<br>焰火  $\frac{1}{2}$ 低光照  $\Box$ 43)  $\Box$ 43) 应用特殊效果  $\tilde{\epsilon}$ 20 鲜艳色彩 海报效果 鱼眼效果  $\mathbb{Q}$ 44)  $\mathbb{Q}$ 44)  $\mathbb{Q}$ 45) 凋  $\overline{\mathbf{C}}$ 单色 微缩景观效果 玩具相机效果  $\mathbb{Q}$ 47)  $\mathbb{Q}$ 45)  $\mathbb{Q}$ 46)

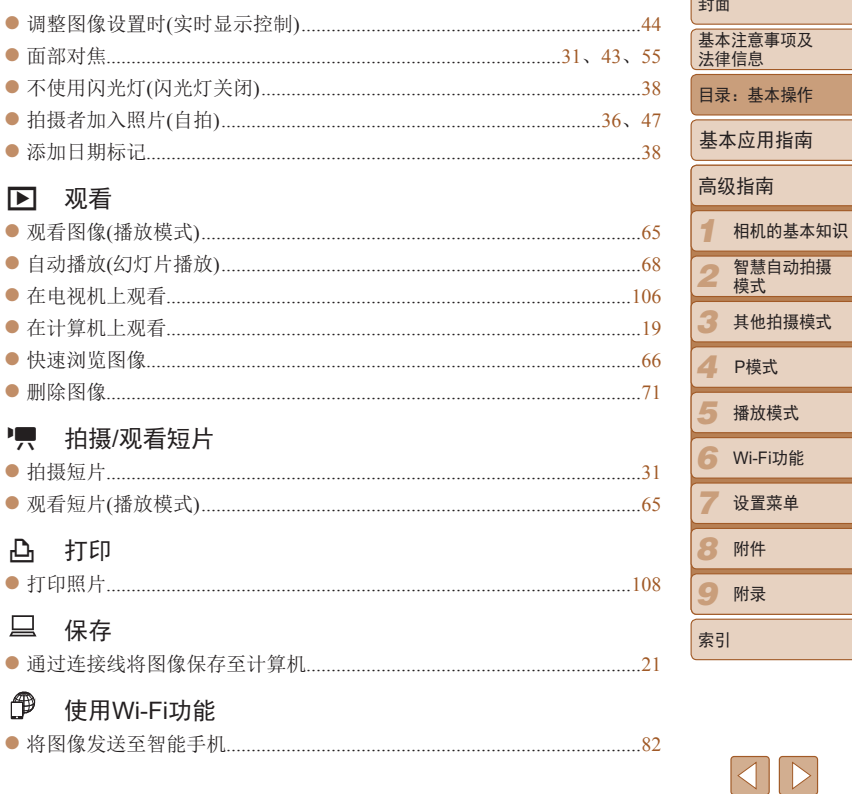

 $\overline{\phantom{a}}$ 

基本操作

## <span id="page-5-0"></span>安全注意事项

- **•** 使用本产品前,请务必阅读以下安全注意事项。请务必保证始终正确使用 本产品。
- **•** 以下几页所列出的安全注意事项,旨在防止您自己及他人受到伤害,或防 止本设备受到损坏。
- **•** 如果使用选购附件,也请务必查阅该附件的使用说明书。

▲ 警告 表示可能造成严重的人身伤害或死亡。

#### **•** 请勿在靠近人眼处启动闪光灯。

闪光灯发出的强光可能会损害视力。请特别注意,使用闪光灯时应与婴幼儿 保持1 m以上的距离。

**•** 请将本设备存放在儿童和婴幼儿接触不到的地方。 相机带:儿童脖子上缠绕相机带可能会导致窒息。

- **•** 请仅使用推荐的电源。
- **•** 请勿尝试将产品拆解、改装或加热。
- **•** 避免产品跌落或使其受到强烈冲击。
- **•** 产品跌落或遭受损坏之后,请勿接触产品的内部,以免受到伤害。
- 如果产品冒烟、发出异味或出现其他异常情况,应立即停止使用。
- **•** 请勿使用酒精、汽油、稀释剂等有机溶剂清洁产品。
- **•** 请勿让产品接触到水(如海水)或其他液体。

*1 2 3 4* P模式 *5 6* Wi-Fi功能 *7 8* 附件 *9* 封面 基本注意事项及 法律信息 目录:基本操作 高级指南 相机的基本知识 智慧自动拍摄 模式 其他拍摄模式 播放模式 设置菜单 附录 索引 基本应用指南 **•** 请勿让液体或异物进入相机。 否则可能导致触电或起火。 如果液体或异物接触到相机内部,应立即关闭相机电源并取出电池。 如果电池充电器接触到液体变湿,请将其从电源插座上拔下,然后咨询您的 相机零售商或佳能热线中心。 **•** 请仅使用推荐的电池。 **•** 请勿将电池靠近火焰或置于火中。 •请定期拔下电源线,用于布清除插头、电源插座外表面及周围区域上积聚 的灰尘和污垢。 **•** 请勿用湿手插拔电源线。 **•** 使用本设备时,请勿超过电源插座或配线附件的额定负荷。如果电源线或 插头损坏或未完全插入插座,切勿使用。 **•** 请勿让污物或金属物体(如别针或钥匙)接触到端子或插头。 否则电池可能会爆炸或漏液,导致触电或起火。这可能造成人身伤害并破坏 周围环境。如果电池漏液,电池的电解液接触到眼、嘴、皮肤或衣物,请立 刻以清水冲洗。 **•** 在禁止使用相机的场所中,请关闭相机。 相机产生的电磁波可能会对电子仪器和其他设备的运行造成干扰。在限制使 用电子设备的场所,例如飞机内或医疗机构等,请务必谨慎使用相机。 **•** 请勿在任何不支持数据CD-ROM的CD播放器中播放附送的CD-ROM。 使用音频CD播放器(音乐播放器)大声播放该CD-ROM,并使用耳机收听时, 可能会由于音量过大导致听力受损。另外,还可能损坏扬声器。 COPY

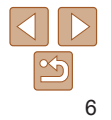

## ▲ 注意 表示可能造成人身伤害。

- **•** 使用相机带提着相机时,请注意切勿撞击或剧烈震荡相机,或使其与其他 物体发生碰撞。
- **•** 请注意切勿碰撞或用力推压相机镜头。

否则可能导致人身伤害或损坏相机。

**•** 请勿使屏幕受到强烈冲击。

如果屏幕破裂,破损的碎片可能会导致人体受伤。

• 使用闪光灯时, 请勿用手指或衣物遮挡闪光灯。 否则可能会导致烫伤或损坏闪光灯。

- **•** 避免在以下场所使用、放置或存放相机:
- 阳光直接照射的地方
- 温度超过40℃的地方
- 潮湿或多尘的区域

否则可能导致电池漏液、过热或爆炸,造成触电、起火、烧伤或其他伤害。 高温可能会导致相机或电池充电器外壳变形。

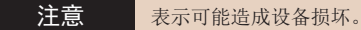

**•** 请勿将相机对准强光源(例如天气晴朗时的太阳)。 否则可能损坏图像传感器。

**•** 在海滩或有风的地点使用相机时,请注意不要让灰尘或沙子进入相机内 部。

否则可能导致本产品发生故障。

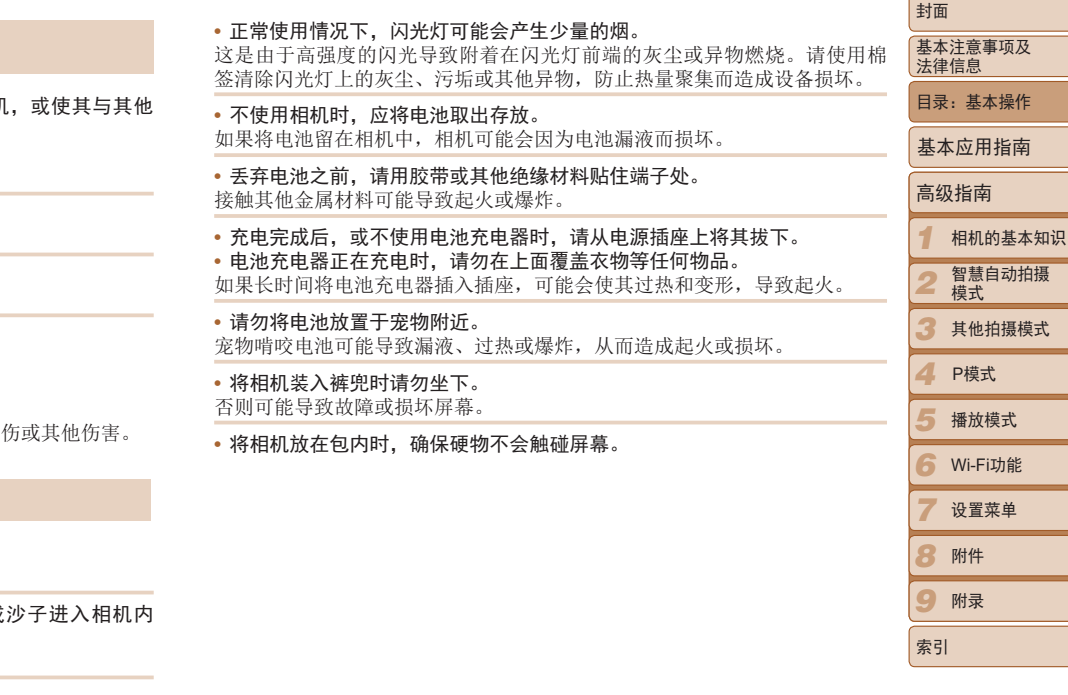

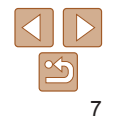

**•** 请勿在相机上加配任何硬物。 否则可能导致故障或损坏屏幕。

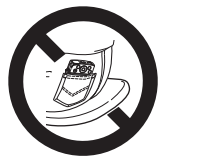

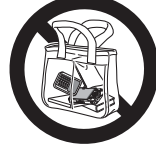

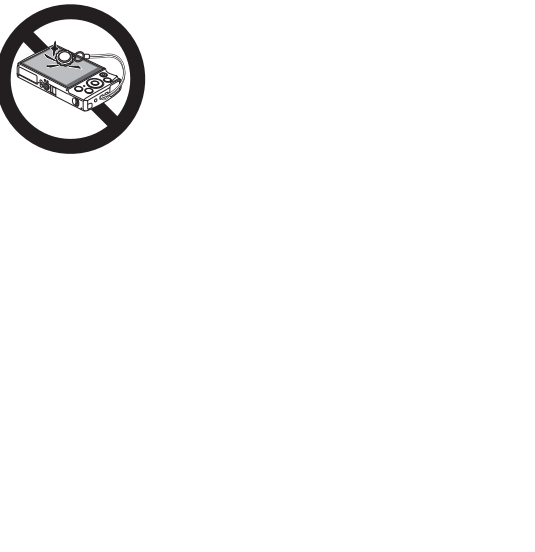

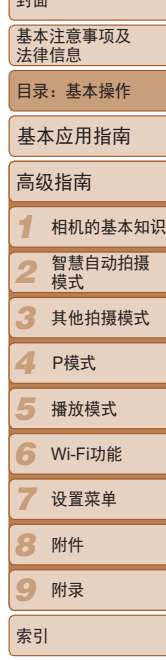

 $\sqrt{\pm 1}$ 

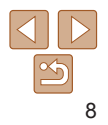

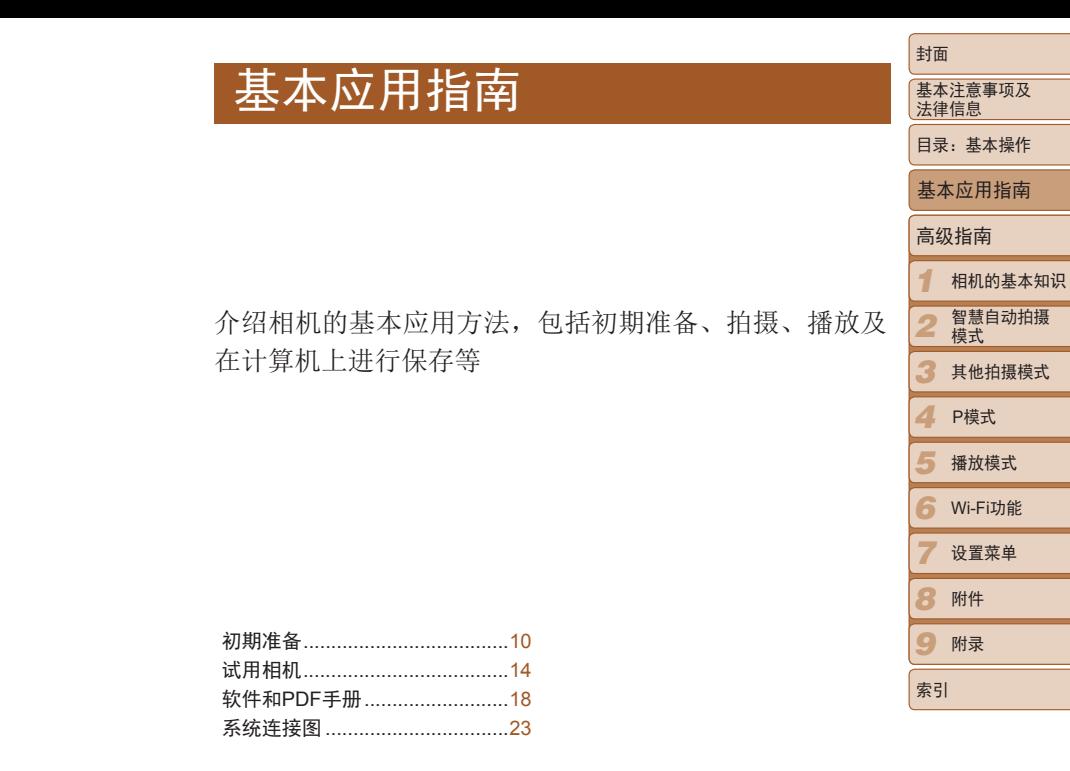

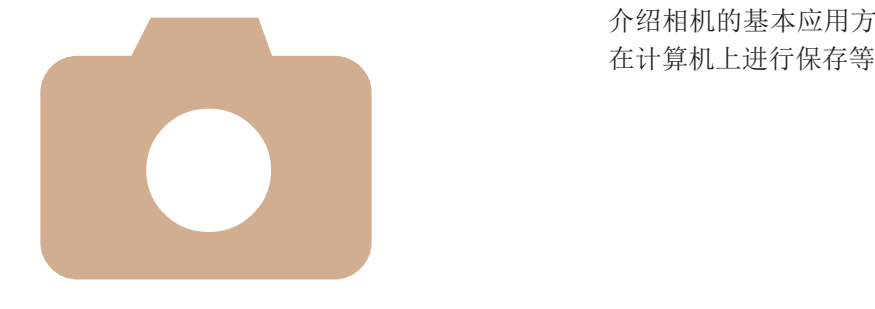

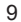

 $|\mathfrak{S}$ 

<span id="page-9-0"></span>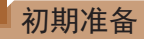

按照以下方法进行拍摄前的准备。

## 安装相机带

握持相机

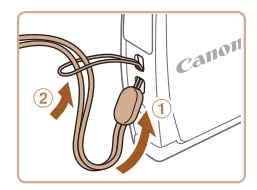

0)

● 将相机带的一端穿过相机带孔(①),然后 从该端形成的圆环中将相机带的另一端拉  $\boxplus$ (2).

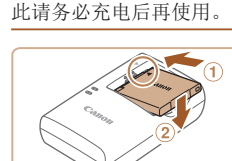

为电池充电

## *1* 插入电池。

● 对准电池和充电器上的 ▲ 标记后, 推动插 入电池(①)并将其按下(2)。

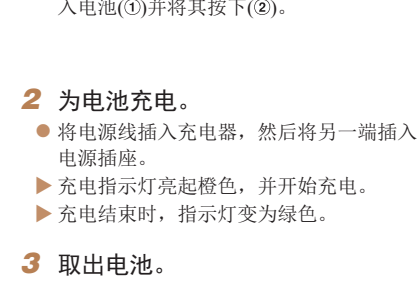

● 拔出电池充电器的插头后, 推动电池(①)并 将其抬起取出(2)。

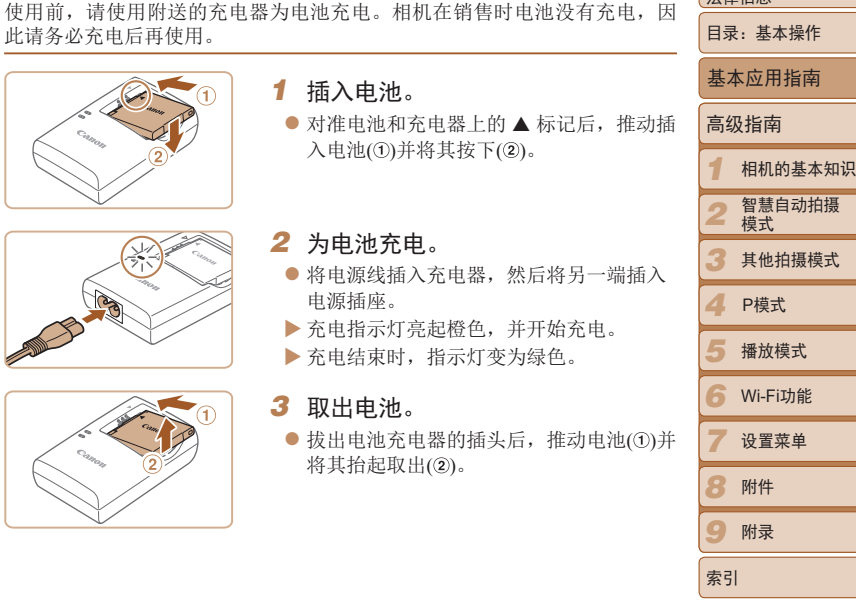

封面

基本注意事项及 法律信息

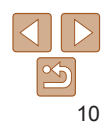

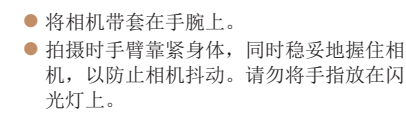

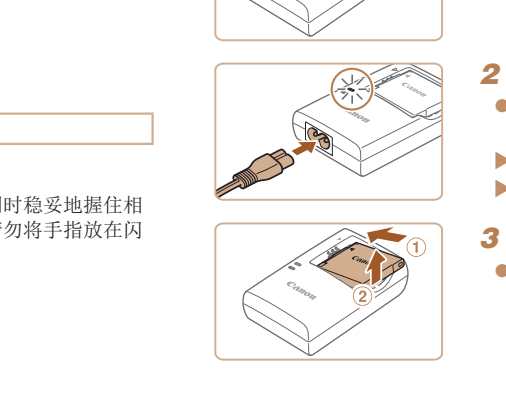

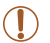

**•** 要保护电池并使其保持最佳使用状态,请勿连续充电超过24小时。

**•** 请勿将充电器或电源线连接至其他物体。否则可能会导致故障或损坏 产品。

情,请参阅"可拍摄张数/[记录时间和播放时间](#page-130-1)"(□131)。

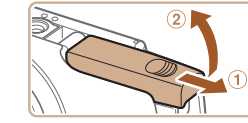

## *2* 打开盖子。

*3* 插入电池。

锁定到位。

*4* 插入存储卡。

声锁定到位。

正确且锁定到位。

● 滑动盖子(①)并将其打开(2)。

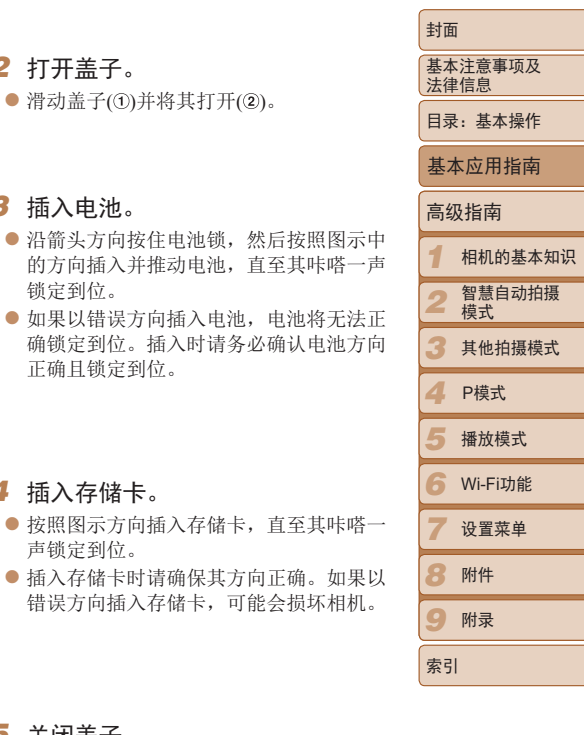

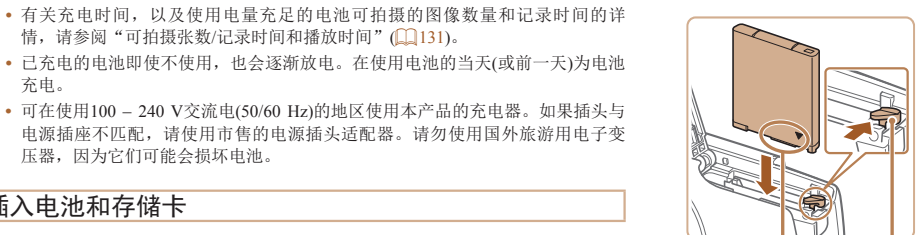

## 插入电池和存储卡

充电。

插入附送的电池和存储卡(选购)。

压器,因为它们可能会损坏电池。

请注意,在使用新的存储卡(或已在其他设备上格式化的存储卡)前,应使用 本相机对其进行格式化(1199)。

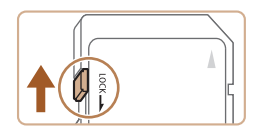

## *1* 检查存储卡的写保护滑块。

● 使用具有写保护滑块的存储卡时, 如果该 滑块位于锁定(下方)位置,则无法进行记 录。向上滑动滑块,直至其咔嗒一声滑至 解锁位置。

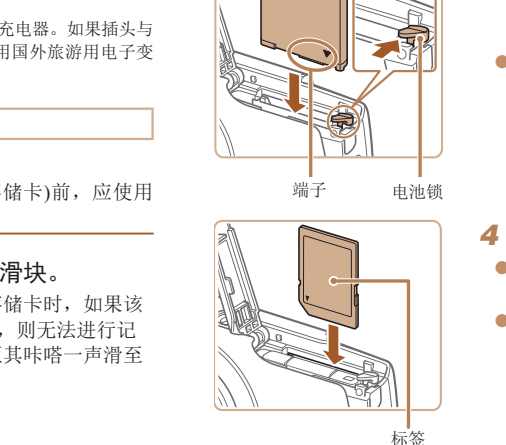

端子 电池锁

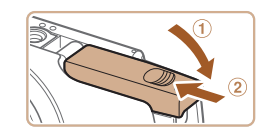

*5* 关闭盖子。

● 放下盖子(①), 将其向下按住并滑动, 直至 其咔嗒一声进入关闭位置(2)。

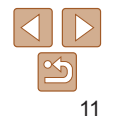

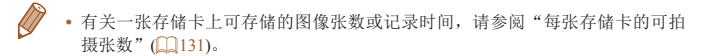

## 取出电池和存储卡

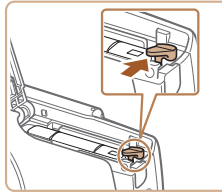

#### 取出电池。

- 打开盖子, 然后按照箭头方向推开电池 锁。
- XX 电池便会弹出。

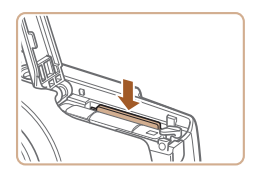

## 取出存储卡。

- 向里推存储卡, 直至听到咔嗒一声, 然后 慢慢松开。
- XX 存储卡便会弹出。

## 设置日期和时间

打开相机电源时,如果显示[日期/时间]屏幕,请按照以下步骤正确设置当前 日期和时间。通过此方式指定的信息在拍摄时会记录至图像的属性中,按日 期管理图像或打印带日期的图像时会使用这些信息。

> *1* 打开相机电源。 zz 按电源按钮。

XX 将显示[日期/时间]屏幕。

*2* 设置日期和时间。 ● 按<< $\blacklozenge$ >按钮选择选项。 ● 按< $\blacktriangle$  >< $\blacktriangledown$  按钮指定日期和时间。 ● 完成操作后, 按<(\\\\\\)>按钮。

如果需要,还可将日期标记添加至已拍摄的图像( $\Box$ 38)。

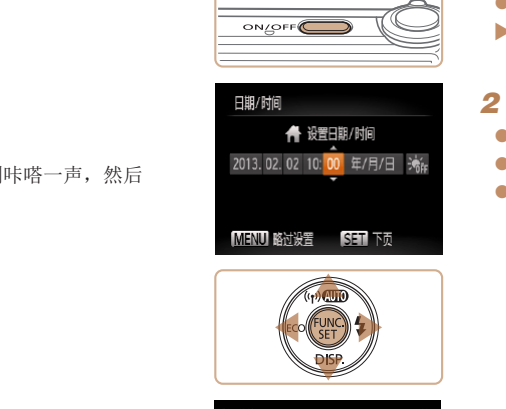

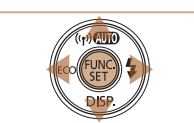

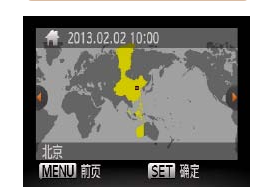

#### *3* 设置本地时区。

● 按<<>>>>按钮选择本地时区。

#### *1 2 3 4 5 6 7 8 9* 封面 基本注意事项及 法律信息 目录:基本操作 高级指南 相机的基本知识 智慧自动拍摄 模式 其他拍摄模式 播放模式 Wi-Fi功能 设置菜单 附件 附录 索引 基本应用指南 P模式

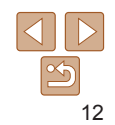

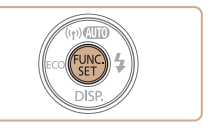

## *4* 完成设置步骤。

- 按< ( )>按钮完成设置。将不再显示设置 屏幕。
- XX 一旦设置了日期和时间,将不再显示[日 期/时间]屏幕。
- 要关闭相机电源, 按电源按钮。
- **•** 如果未设置日期和时间,则每次打开相机电源时都会显示[日期/时间] 屏幕。请指定正确的信息。
- 要设置夏令时(加1小时), 请在步骤2中选择[ **流。**], 然后按<▲><▼>按钮选择 [演]。

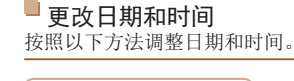

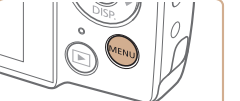

*1* 访问相机菜单。 ● 按<MENU>按钮。

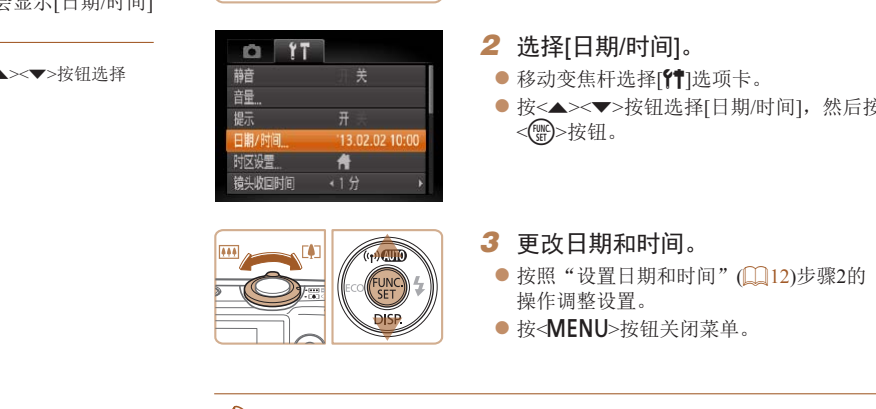

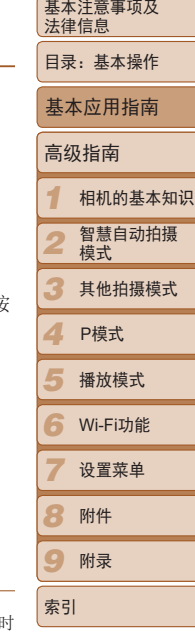

封面

- 在取出相机主电池之后, 本相机内置的日期/时间电池(备用电池)可保持日期/t 间设置3周左右。
	- 插入已充电的电池或将相机连接至交流电转接器套件(选购, 0 [105\)](#page-104-1)时, 即使 关闭相机,仍可在约4小时内为日期/时间电池充满电。
	- **•**  如果日期/时间电池耗尽,则在开启相机时,会显示[日期/时间]屏幕。请按照 "设置日期和时间"(112)的步骤设置日期和时间。

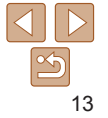

<span id="page-13-0"></span>显示语言

#### 按照需要更改显示语言。

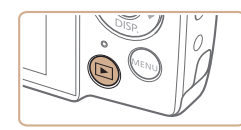

*1* 进入播放模式。 ● 按<■>按钮。

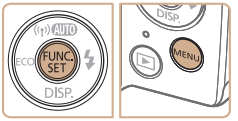

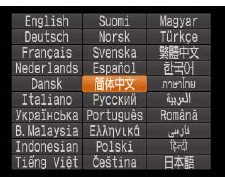

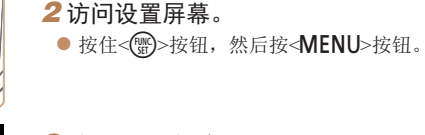

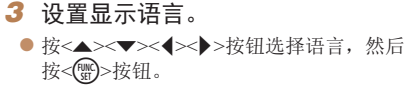

XX 一旦设置了显示语言,将不再显示设置 屏幕。

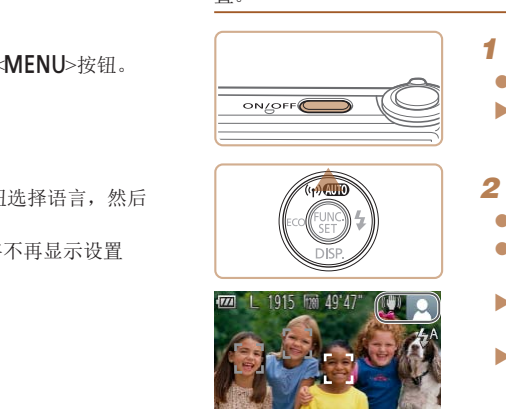

试用相机

置。

拍摄(智慧自动拍摄)

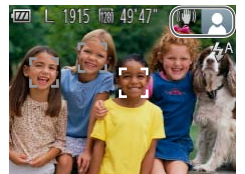

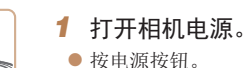

请按照以下方法打开相机电源,拍摄静止图像或短片,然后进行观看。

XX 将显示开机画面。

## **2** 进入[AUTO]模式。

- 反复按< $\blacktriangle$ >按钮, 直到显示 $[$  AUTO $]$ 。
- 将相机对准被摄体。相机会在确定场景的 过程中发出轻微的声音。

静止图像 短片

- XX 屏幕右上角将显示表示场景的图标和影像 稳定器模式图标。
- XX 相机检测到的被摄体上会显示对焦框,表 示对该被摄体进行对焦。

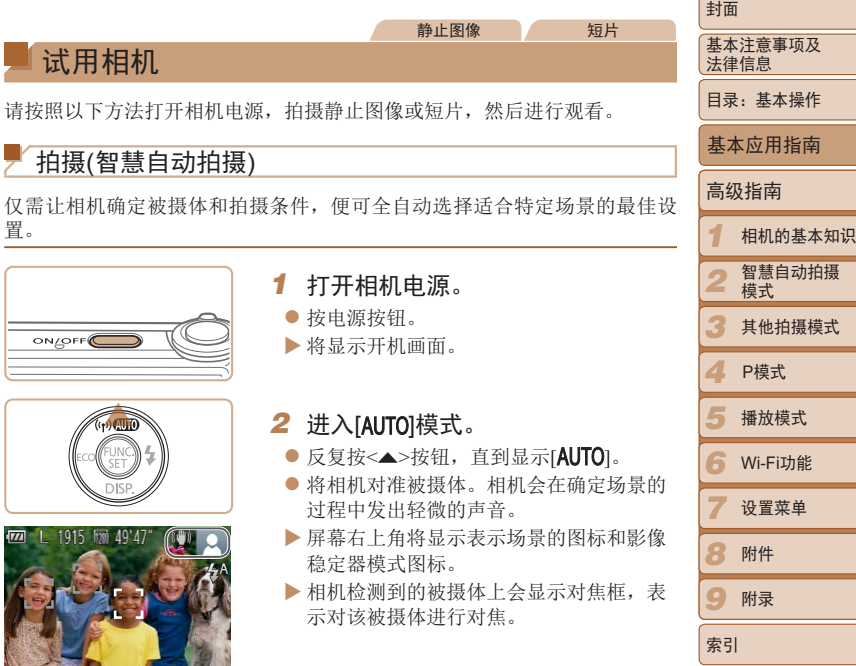

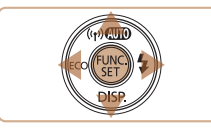

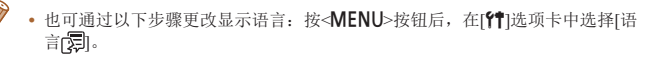

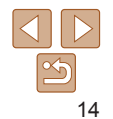

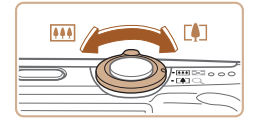

## *3* 进行拍摄构图。

● 要放大被摄体,将变焦杆移向<【●】>(长 焦)一侧;要缩小被摄体,将变焦杆移向 <j>(广角)一侧。

## *4* 拍摄。 拍摄静止图像 对焦。

● 轻轻地半按快门按钮。相机对隹后会响起 两声提示音,并显示自动对焦框,表示对 焦的图像区域。

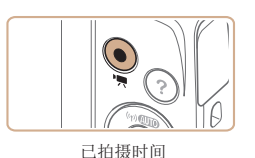

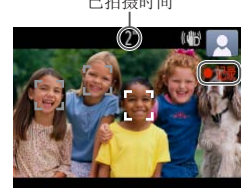

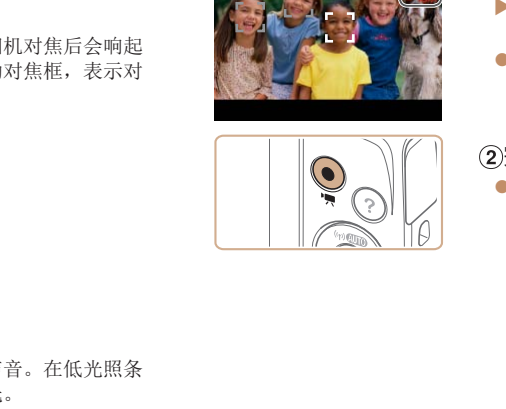

## 拍摄短片 开始拍摄。

- 按短片按钮。相机响起一声提示音并开始 记录,同时屏幕上会显示[●记录]和已拍 摄时间。
- XX 屏幕的顶部和底部会显示黑条,表示拍摄 时不会记录这些图像区域。
- ▶ 相机检测到的面部上会显示对焦框,表示 对该面部进行对焦。
- 记录开始后, 松开短片按钮。

## 完成拍摄。

● 再次按短片按钮停止拍摄。相机响起两声 提示音并停止记录。

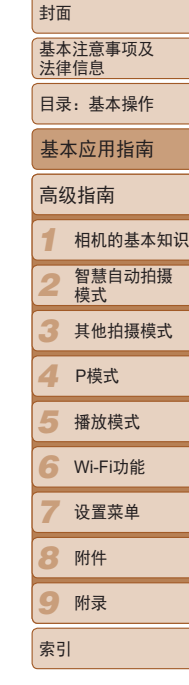

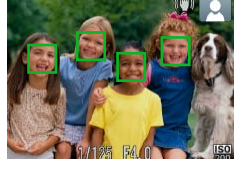

101000

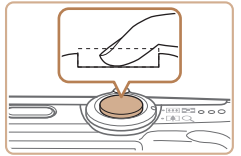

## 拍摄。

- 完全按下快门按钮。
- XX 相机拍摄时会响起快门声音。在低光照条
	- 件下,闪光灯会自动闪光。
- 快门声音结束前,请保持相机不动。
- ▶ 拍摄的图像仅会在相机再次拍摄就绪前 显示。

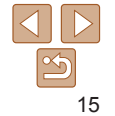

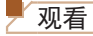

拍摄图像或短片后,可按照以下方法在屏幕上进行观看。

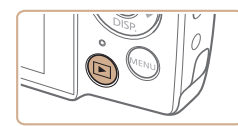

*1* 进入播放模式。 ● 按<■>按钮。

图像会显得粗糙。

*2* 浏览图像。

XX 将显示最后拍摄的图像。

下一张图像,按<>>按钮。

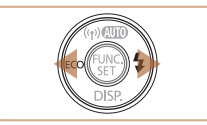

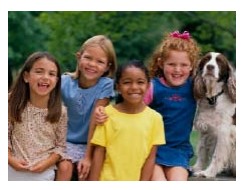

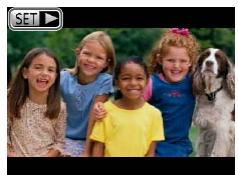

● 短片以[ 31 → ]图标为标志。要播放短片,

● 要观看上一张图像, 按<<>按钮。要观看

● 按住<<>>>>按钮可快速浏览图像。此时

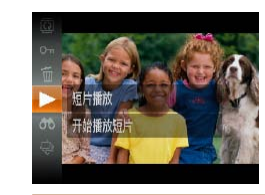

*3* 播放短片。

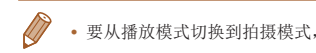

#### 删除图像 可逐张选择并删除不需要的图像。

时请务必谨慎。

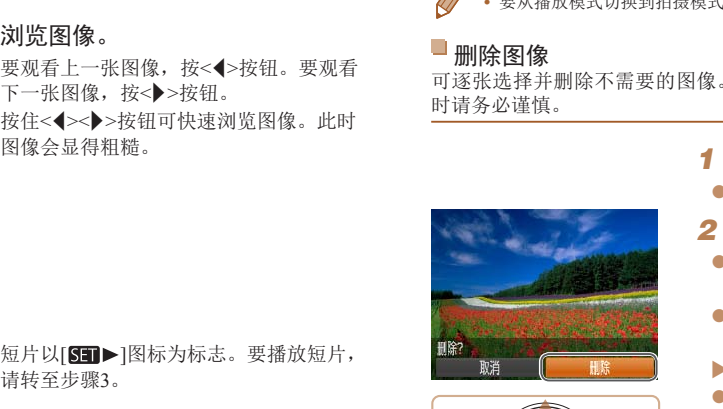

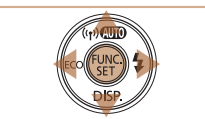

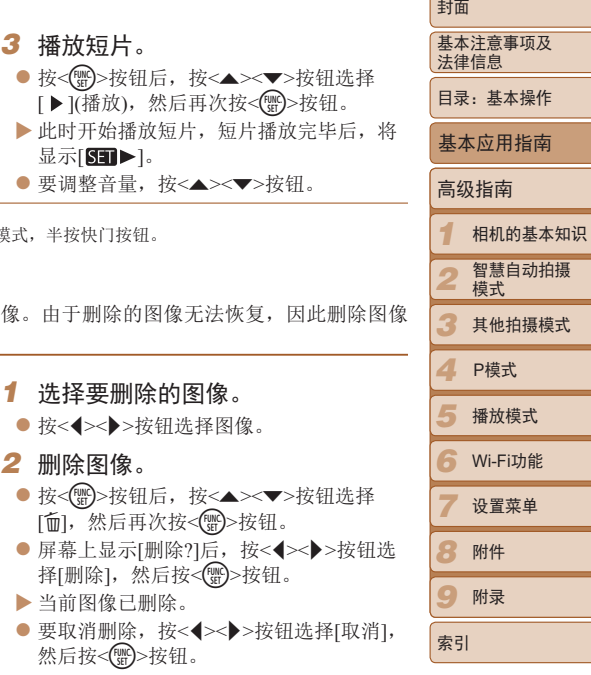

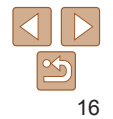

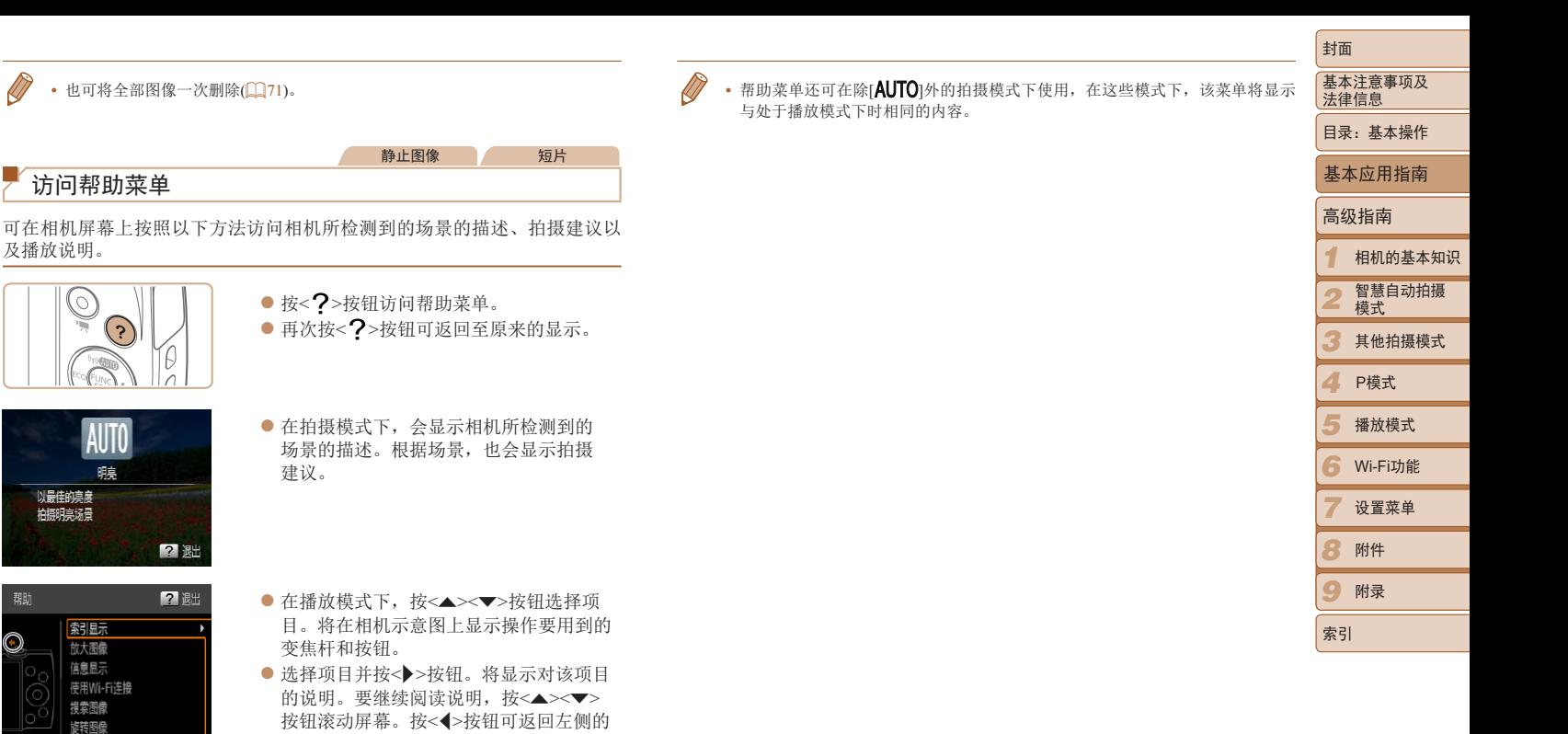

屏幕。

 $|\mathfrak{S}$ 17

## <span id="page-17-1"></span><span id="page-17-0"></span>软件和PDF手册

以下将向您介绍附送的DIGITAL CAMERA Solution Disk(数码相机解决方 案光盘)(12)中包含的软件和PDF手册,以及其安装说明和将图像保存到 计算机上的步骤。

## 软件

将CD-ROM上的软件安装完毕后,即可在计算机上进行以下操作。

## CameraWindow

● 导入图像并更改相机设置

## ImageBrowser EX

- zz 管理图像:观看、搜索和整理
- 打印和编辑图像

#### $\Box$ 自动更新功能

使用该软件,可通过Internet更新至最新的版本,还可下载新的功能(部分软件 除外)。确保安装软件的计算机可以连接至Internet,从而可使用此功能。

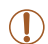

**•** 使用此功能需要进行Internet访问,由此产生的任何ISP帐户费用和访 问费用必须另行支付。 f的功能(部分软件<br>更用此功能。<br><br>COP帐户费用和访

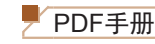

## 相机使用者指南

- <span id="page-17-2"></span>● 参阅本指南可更深入地了解相机的操作方法。 软件说明书
- 使用该软件时请参阅该说明书。可从软件(部分软件除外)的帮助系统访问 该说明书。

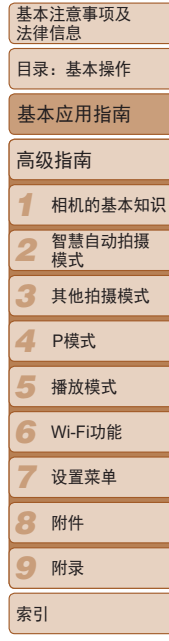

封面

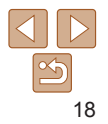

## 系统要求

可在以下计算机上使用该软件。要浏览PDF手册,需使用Adobe Reader。

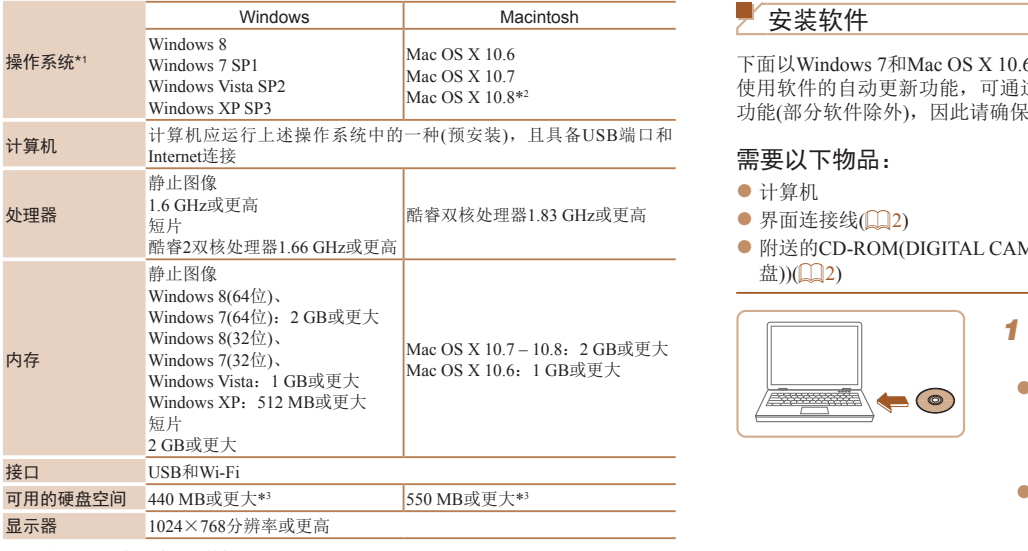

• 请访问佳能网站查看最新的系统要求, 包括支持的操作系统版本。

## 安装软件

下面以Windows 7和Mac OS X 10.6为例进行说明。 使用软件的自动更新功能,可通过Internet更新至最新的版本,还可下载新自 功能(部分软件除外),因此请确保安装软件的计算机可以连接至Internet。

## 需要以下物品:

- zz 计算机
- 界面连接线 $($  $\Box$ 2)
- 附送的CD-ROM(DIGITAL CAMERA Solution Disk(数码相机解决方案光 盘))(22)

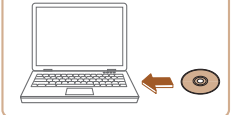

- *1* 将CD-ROM插入计算机的CD-ROM 驱动器中。
- 将附送的CD-ROM(DIGITAL CAMERA Solution Disk(数码相机解决方案光盘)) (= 2)插入计算机的CD-ROM驱动器 中。
- $\bullet$  在Macintosh系统下,插入该光盘后双击桌 面上的光盘图标将其打开,然后双击显示 的[ ]图标。

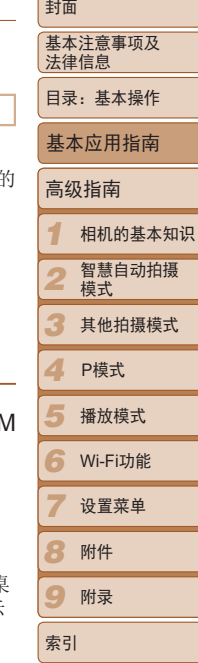

- \*1 要将Wi-Fi图像传输至计算机,需要Windows 8、Windows 7 SP1、Mac OS X 10.6.8、Mac OS X 10.7、Mac OS X 10.8.2或更高版本。
- \*2 可通过Apple网站获取有关兼容Mac OS X 10.8的计算机型号的信息。
- \*3 包括Silverlight 5.1(最大100 MB)。此外, 在Windows XP环境下, 还必须安装Microsoft .NET Framework 3.0或更高版本(最大500 MB)。根据计算机的性能,安装可能需要一 些时间。

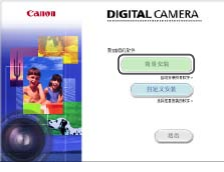

#### **SEN IS AS ADVANCEMENTS Constant Mexicons** улан о не ви питавленители ка па  $-1/48$ **NE W**  $-4 - 38$ **MO OF REGISTANCING** estis rengo asymer- $49.17 - 44.$ ..............  $(100)$

## *2* 开始安装。

● 单击[简易安装], 然后按照屏幕提示完成 安装步骤。

<span id="page-19-0"></span>3 当显示连接相机的提示信息时,将

● 关闭相机,打开盖子(①)。按照图示方向 将附送的界面连接线(1) 2)的小插头完

相机连接至计算机。

全插入相机的端子(2)。

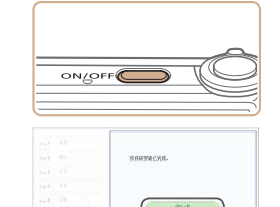

- *4* 安装文件。
- 打开相机, 然后按照屏幕提示完成安装 步骤。
- $\blacktriangleright$  软件将连接至Internet以更新至最新的版 本并下载新功能。根据计算机的性能和 Internet连接情况,安装可能需要一些时 间。
- 安装完成后单击屏幕上的[完成]或[重新启 动],然后在显示桌面时取出CD-ROM。
- 关闭相机并断开连接线。
- **•**  当计算机没有连接至Internet时,存在以下限制。
	- 将不显示步骤3中的屏幕。
	- 部分功能可能不会安装。
- **•**  首次将相机连接至计算机时,将安装驱动程序,因此需要一段时间后才能访问 相机的图像。
- 如果您拥有多台相机, 且各相机附送的CD-ROM中均包含ImageBrowser EX, *{* 使用各台相机时请务必使用其各自附送的CD-ROM,并按照相应的屏幕安装 明进行操作。这样做可确保各台相机均能通过自动更新功能获取正确的更新和 新功能。 COPY

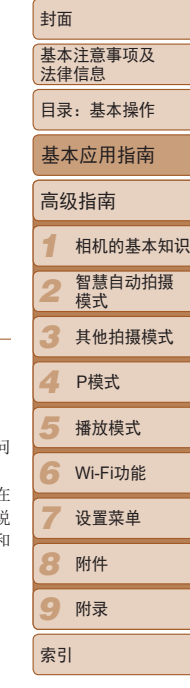

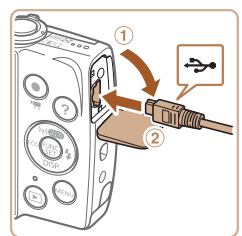

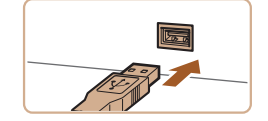

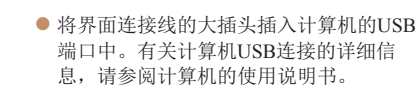

20

## 将图像保存到计算机上

Carry Haber Carry **El ten de** 

**TELESCOPE** 

Canon XXXXXXXX 更改程序 短可以更改读程序以用于此任务。 - 导入图片和视频 **JANET YAC** 从 Canon 相机中下等图像 使用 Canon CameraWin

**STRONG WAY** 

 $\ddot{\bullet}$ 

**4定 期**10

下面以Windows 7和Mac OS X 10.6为例进行说明。

- *1* 将相机连接至计算机。
- 按照"安装软件" $(□ 20)$ 步骤3的操作将 相机连接至计算机。
- *2* 打开相机电源以访问 CameraWindow。
- 按<■>按钮打开相机电源。
- $\bullet$  在Macintosh系统下, 在相机与计算机之间 建立连接时,将显示CameraWindow。
- $\bullet$  在Windows环境下, 按照以下步骤操作。
- 在显示的屏幕中,单击[ ]链接即可修 改程序。
- 选择[使用Canon CameraWindow从Canon相 机中下载图像],然后单击[确定]。

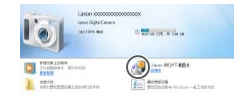

#### CameraWindow

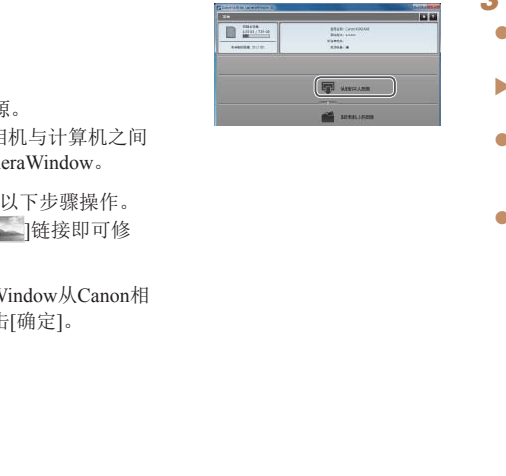

## *3* 将图像保存至计算机。

 $\bullet$  双击 $[$   $]$ .

- 单击[从相机导入图像], 然后单击[导入未 传输的图像]。
- ▶ 图像将以单独的文件夹(按日期命名)保存 在计算机上的"图片"文件夹内。
- 图像保存完毕后, 关闭CameraWindow, 按<■>按钮关闭相机电源,并拔下连接 线的插头。
- 有关如何使用计算机观看图像的详细说 明,请参阅《软件说明书》(□18)。

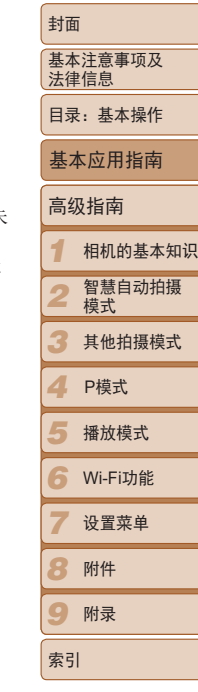

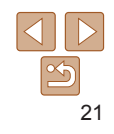

- 在Windows 7系统下, 如果未显示步骤2中的屏幕, 单击任务栏上的[ 12 ]图标。
- 要在Windows Vista或XP系统下启动CameraWindow, 单击步骤2中打开相机电源 时所显示屏幕上的[使用Canon CameraWindow从Canon相机中下载图像]。如果 未显示CameraWindow,单击[开始] 菜单,然后依次选择[所有程序] ▶ [Canon Utilities] ► [CameraWindow] ► [CameraWindow]。
- **•**  在Macintosh系统下,如果按照步骤2操作后仍未显示CameraWindow,请单击 Dock栏(桌面底部显示的工具栏)中的[CameraWindow]图标。
- **•**  不使用该软件,仅将相机连接至计算机也可将图像保存到计算机上,但会受到 以下限制。
- 连接相机和计算机后可能需要等待几分钟才能访问相机中的图像。
- 竖向拍摄的图像可能以横向保存。
- 图像的保护设置可能在保存至计算机后被解除。
- 根据所使用操作系统的版本、使用的软件或图像文件的大小,保存图像或图像 信息时可能会出现一些问题。
- 该软件中的某些功能可能不可用,例如编辑短片。
- 封面 使用PDF手册 基本注意事项及 法律信息 相机使用者指南 目录:基本操作 ● 双击桌面上的快捷图标可访问本指南。 软件说明书 基本应用指南 ● 可从软件(部分软件除外)的帮助系统访问该说明书。 高级指南  $\sqrt{2}$ • 可能无法在不符合系统要求(**[1**] 19)的计算机上安装PDF手册。但是, 可在支持 *1* 相机的基本知识 Adobe Reader的计算机上查看这些手册,只需将CD-ROM上Readme文件夹中的 的图像。<br>PDF文件直接复制到计算机中<br>小,保存图像或图像 PDF文件直接复制到计算机中便于使用的位置即可。 智慧自动拍摄 *2* 模式 *3* 其他拍摄模式 *4* P模式 *5* 播放模式 *6* Wi-Fi功能 *7* 设置菜单 *8* 附件 *9* 附录

索引

## <span id="page-22-0"></span>系统连接图

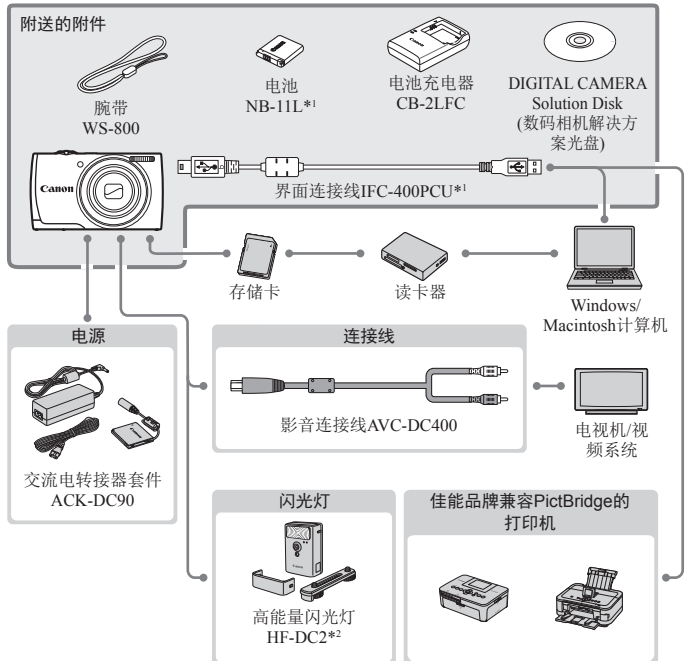

\*1 亦可单独购买。 \*2 亦支持高能量闪光灯HF-DC1。

#### *1 2 3 4* P模式 *5 6* Wi-Fi功能 *7 8 9* 封面 基本注意事项及 法律信息 目录:基本操作 高级指南 相机的基本知识 智慧自动拍摄 模式 其他拍摄模式 播放模式 设置菜单 附件 附录 索引 基本应用指南 建议使用佳能原厂附件。 本产品设计为与佳能原厂附件配合使用时性能最佳。佳能公司对使用非佳能原厂附件发 生故障(如电池漏液和/或爆炸)导致的本产品任何损坏和/或任何事故(如起火)概不负责。 请注意,由于使用非佳能原厂附件导致本产品的任何故障均不在本产品保修范围之内, 但用户可以付费维修。 请注意,能否购买到这些附件因地区而异,有些附件可能已不再供应。 **COPY**<br>
Windows/<br>
Macintosh计算机<br>
电视机/视频系统<br>
FPictBridge的<br>
FIML

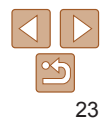

<span id="page-23-0"></span>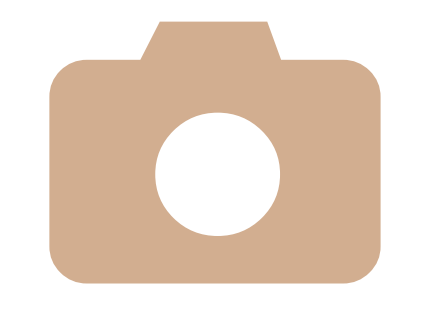

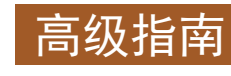

# *1*

## 相机的基本知识

介绍相机其他基本知识并说明各种拍摄和播放选项的实用 指南 COPY

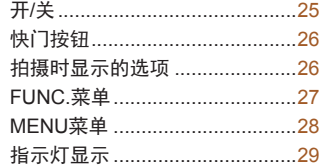

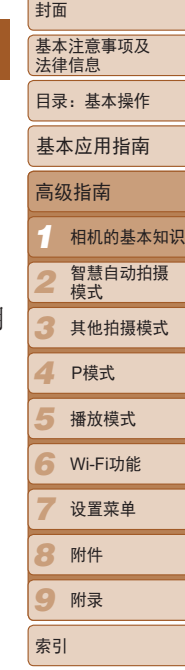

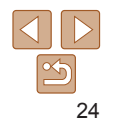

<span id="page-24-0"></span>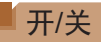

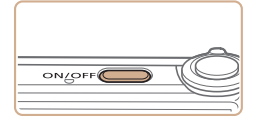

## 拍摄模式

- 按电源按钮即可打开相机电源,准备拍 摄。
- 要关闭相机电源,再次按电源按钮。

## 播放模式

- 按<■>按钮即可打开相机电源, 观看扣 摄的图像。
- 要关闭相机电源,再次按<D>按钮。
- 要从拍摄模式切换到播放模式, 按<D>按钮。
	- 要从播放模式切换到拍摄模式, 半按快门按钮(Q 26)。
	- 镜头将在相机进入播放模式约1分钟后收回。镜头收回后, 按<B>按钮可关 相机电源。

## <span id="page-24-1"></span>节电功能(自动关机)

为了节约电池电量,如果在特定时间内不操作相机,屏幕会自动关闭(显示 闭),之后相机也会自动关机。

## 拍摄模式下的节电功能

如果不操作相机的时间达到约1分钟,屏幕会自动关闭。再过约2分钟后, 头收回,相机自动关机。要在屏幕已关闭、但镜头尚未收回时激活屏幕? 拍摄,请半按快门按钮(□ 26)。

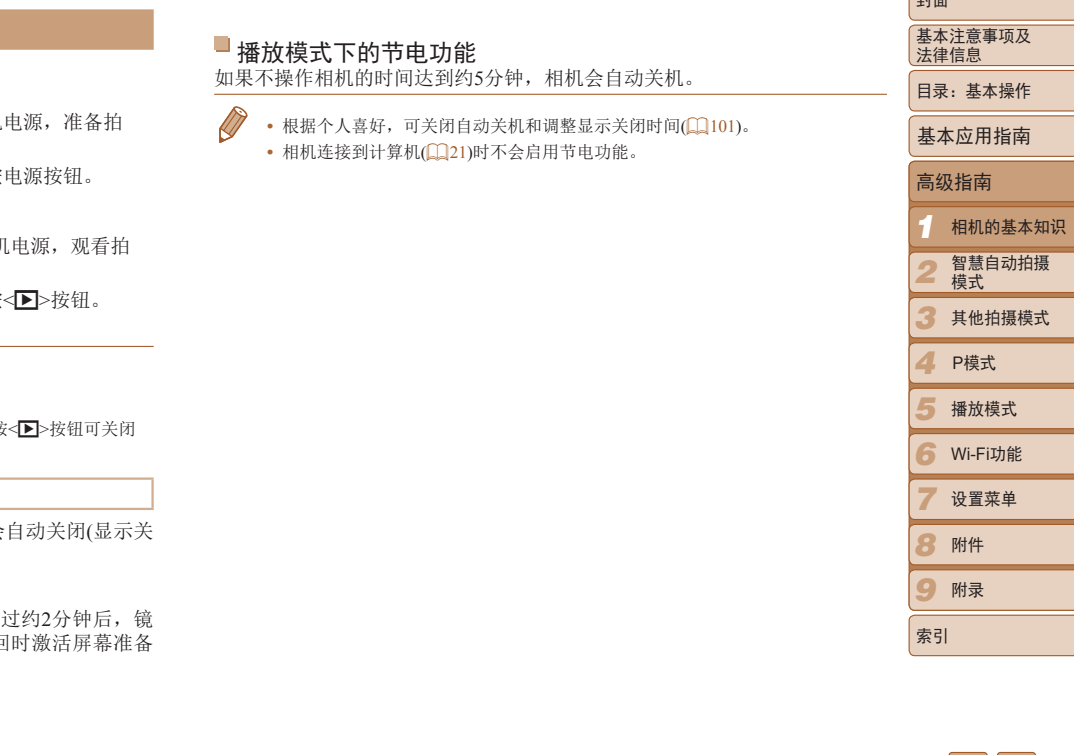

 $|{\bf{<}}\>||$   $\triangleright$ 

صدا

## <span id="page-25-1"></span><span id="page-25-0"></span>快门按钮

为确保拍摄的图像能够准确对焦,请在每次拍摄开始时半按快门按钮,当被 摄体合焦后,完全按下快门按钮拍摄。

在本手册中,对快门按钮操作的描述包括半按快门按钮和完全按下快门按 钮。

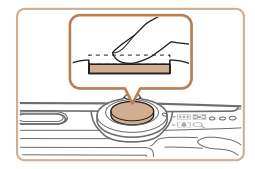

*1* 半按。(轻按对焦。)

● 半按快门按钮。相机将响起两声提示音, 并在图像对焦区域显示自动对焦框。

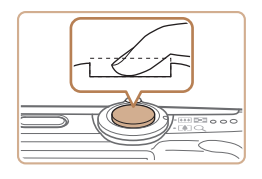

- *2* 完全按下。(从半按位置完全按下进 行拍摄。)
- ▶ 相机进行拍摄,同时响起快门声音。 ● 快门声音结束前,请保持相机不动。

**•** 如果在拍摄开始时没有半按快门按钮,图像可能没有对焦。

**•** 根据拍摄所需时间的不同,快门声音的长度会有所变化。在某些拍摄 场景中,快门声音可能较长,如果在快门声音结束前移动相机(或被 摄体发生移动),图像将会变得模糊。

## 拍摄时显示的选项

按<▼>按钮可查看屏幕上显示的其他信息, 也可隐藏这些信息。有关这些显 示信息的详情,请参阅"[屏幕显示信息](#page-122-1)"(□123)。

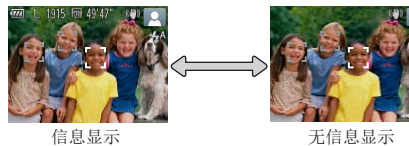

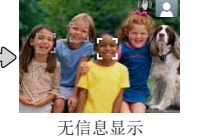

- **•**  在低光照条件下拍摄时,夜间显示功能会自动提高屏幕的亮度,这样可更方便 地查看构图。但是,屏幕上显示图像的亮度可能会与所拍摄图像的亮度有所不 同。请注意,屏幕上显示的任何图像失真或被摄体的快速移动都不会影响记录 的图像。 COPY
	- 有关播放显示选项的详细信息,请参阅"[切换显示模式](#page-65-2)"(QQ66)。

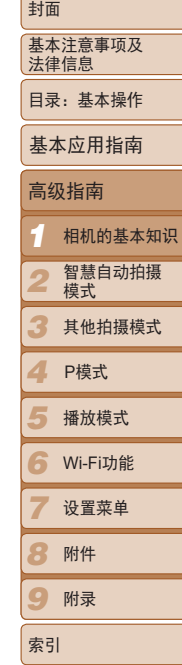

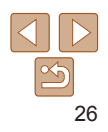

## <span id="page-26-1"></span><span id="page-26-0"></span>FUNC.菜单

可按照以下方法通过FUNC.菜单配置常用功能。 请注意, 菜单项目和选项因拍摄模式(Q126-127)或播放模式(Q130)而 异。

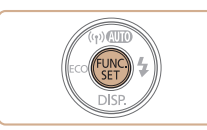

*1* 访问FUNC.菜单。 ●按< $\leftarrow$ 按钮。

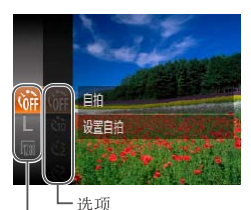

- *2* 选择菜单项目。
- 按<▲><▼>按钮选择菜单项目, 然后按  $<$ (FUNC) > 或< $>$ >按钮。
- 在某些菜单项目中, 只需按<()>或<>>>按 钮即可指定各项功能,或者在另外显示的 屏幕中配置功能。 COPY

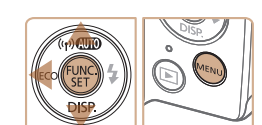

菜单项目

- *3* 选择选项。
- 按<▲><▼>按钮选择选项。
- 按< $MENU$ >按钮, 可配置带有[  $mm$ ]图标 的选项。
- 要返回菜单项目, 按<<> 按钮。

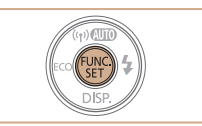

## *4* 完成设置步骤。

- ●按< $(m)$ >按钮。
- $\blacktriangleright$  将再次显示步骤1中按<( )>按钮前的屏 幕,其中会显示所配置的选项。

• 要撤消任何因意外引起的设置变更,可恢复相机的默认设置(1103)。

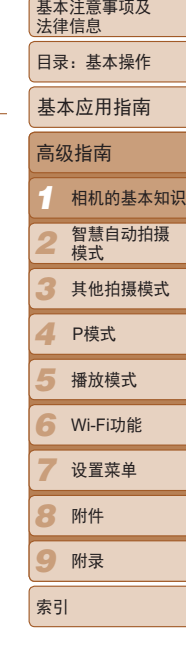

封面

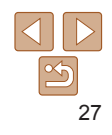

## <span id="page-27-0"></span>MENU菜单

可按照以下方法通过其他菜单配置相机的多种功能。菜单项目按用途分组在 不同的选项卡中,例如拍摄[1]、播放[1]等。请注意,可用设置因所选拍 摄或播放模式(■128-130)而异。

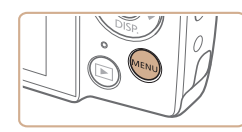

- *1* 访问菜单。
- 按<MENU>按钮。

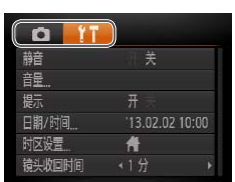

- *2* 选择选项卡。
- 移动变焦杆选择选项卡。
- 按<▲><▼>按钮选择一个选项卡后, 可按 <<>>>按钮在选项卡之间进行切换。

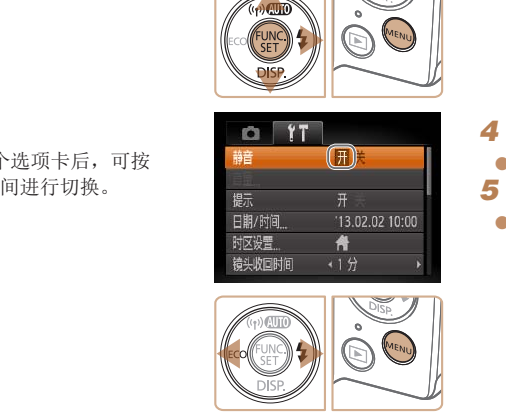

 $OT$ 静音

F# 提示 日期/时间

时区设置

镜头收回时间

开关

骨

← 1 分

13.02.02 10:00

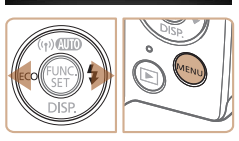

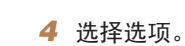

*3* 选择设置。

● 按< $\blacktriangle$ >< $\blacktriangledown$ >按钮选择设置。

<o><p>按钮选择设置。

● 如果要选择的设置没有显示选项, 请先 按<( )>或< >>按钮切换屏幕, 然后按

● 要返回之前的屏幕, 按<MENU>按钮。

- 按<< $\blacklozenge$ >按钮选择选项。
- *5* 完成设置步骤。
	- 按< $MENU$ >按钮, 返回步骤1中按 <MENU>按钮前显示的屏幕。

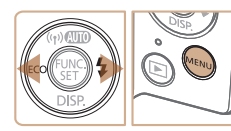

• 要撤消任何因意外引起的设置变更,可恢复相机的默认设置(Q103)。

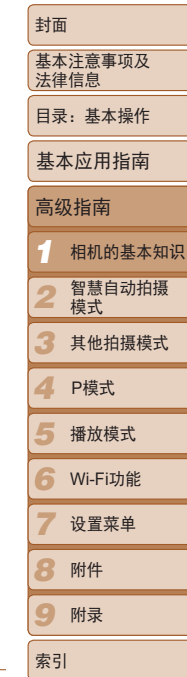

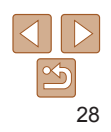

## <span id="page-28-0"></span>指示灯显示

相机背面的指示灯(13)会根据相机的状态亮起或闪烁。

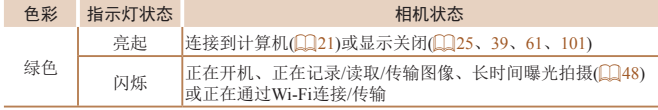

COPY $(\mathsf{I})$ • 指示灯闪烁绿色时,切勿关闭相机、打开存储卡/电池仓盖或摇晃相 机,否则可能会损坏图像,或导致相机或存储卡故障。

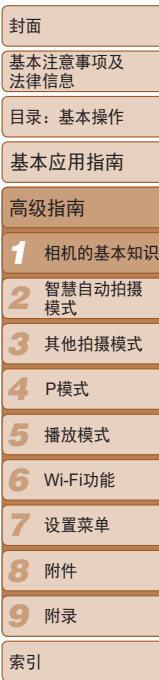

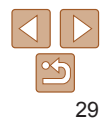

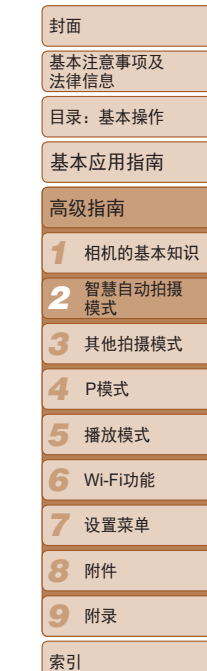

<span id="page-29-0"></span>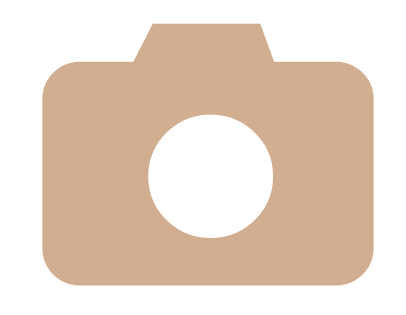

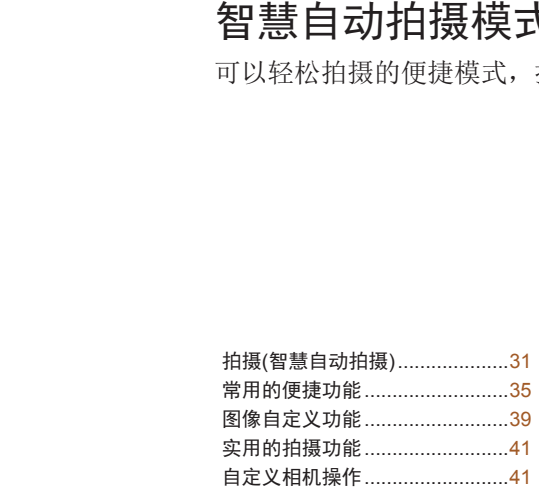

智慧自动拍摄模式

*2*

可以轻松拍摄的便捷模式,拍摄时更易掌控

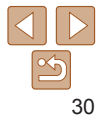

#### 静止图像 一 短片

## <span id="page-30-1"></span><span id="page-30-0"></span>拍摄(智慧自动拍摄)

仅需让相机确定被摄体和拍摄条件,便可全自动选择适合特定场景的最佳设 置。

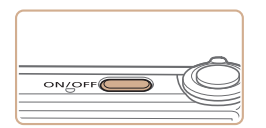

- *1* 打开相机电源。
- zz 按电源按钮。
- XX 将显示开机画面。

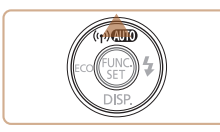

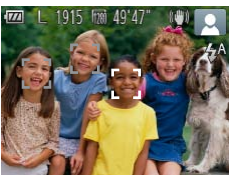

- 2 进入[AUTO]模式。
- 反复按< $\blacktriangle$ >按钮, 直到显示[ $\blacktriangle$ UTO]。
- 将相机对准被摄体。相机会在确定场景的 过程中发出轻微的声音。
- XX 屏幕右上角将显示表示场景的图标和影像 稳定器模式图标(□ 33、34)。
- XX 相机检测到的被摄体上会显示对焦框,表 示对该被摄体进行对焦。

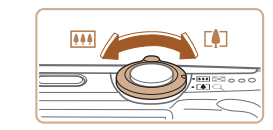

## <span id="page-30-2"></span>*3* 进行拍摄构图。

● 要放大被摄体,将变焦杆移向<[4]>(长 焦)一侧;要缩小被摄体,将变焦杆移向 <j>(广角)一侧。(将出现显示变焦位置 的变焦条。)

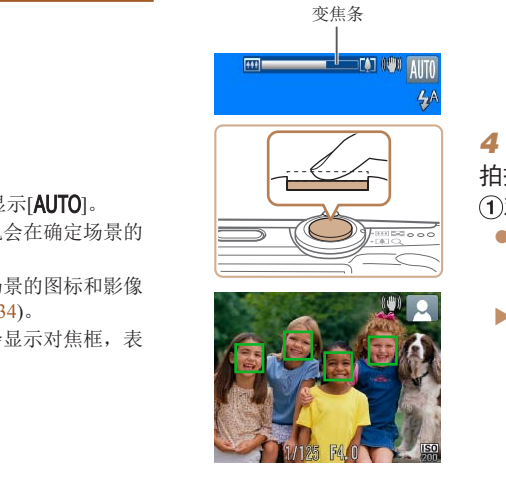

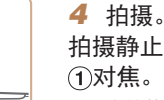

## *4* 拍摄。 拍摄静止图像

- 半按快门按钮。相机对焦后会响起两声提 示音,并显示自动对焦框,表示对焦的图 像区域。
- XX 如果多个区域对焦,会显示多个自动对 焦框。

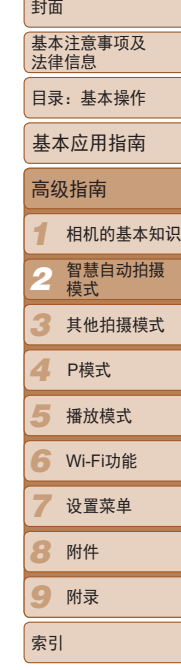

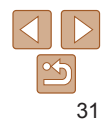

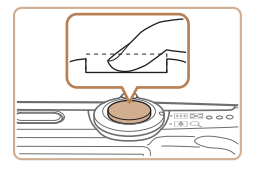

已拍摄时间

## 拍摄。

- 完全按下快门按钮。
- XX 相机拍摄时会响起快门声音。在低光照条 件下,闪光灯会自动闪光。
- 快门声音结束前, 请保持相机不动。
- ▶ 拍摄的图像仅会在相机再次拍摄就绪前 显示。

## 拍摄短片 开始拍摄。

- 按短片按钮。相机响起一声提示音并开始 记录,同时屏幕上会显示[●记录]和己拍 摄时间。
- XX 屏幕的顶部和底部会显示黑条,表示拍摄 时不会记录这些图像区域。
- XX 相机检测到的面部上会显示对焦框,表示 对该面部进行对焦。
- 记录开始后, 松开短片按钮。

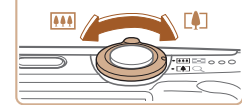

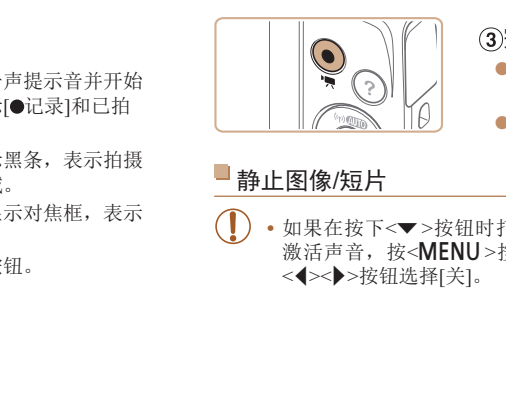

## 静止图像/短片

• 如果在按下<**v** >按钮时打开相机电源, 相机声音将会关闭。要再 激活声音, 按<MENU>按钮, 在[1 ]选项卡中选择[静音], 然后 <<→→→按钮选择[关]。

(2)根据需要调整被摄体大小,重新

作(031)。但是请注意,相机的操作音

率拍摄的短片将显得粗糙。

● 存储卡已满时,记录将自动停止。

图进行拍摄。

自动调整。 完成拍摄。

提示音并停止记录。

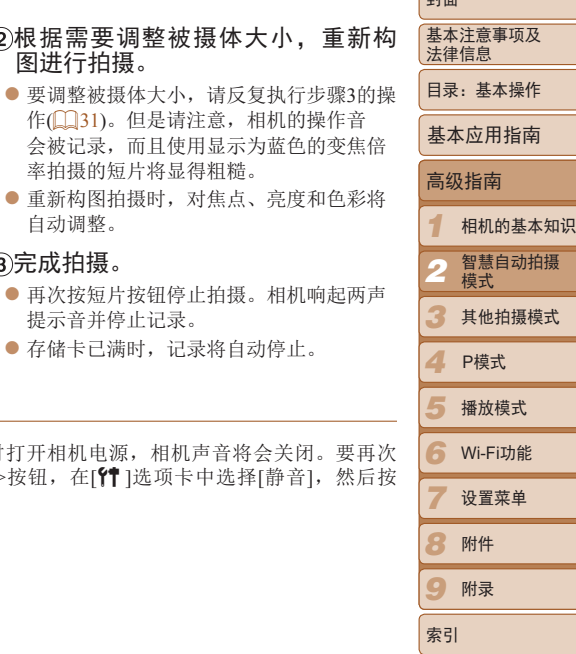

صدا

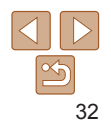

## 静止图像

- 闪烁的[2] ]图标警告图像很有可能由于相机抖动而模糊。这种情况 下,将相机安装到三脚架上或采取其他措施使其保持稳固。
	- **•** 如果闪光灯闪光,但拍摄的图像仍较暗时,请靠近被摄体。有关闪光 范围的详细信息,请参阅"[闪光范围](#page-131-0)"(1132)。
	- **•** 半按快门按钮时,如果相机仅发出一声提示音,则可能是距离被 摄体太近。有关对焦范围(拍摄范围)的详细信息,请参阅"[拍摄范](#page-131-1) 围"(□132)。
	- **•** 为了减轻红眼并进行辅助对焦,在低光照条件下拍摄时指示灯可能会 亮起。
	- 尝试拍摄时, 如果显示闪烁的[ 2 ]图标, 则表明闪光灯正在进行再充 电,无法进行拍摄。闪光灯充电完成后,可立即恢复拍摄,因此请完全 按下快门按钮并等待,或者先释放然后再按下。
	- 可更改拍摄后图像显示时间的长短(QQ63)。

■短片

• 长时间反复拍摄短片时, 相机可能会变热。这不是相机故障。

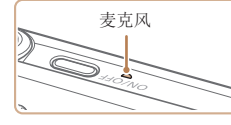

**•** 拍摄短片时,手指不要遮挡麦克风。遮 挡麦克风可能会妨碍声音的记录,或可 能导致记录的声音不清晰。

• 拍摄短片时, 除按短片按钮之外, 请勿进行其他相机操作, 因为相机发 出的操作音会被记录。

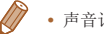

**•**  声音记录采用单声道。

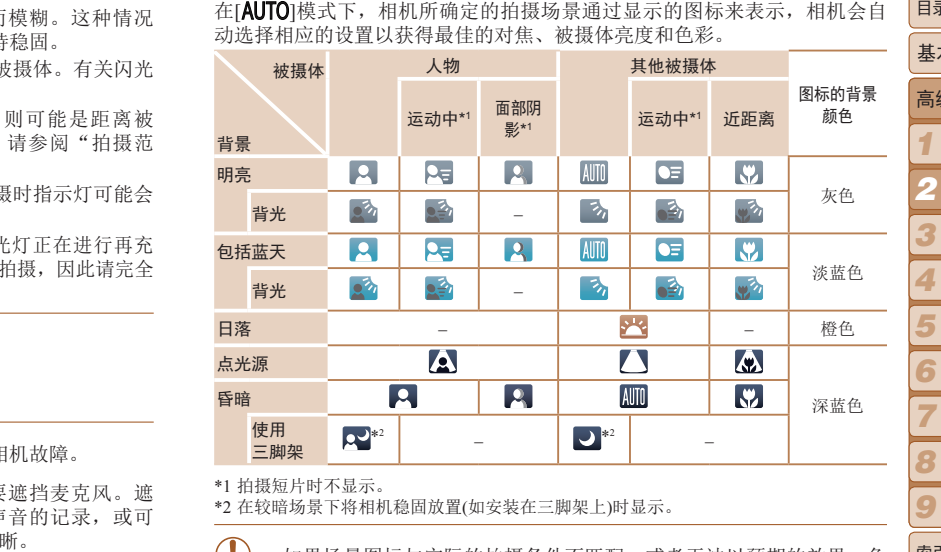

<span id="page-32-0"></span>场景图标

静止图像 短片

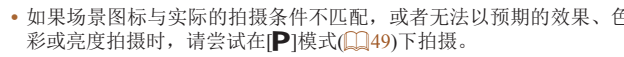

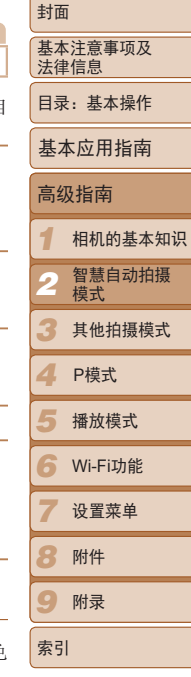

33

#### 静止图像 人名 短片

## <span id="page-33-0"></span>影像稳定效果图标

相机会根据拍摄条件自动应用最佳的影像稳定效果(智能影像稳定器)。此 外, 在[AUTO]模式下会显示以下图标。

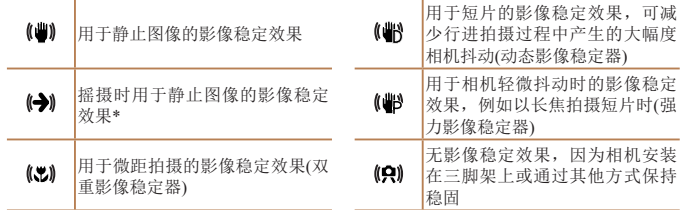

\* 使用相机追随移动的被摄体进行摇摄时显示。追随水平移动的被摄体时,影像稳定器仅 会降低垂直相机抖动造成的影响,水平稳定效果会停止。同样,追随垂直移动的被摄体 时,影像稳定器仅会降低水平相机抖动造成的影响。

*1 2 3* 法律信息 高级指南 模式 静止图像 短片 屏幕上显示的框 在[AUTO]模式下,将相机对准被摄体时,一旦相机检测到被摄体,便会显示 多种框。 **•**  在相机确定为主被摄体的周围(或人物面部)会显示白框,其他检测到的面 部上则会显示灰框。这些框会在一定范围内跟踪移动的被摄体以保持对 焦。 但是,如果相机检测到被摄体移动,则只有白框会保留在屏幕上。 **•**  半按快门按钮时,如果相机检测到被摄体移动,会显示蓝框,并持续调整 对焦和图像亮度(伺服自动对焦)。 **•** 如果没有显示任何框、框没有显示在要对焦的被摄体上,或者框显示 在背景或类似的区域,请尝试在[P]模式(0049)下拍摄。 3.25.25 / 2022年 / 2022年 / 2023年 / 2023年 / 2023年 / 2023年 / 2023年 / 2023年 / 2023年 / 2023年 / 2023年 / 2023年 / 2023年 / 2023年 / 2023年 / 2023年 / 2023年 / 2023年 / 2023年 / 2023年 / 2023年 / 2023年 / 2023年 / 2023年 / 2023年 / 2023年 / 20

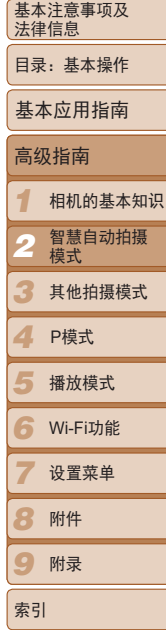

封面

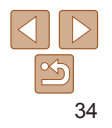

## <span id="page-34-0"></span>常用的便捷功能

## 进一步放大被摄体(数码变焦)

当距离被摄体太远而无法使用光学变焦继续放大时,可使用数码变焦进行最 高约20倍的放大。

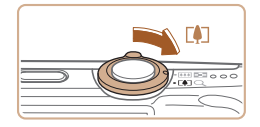

变焦倍率

 $\sqrt{T}$ 

1915 **FEE** 49 42 40 AUTO

 $\sqrt{2}$ 

## *1* 将变焦杆移向<i>一侧。

- 按住变焦杆直至变焦停止。
- XX 达到图像画质无明显恶化的最大可变焦倍 率时变焦停止, 随后该变焦倍率会显示在 屏幕上。

静止图像 一 短片

*2* 将变焦杆再次移向<i>一侧。

- XX 相机可进一步放大被摄体。
- *1 2 3 4 5 6* Wi-Fi功能 *7 8* 附件 *9* 基本注意事项及 法律信息 目录:基本操作 高级指南 相机的基本知识 智慧自动拍摄 模式 其他拍摄模式 播放模式 设置菜单 附录 索引 基本应用指南 P模式 **•** 移动变焦杆将显示变焦条(指示变焦位置)。变焦条的颜色将随着变焦 范围的变化而变化。 - 白色范围:图像画质无恶化的光学变焦范围。 - 黄色范围:图像画质无明显恶化的数码变焦范围(变焦增强)。 - 蓝色范围:图像画质恶化的数码变焦范围。 在某些分辨率设置(139)下蓝色范围不可用,因此可按照步骤1的 操作达到最大变焦倍率。 **•**  同时使用光学变焦和数码变焦时,相机的焦距如下所示(以35mm胶片换算): 28 – 560 mm(单独使用光学变焦时的焦距约为28 – 140 mm) COPY

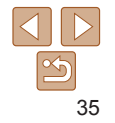

封面

#### 静止图像 人名 短片

## <span id="page-35-0"></span>使用自拍

使用自拍功能,拍摄者可加入合影,还可进行其他定时拍摄。相机将在按下 快门按钮约10秒后拍摄。

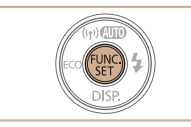

## *1* 进行设置。

- 按< 图>按钮, 在菜单中选择[Cri], 然后选 择 $[$  $\widetilde{u}$ ]选项 $($  $\Box$ 27)。
- ▶ 设置完成后, 将显示[Go]。

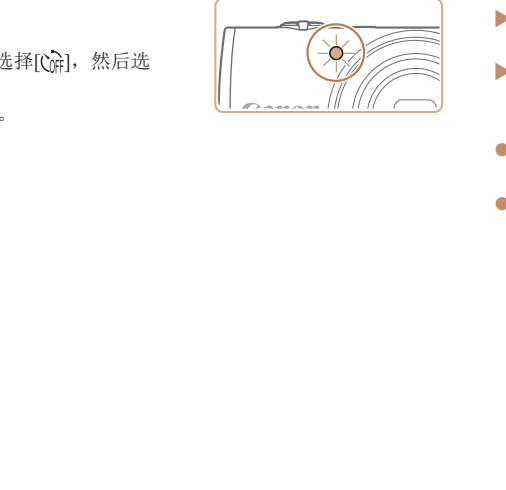

## *2* 拍摄。

- 拍摄静止图像时: 半按快门按钮对焦被摄 体,然后完全按下快门按钮。
- 拍摄短片时: 按短片按钮。
- ▶ 启动自拍后, 指示灯将闪烁且相机会响起 自拍声音。
- ▶ 拍摄前2秒, 指示灯闪烁的速度及自拍声音 的频率会加快。(闪光灯闪光时, 指示灯仍 保持亮起。)
- 要在启动自拍后取消拍摄, 按<MENU> 按钮。
- 要恢复到原来的设置, 在步骤1中选择  $[$  $C<sub>0</sub>$  $]$ .

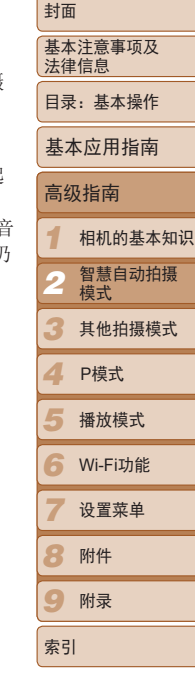

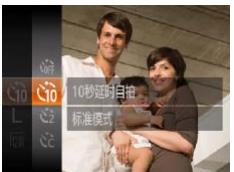

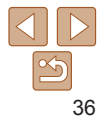
# 静止图像 一 短片

#### 静止图像 一 短片

### <span id="page-36-0"></span>使用自拍防止相机抖动

此选项会在按下快门按钮后延迟2秒再释放快门。如果按下快门按钮时相机不 稳定,也不会影响拍摄效果。

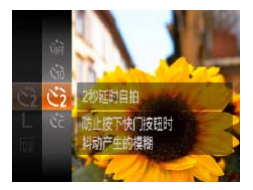

### 进行设置。

- 按照"使用自拍" $($  136)中的步骤1进行 操作并选择[c2]。
- ▶ 设置完成后, 将显示[c2]。
- 按照"使用自拍" $($  $\Box$ 36)中步骤2的操作 进行拍摄。

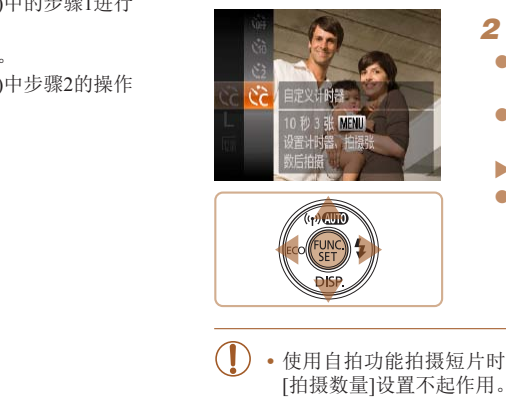

自定义自拍

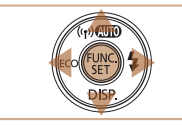

1 选择[ca]。

可指定自拍延迟时间(0 – 30秒)和拍摄数量(1 – 10张)。

- 按照"使用自拍"(□ 36)中步骤1的操作 选择[cd],然后按<MENU>按钮。
- *2* 进行设置。
	- 按<▲><▼>按钮选择[延迟]或[拍摄数 量]。
	- 按<<>>>>按钮选择值, 然后按<(\)>按 钮。
	- ▶ 设置完成后, 将显示[cd]。
	- 按照"使用自拍" $($  $\Box$ 36)中步骤2的操作 进行拍摄。

- **•** 使用自拍功能拍摄短片时,[延迟]表示记录开始之前的延迟时间,但 [拍摄数量]设置不起作用。
- 指定拍摄多张图像时,亮度和白平衡通过第一张图像确定。如果闪光灯闪光, 或者指定拍摄多张图像时,需要更多的时间才能拍摄下一张图像。存储卡已满 时,拍摄将自动停止。
- **•**  如果指定的延迟时间超过2秒,则在拍摄前2秒,指示灯闪烁的速度及自拍声音 的频率会加快。(闪光灯闪光时,指示灯仍保持亮起。)

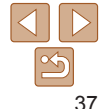

基本注意事项及 法律信息

封面

目录:基本操作

基本应用指南

# 高级指南 相机的基本知识

*1 2* 智慧自动拍摄 模式

*3* 其他拍摄模式

*4* P模式

*6* Wi-Fi功能

设置菜单

*7 8* 附件 *9* 附录

索引

#### <span id="page-37-0"></span>关闭闪光灯

按照以下方法准备相机的设置,即可在不使用闪光灯的情况下进行拍摄。

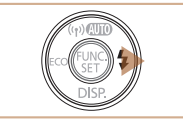

闪光灯关闭

#### 进行设置。

- $\bullet$  反复按< $\triangleright$ >按钮直至显示 $[$ (5)]。
- ▶ 闪光灯将不再开启。
- 要开启闪光灯,再次按<>>按钮(将显示 [ $\sharp$ <sup>A</sup>])。在低光照条件下,闪光灯会自动 闪光。

静止图像

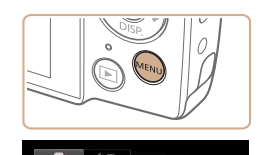

添加日期标记

确 $($  $\Box$ 12)。

相机可在图像的右下角添加拍摄日期。

· 在低光照条件下, 如果半按快门按钮时显示闪烁的[Q]图标, 请将相 机安装到三脚架上或采取其他措施将其稳固。

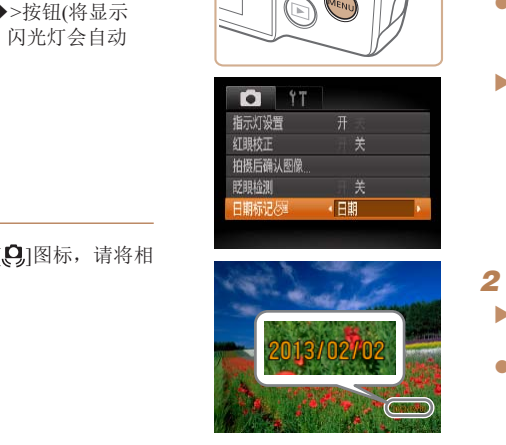

# *2* 拍摄。

*1* 进行设置。

 $\Box$  28).

▶ 拍摄时, 相机会将拍摄日期或时间添加至 图像的右下角。

● 按< $MENU$ >按钮, 在 $[□$ 选项卡中选 择[日期标记 57], 然后选择所需的选项

▶ 设置完成后, 将显示[ 5 ]。

● 要恢复到原来的设置, 在步骤1中选择 [关]。

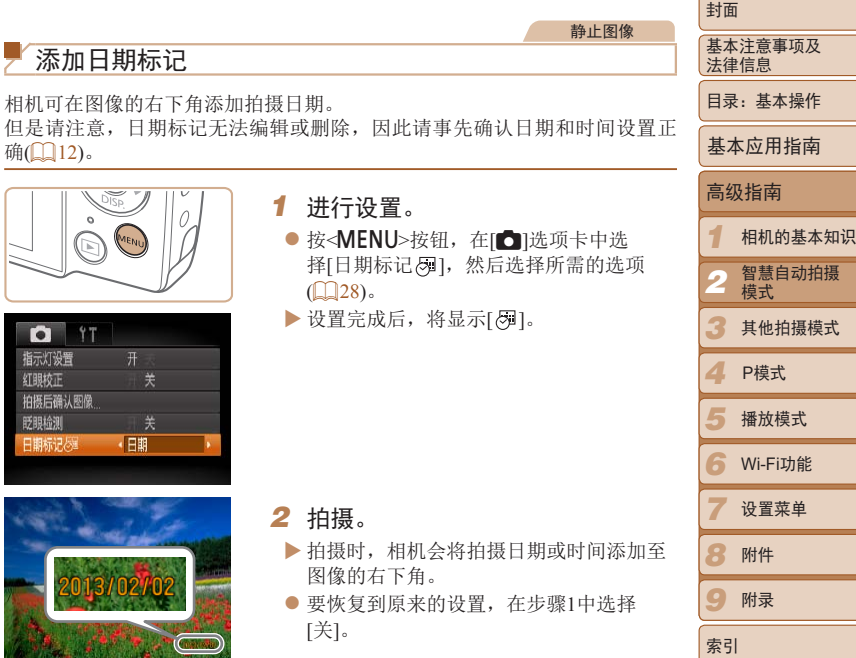

静止图像

**•** 日期标记无法进行编辑或删除。

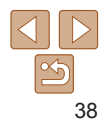

**•**  对于拍摄时原本未添加日期标记的图像,可按照以下方法添加日期标记并进行 打印。

但是,如果对已添加日期标记的图像执行此操作,日期标记可能会重复打印两 次。

- 使用软件进行打印 详情请参阅《软件说明书》(118)。
- 使用打印机功能进行打印(108)
- 使用相机DPOF打印设置(□112)进行打印

静止图像 短片

# 使用省电模式

此功能可在拍摄模式下节省电池电量。不使用相机时,屏幕会迅速变暗,以降 低电池消耗。

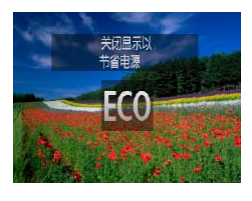

#### *1* 进行设置。

- 按<<>按钮数次直至显示[ $C$
- ▶ 不使用相机约2秒后,屏幕会变暗;再过约 10秒后,屏幕会关闭。不操作相机约3分钟 后,相机会自动关机。
- 再次按<<>按钮, 将显示[Km], 同时省电 模式关闭。
- *2* 拍摄。
- 要在屏幕已关闭、但镜头尚未收回时激活 屏幕准备拍摄,请半按快门按钮。

<span id="page-38-0"></span>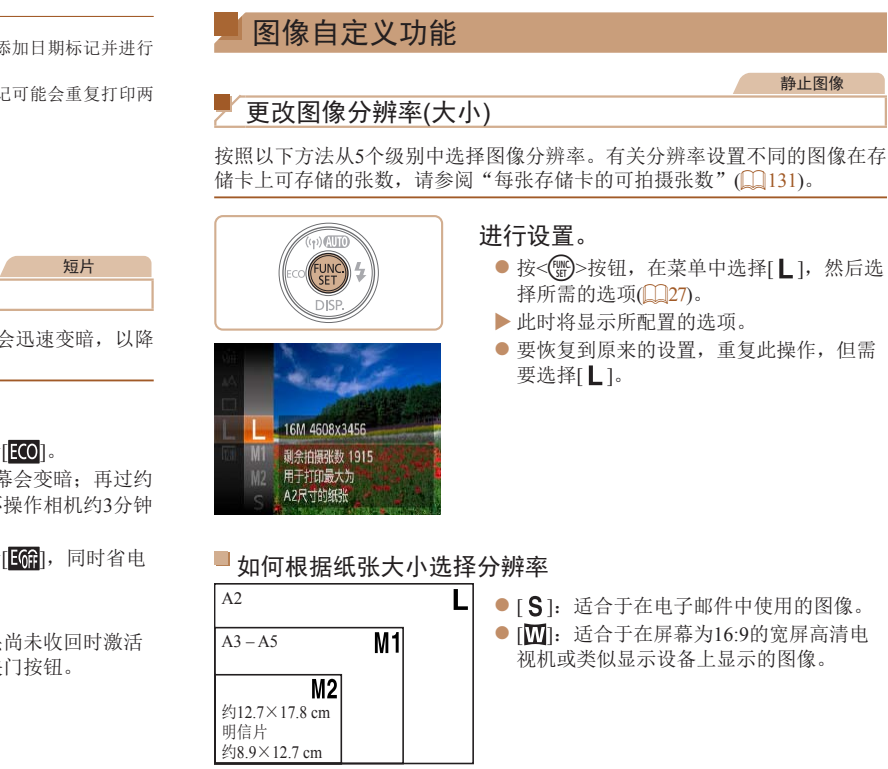

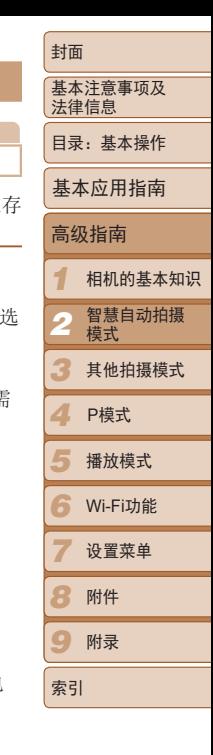

静止图像

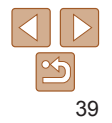

#### 静止图像

#### 短片

封面

# 百改短片图像画质

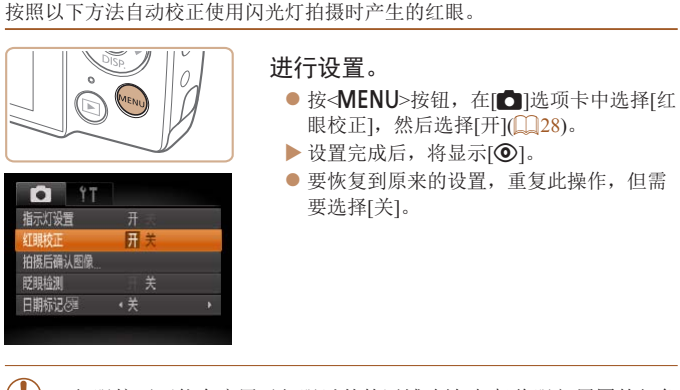

**•** 红眼校正可能会应用于红眼以外的区域(例如相机将眼部周围的红色 化妆误认为红眼的情况)。

• 也可校正已拍摄的图像(Q)75)。

红眼校正

**D** IT 指示灯设置

T眼校正 柏栎后确认图像 眨眼检测 日期标记2

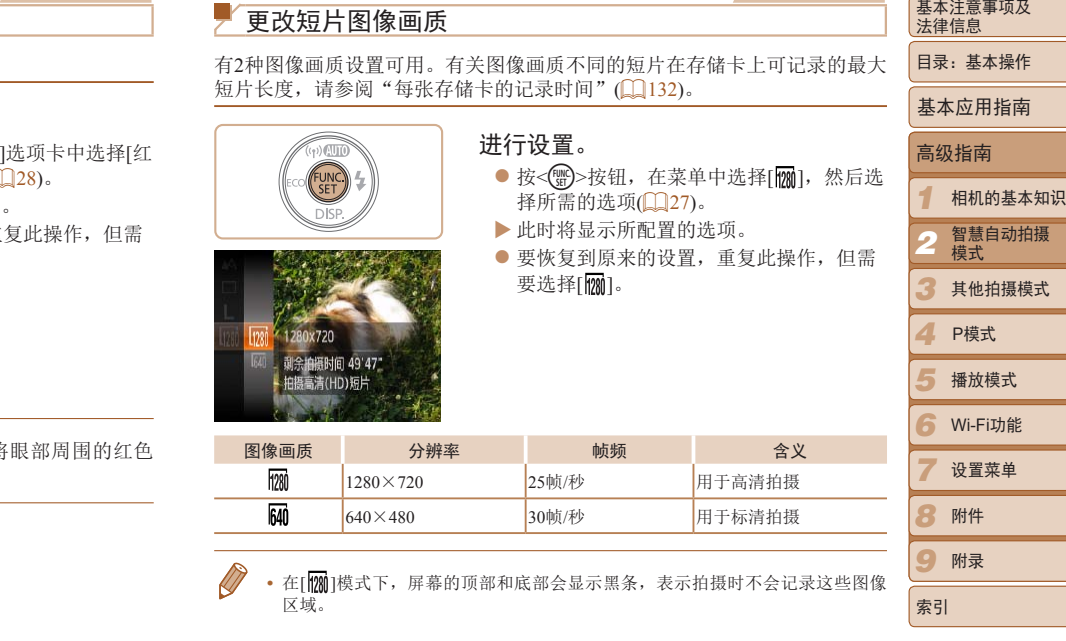

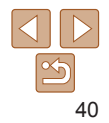

# 实用的拍摄功能

<span id="page-40-0"></span>眨眼检测

#### 相机检测到人物可能眨眼时会显示[ ]。

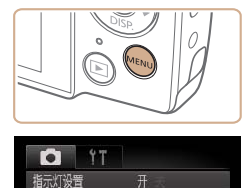

**团**关

 $\overline{4}$ 

红眼校正 拍摄后确认图像

所用給加 日期标记表

# *1* 进行设置。

● 按<MENU>按钮, 在[△]选项卡中选择[眨 眼检测], 然后选择[开](1128)。

静止图像

#### *2* 拍摄。

 $\blacktriangleright$  相机检测到人物眨眼时,  $[$  $\textcolor{orange}\blacksquare$  ]会闪烁。 ● 要恢复到原来的设置, 在步骤1中选择 [关]。

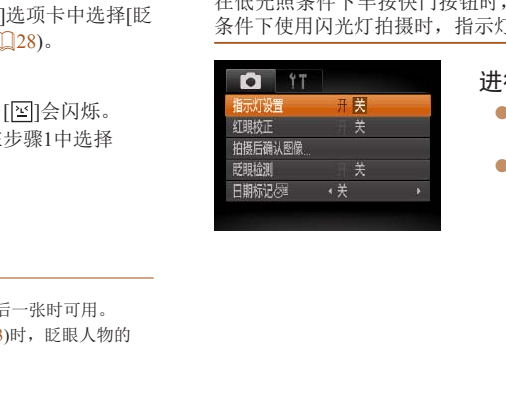

关闭指示灯

# 进行设置。

- 按<MENU>按钮, 在[△]选项卡中选择[指 示灯设置], 然后选择[关](□ 28)。
- 要恢复到原来的设置, 重复此操作, 但需 要选择[开]。

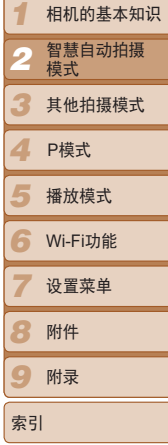

相机的基本知识

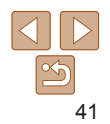

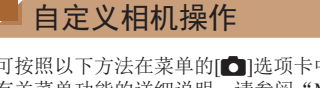

#### 可按照以下方法在菜单的[4]选项卡中自定义拍摄功能。 有关菜单功能的详细说明,请参阅"[MENU](#page-27-0)菜单"(128)。

高级指南 基本应用指南 静止图像

封面

基本注意事项及 法律信息 目录:基本操作

在低光照条件下半按快门按钮时, 指示灯通常会亮起以辅助对焦; 在低光照 条件下使用闪光灯拍摄时,指示灯会亮起以减轻红眼。可关闭该指示灯。

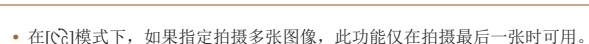

• 在[显示时间]中选择[2 秒]、[4 秒]、[8 秒]或[继续显示](**QQ**63)时, 眨眼人物的 周围会显示一个框。

# 在各种场景下更加高效地拍摄,使用独特的图像效果拍摄 4 更加精彩的图像,或使用特殊功能捕捉图像

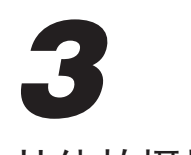

# 其他拍摄模式

COPY

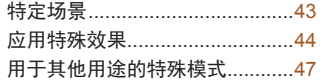

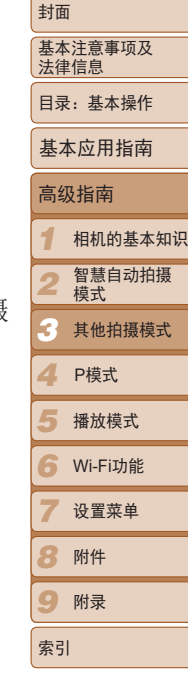

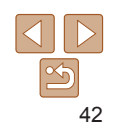

<span id="page-42-1"></span><span id="page-42-0"></span>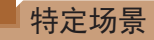

#### 选择符合拍摄场景的模式后,相机会自动进行设置以实现最佳的拍摄效果。

*2* 拍摄。

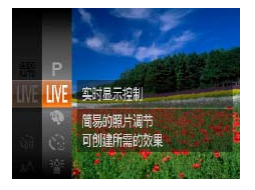

# *1* 选择拍摄模式。

- 反复按< $\blacktriangle$ >按钮, 直到显示 $[$   $\blacksquare$   $\blacksquare$   $\blacksquare$ .
- 按< <  $\hspace{-.1cm}$  按= 按钮, 在菜单中选择 [LIVE], 然后 选择所需的选项(127)。

<span id="page-42-2"></span>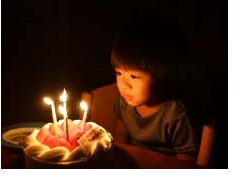

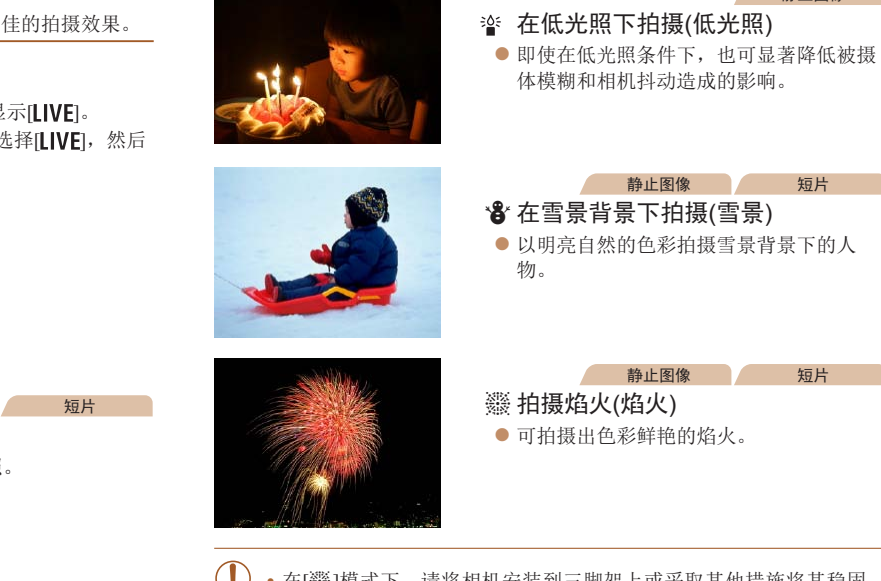

**•** 在[t]模式下,请将相机安装到三脚架上或采取其他措施将其稳固, 从而防止相机抖动。此外,使用三脚架或采取其他措施稳定相机时, 应将[影像稳定器模式]设为[关](160)。

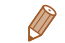

• [<sup>2</sup> ]模式下分辨率为[M](2304×1728)且无法更改。

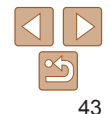

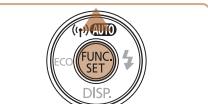

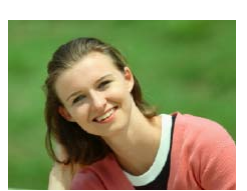

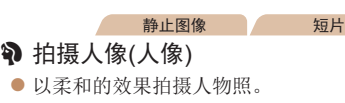

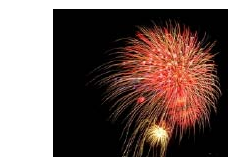

播放模式

P模式

高级指南

相机的基本知识 智慧自动拍摄 模式 其他拍摄模式

封面

静止图像

基本注意事项及 法律信息 目录:基本操作

基本应用指南

*7*

#### 静止图像 一 短片

<span id="page-43-0"></span>自定义亮度/色彩(实时显示控制)

按照以下方法,可在拍摄时轻松自定义图像的亮度或色彩。

*2* 进行设置。 ● 按< $\blacktriangledown$ >按钮访问设置屏幕。按< $\blacktriangle$ >< $\blacktriangledown$ >

1 进入[LIVE]模式。

选择[LIVE]。

按钮选择设置项目,然后在注视屏幕的同 时按<<→>>>按钮调整值。 ●按<(N)>按钮。

● 按照"特定场景" $($  $\Box$ 43)中步骤1的操作

*3* 拍摄。

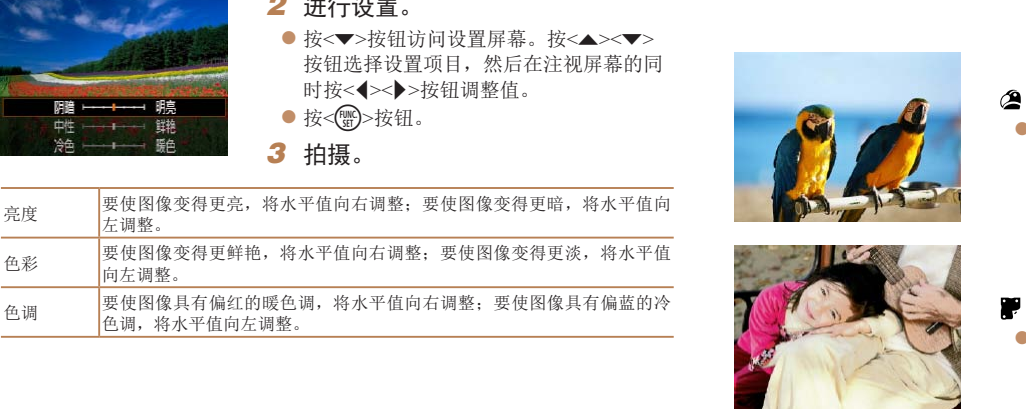

# 应用特殊效果

#### 拍摄时可向图像添加各种效果。

# *1* 选择拍摄模式。

- 按照"特定场景" $($  $\Box$ 43)中步骤1的操作 选择拍摄模式。
- *2* 拍摄。

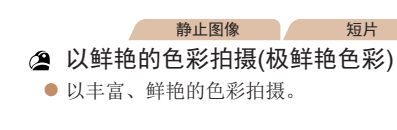

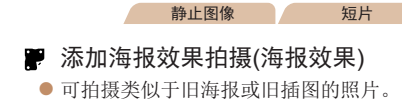

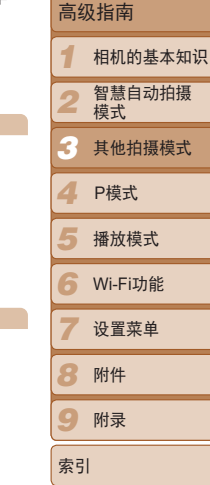

封面

基本注意事项及 法律信息 目录:基本操作

基本应用指南

• 在[ **@**]和[ ]模式下, 建议先试拍几张图像, 确保获得理想的效果。

# 以鱼眼镜头效果拍摄(鱼眼效果)

#### 可采用鱼眼镜头变形效果进行拍摄。

- $SFR +$
- 1 选择[3]。
- 按照"特定场景" $($  $\Box$ 43)中步骤1的操作 选择[6)]。

静止图像

- *2* 选择效果的强弱。
- 按<v>按钮后, 按<<>>>按钮选择效果 的强弱,然后按<()>按钮。
- XX 将显示应用效果后的预览图像。
- *3* 拍摄。

**•** 建议先试拍几张图像,确保获得理想的效果。

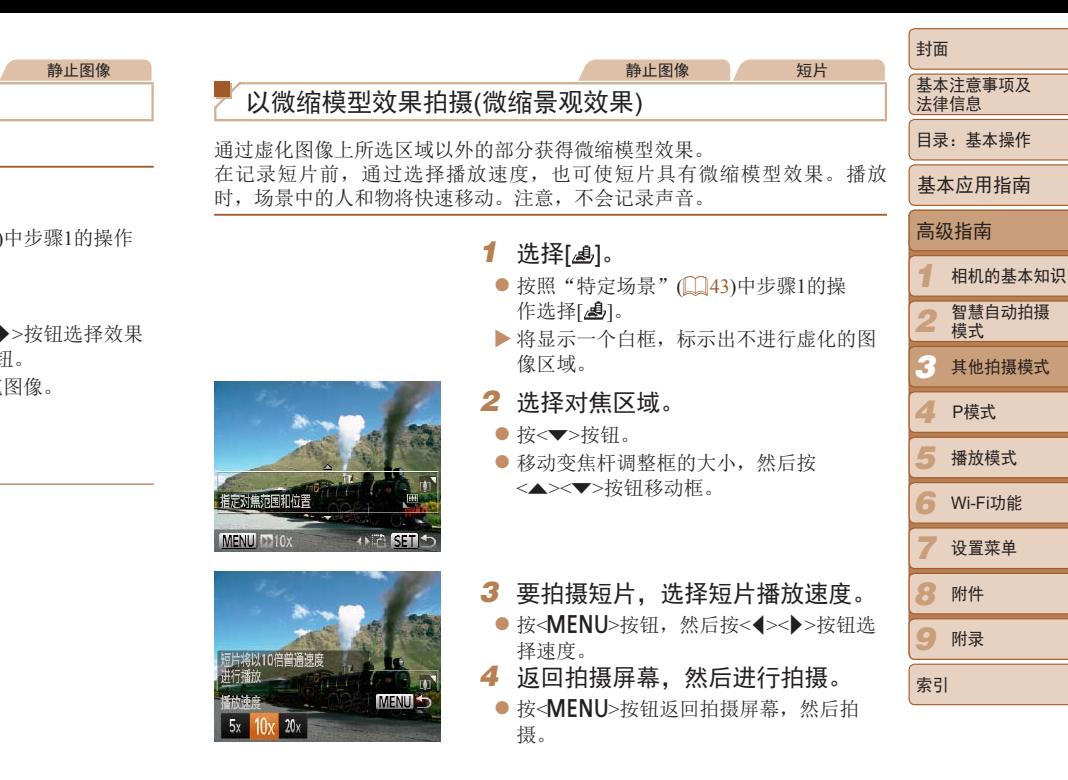

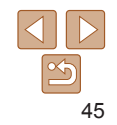

#### 播放速度与近似播放时间(拍摄1分钟短片时)

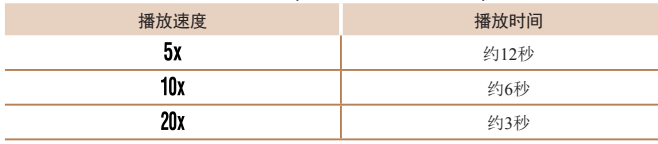

**•** 拍摄短片时,变焦功能不可用。请务必在拍摄之前设置变焦倍率。 **•** 建议先试拍几张图像,确保获得理想的效果。

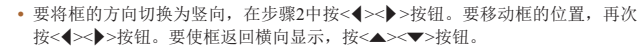

- **•**  竖握相机时,框的方向会改变。
- 静止图像的分辨率选择为[ | ]时, 短片图像画质为[ **[M]**]; 静止图像的分辨率选 择为[ ] ]时,短片图像画质为[ ][ ][ ] 39)。这些图像画质设置无法更改。

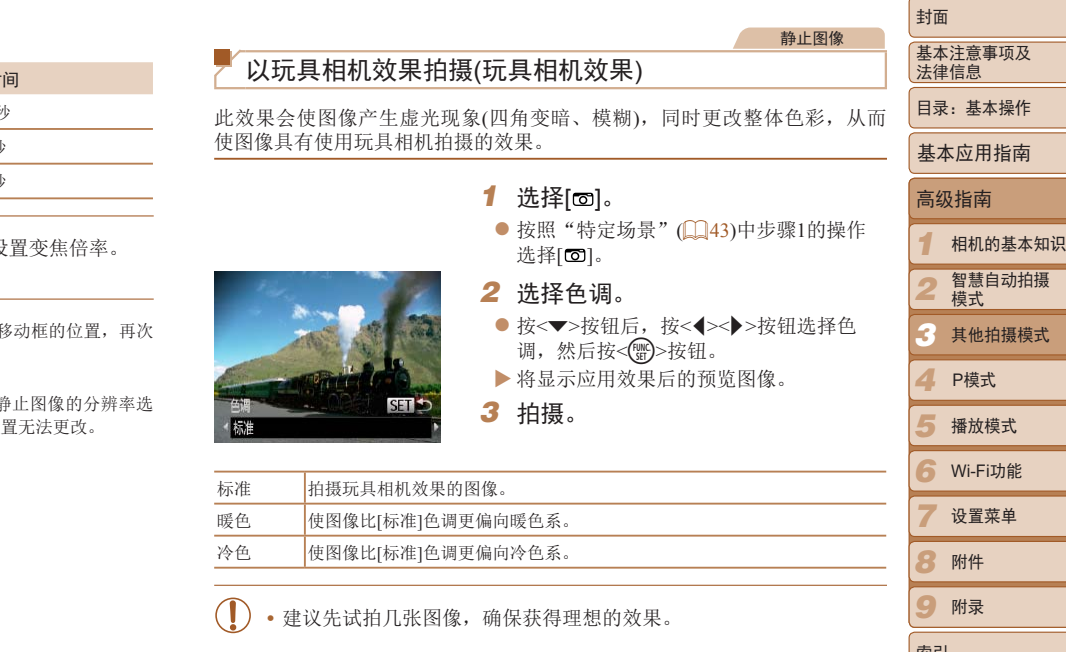

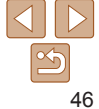

*9*

索引

附录

<span id="page-46-0"></span>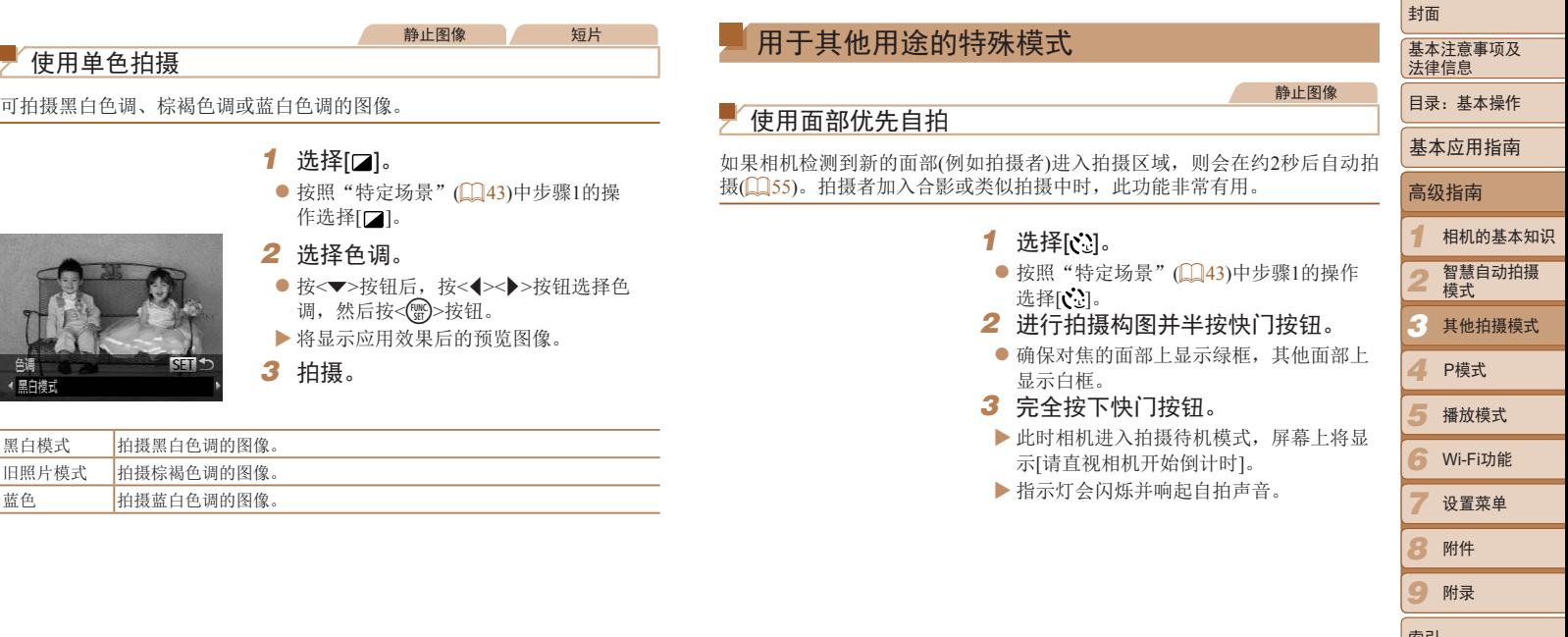

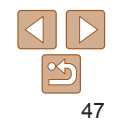

索引

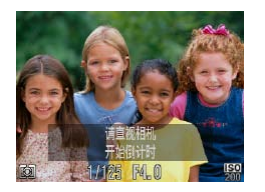

#### *4* 加入拍摄区域内的被摄体中并注视 相机。

- ▶ 相机检测到新面部后, 指示灯闪烁的速度 及自拍声音的频率会加快。(闪光灯闪光 时,指示灯仍保持亮起。)约2秒后,相机 拍摄。
- $\bullet$  要在启动自拍后取消拍摄, 按< $MENU$ > 按钮。
- **•**  拍摄者加入拍摄区域内的被摄体中后,即使相机未检测到新的面部,也会在约 15秒后拍摄。
	- 要更改拍摄张数, 按<▼>按钮后, 按<**《>>>**>按钮选择拍摄张数, 然后按< <sub><</sub> 按钮。[眨眼检测](141)仅在拍摄最后一张图像时可用。

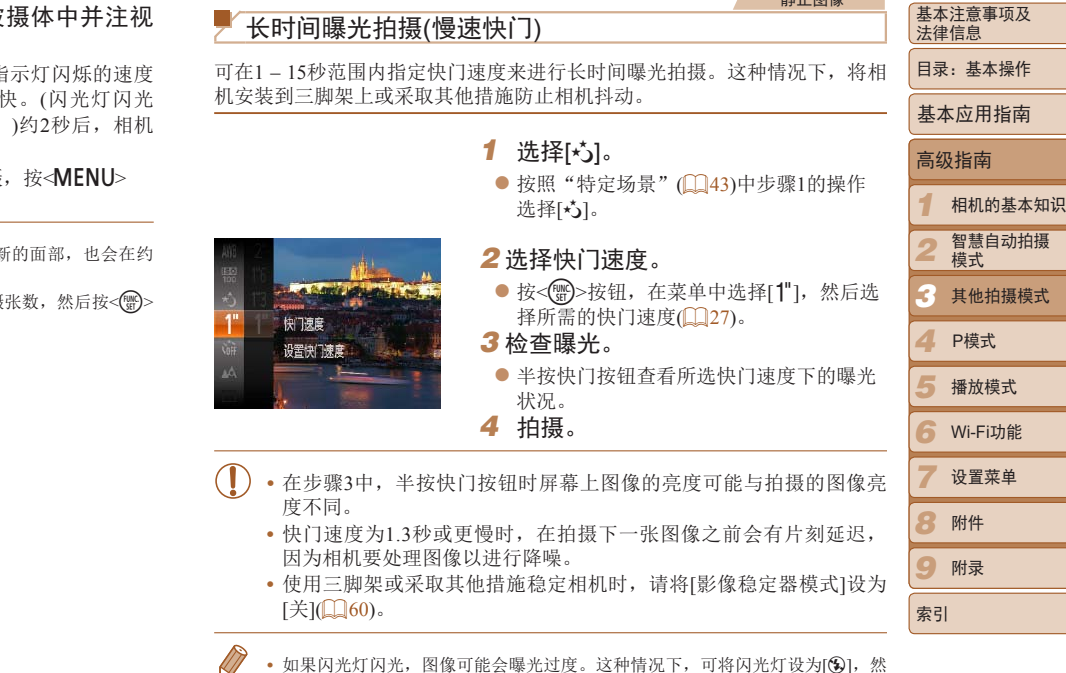

• 如果闪光灯闪光, 图像可能会曝光过度。这种情况下, 可将闪光灯设为[6], 然 后再次拍摄(Q)59)。

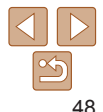

封面

地上区域

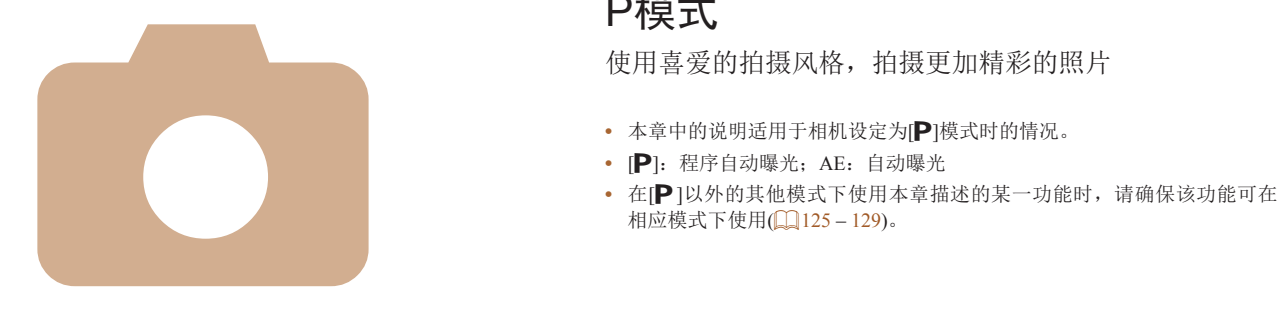

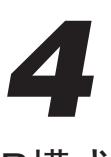

P模式

使用喜爱的拍摄风格,拍摄更加精彩的照片

- 本章中的说明适用于相机设定为[P]模式时的情况。
- **[P**]: 程序自动曝光; AE: 自动曝光
- 

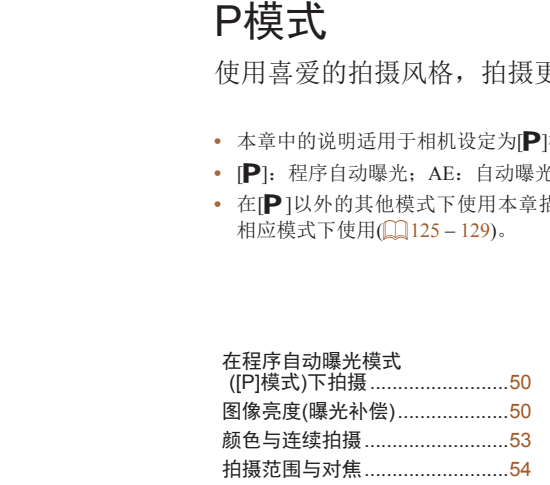

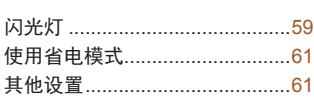

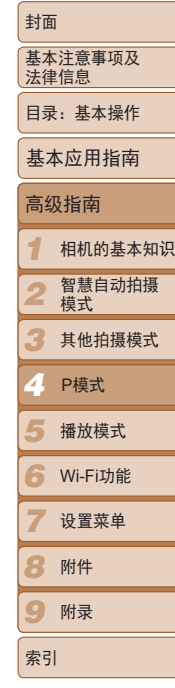

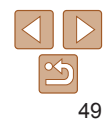

#### <span id="page-49-0"></span>静止图像 短片 在程序自动曝光模式([P]模式)下拍摄

#### 可根据喜爱的拍摄风格自定义各种功能设置。

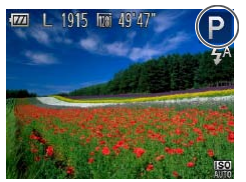

*1* 进入 [G] 模式。 ● 按照"特定场景" $($  $\Box$ 43) 中步骤 1 的操 作选择 [P]。 *2* 根据需要自定义相应设置 (250-63), 然后进行拍摄。

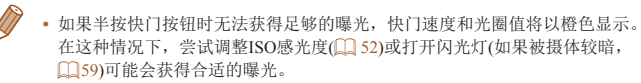

- 也可在[P]模式下按短片按钮记录短片。但是, 某些<FUNC.>和<MENU>设置可 能会根据短片记录的需要进行自动调整。
- 有关[P]模式[拍摄范围](#page-131-1)的详细信息,请参阅"拍摄范围"(1132)。

<span id="page-49-1"></span>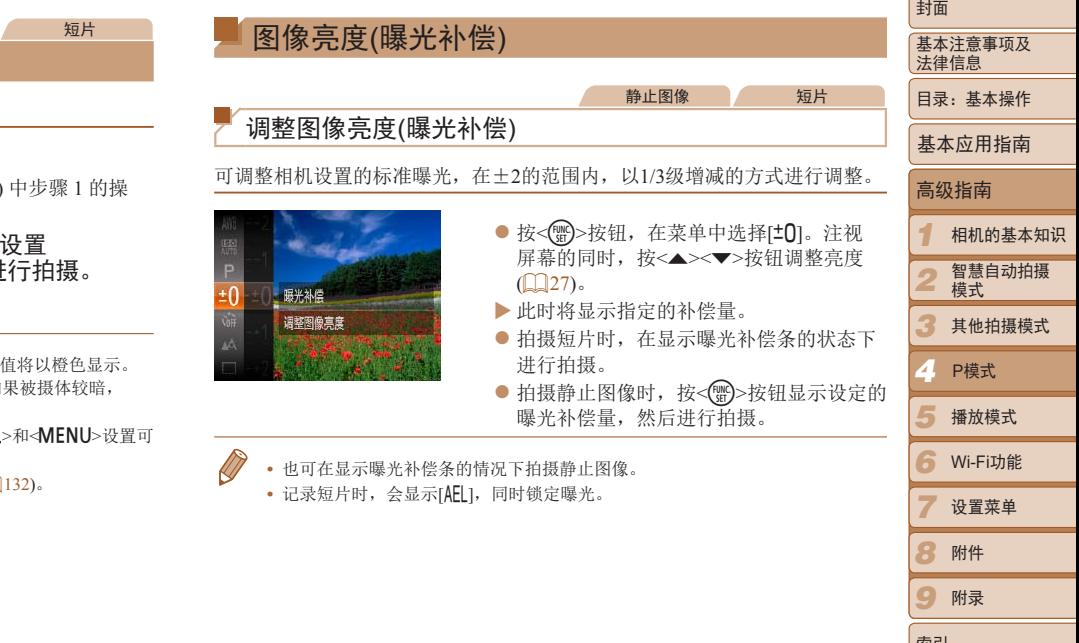

50

*8 9*

索引

附录

#### 静止图像 一 短片

# <span id="page-50-0"></span>锁定图像亮度/曝光(自动曝光锁)

在拍摄前,可锁定曝光,或分别指定对焦和曝光。

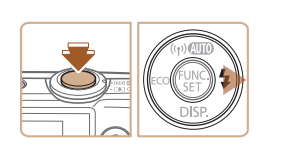

# 1 关闭闪光灯(□ 38)。

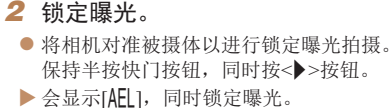

- 要解除自动曝光锁定,请松开快门按钮并 再次按<>>>按钮。这种情况下,将不再显 示[AEL]。
- *3* 进行构图并拍摄。

**•**  AE:自动曝光

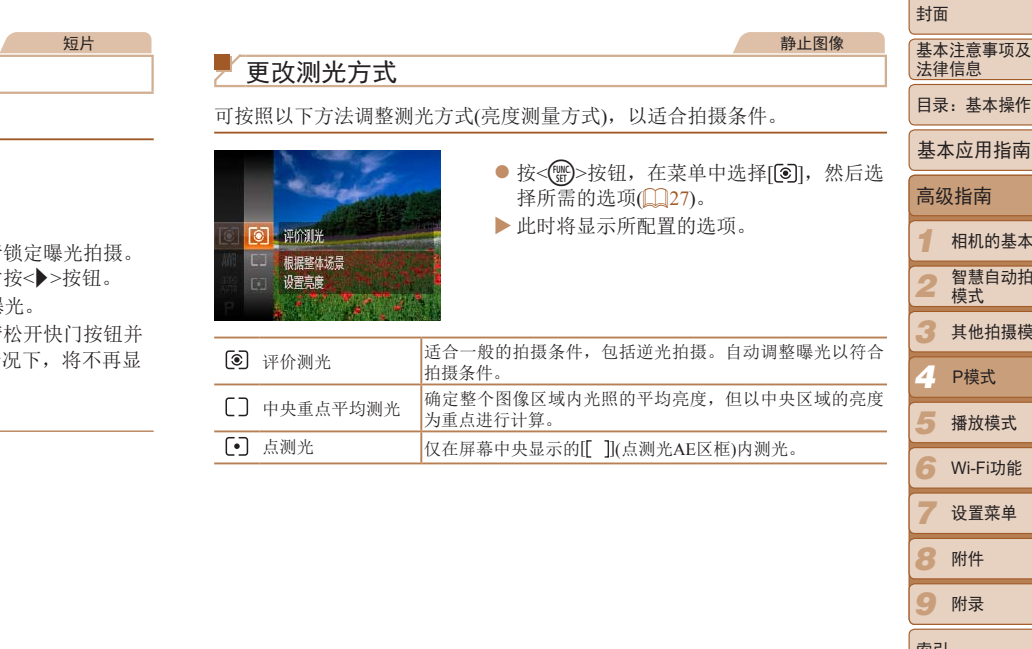

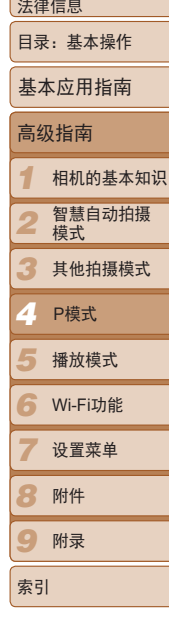

# $\frac{\infty}{2}$ 51

<span id="page-51-0"></span>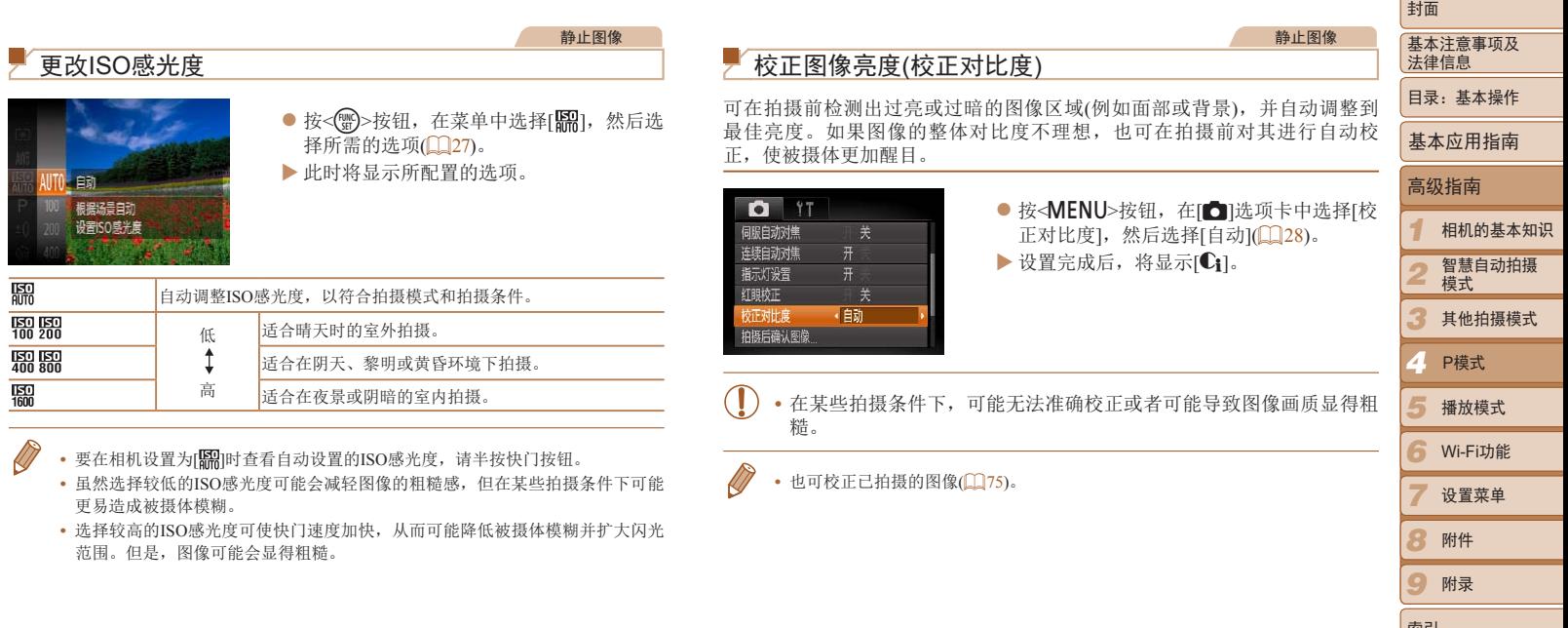

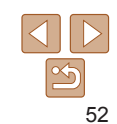

<u>Contract of the Contract of the Contract of the Contract of the Contract of the Contract of the Contract of the Contract of the Contract of the Contract of the Contract of the Contract of the Contract of the Contract of t</u>

*9*

索引

# <span id="page-52-0"></span>自定义白平衡 颜色与连续拍摄 静止图像 人名 短片 调整白平衡

#### <span id="page-52-1"></span>通过调整白平衡(WB),可使拍摄场景的图像色彩更自然。

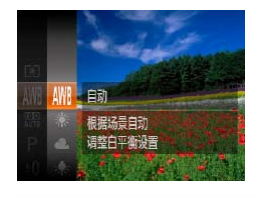

- 按<( )>按钮, 在菜单中选择[MN], 然后选 择所需的选项 $($  $\Box$ 27)。
- XX 此时将显示所配置的选项。

<span id="page-52-2"></span>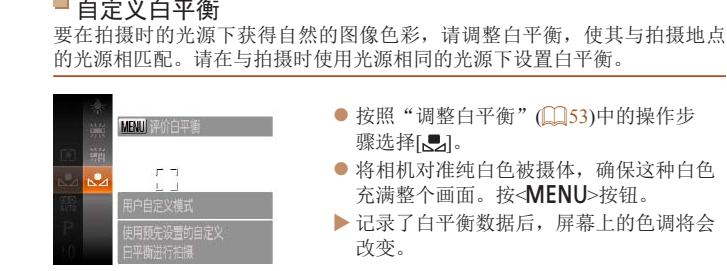

● 按照"调整白平衡"(□ 53)中的操作步 骤选择[一]。 ● 将相机对准纯白色被摄体, 确保这种白色 充满整个画面。按<MENU>按钮。 XX 记录了白平衡数据后,屏幕上的色调将会 改变。

静止图像 一 短片

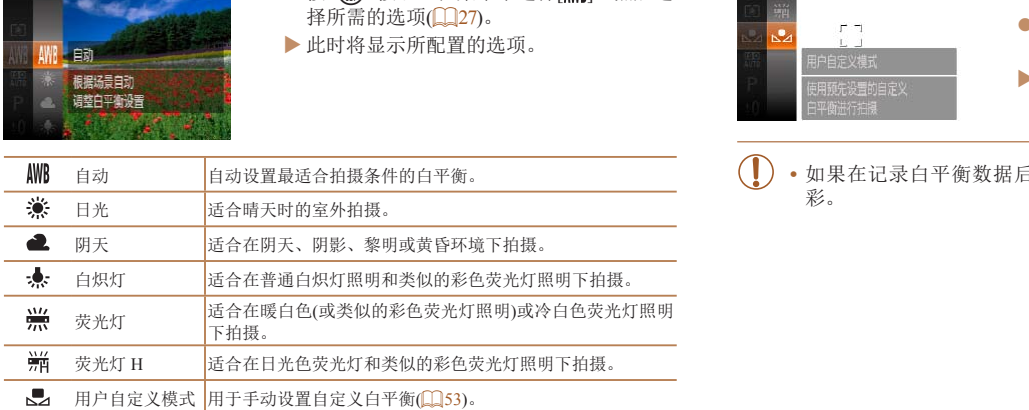

**•** 如果在记录白平衡数据后更改相机的设置,可能无法获得自然的色 彩。

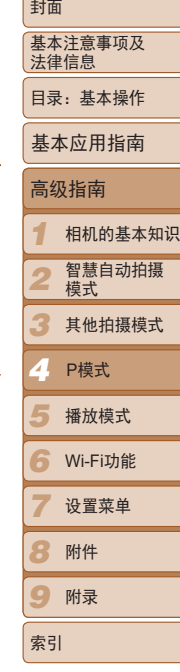

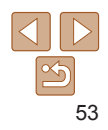

#### 静止图像

 $R = 1.27 + 0.77 + 0.77$ 

## <span id="page-53-0"></span>连续拍摄

持续完全按下快门按钮进行连续拍摄。 有关[连续拍摄速度](#page-131-2)的详细信息,请参阅"连续拍摄速度"(1132)。

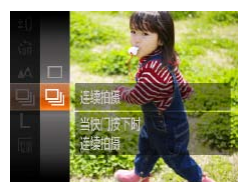

- *1* 进行设置。
- 按<()>按钮, 在菜单中选择[□], 然后选 择 $[\vec{\mathbf{\Xi}}_1]$  $(\hat{\mathbf{\Xi}}_2]$ ?)。
- $\blacktriangleright$  设置完成后, 将显示[D]。

#### *2* 拍摄。

XX 持续完全按下快门按钮进行连续拍摄。

- 不能与自拍(**QQ36)或[眨眼检测](QQ41)一起使用。** 
	- · 连续拍摄时, 相机会将对焦和曝光锁定在半按快门按钮时所确定的位 置和等级上。
	- **•** 根据拍摄条件、相机设置和变焦位置,拍摄可能暂时停止,或连续拍 摄的速度可能会变慢。
	- **•** 随着拍摄图像数量的增加,拍摄速度可能会变慢。
	- **•** 如果闪光灯闪光,拍摄速度可能会变慢。
- [ <sup>2</sup> ]模式(143)下,连续拍摄的速度会变快。

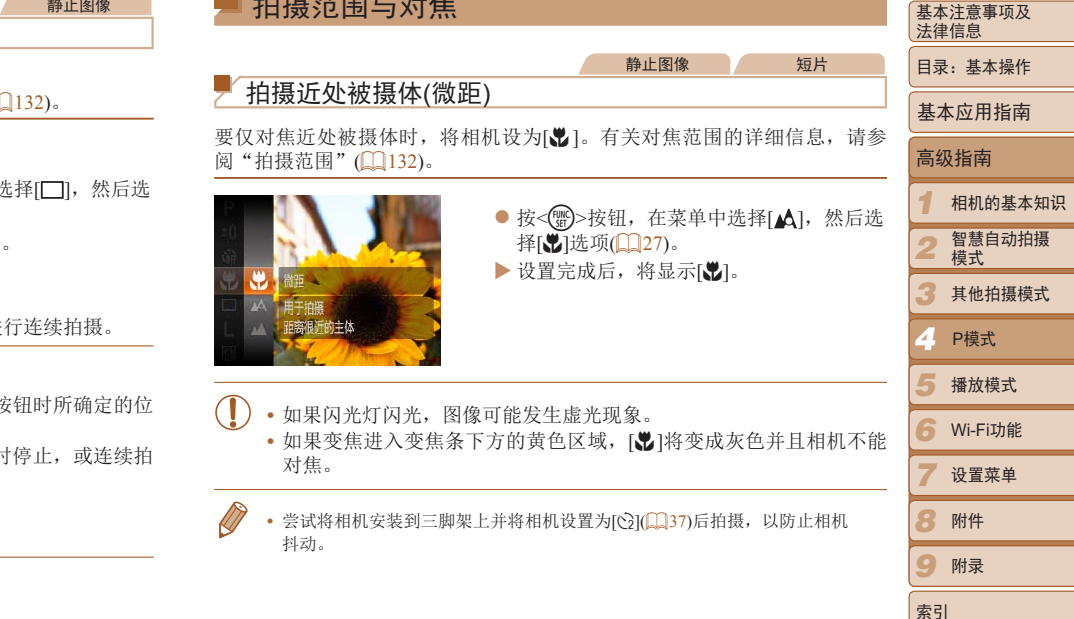

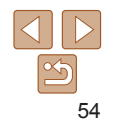

封面

#### <span id="page-54-1"></span>静止图像

# 拍摄远处被摄体(无限远)

要仅对焦远处的被摄体,将相机设为[u]。有关对焦范围的详细信息,请参 阅"[拍摄范围](#page-131-1)"(□132)。

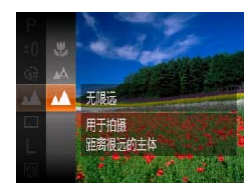

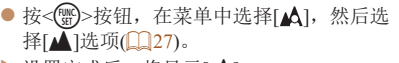

 $\triangleright$  设置完成后, 将显示[ $\blacktriangle$ ]。

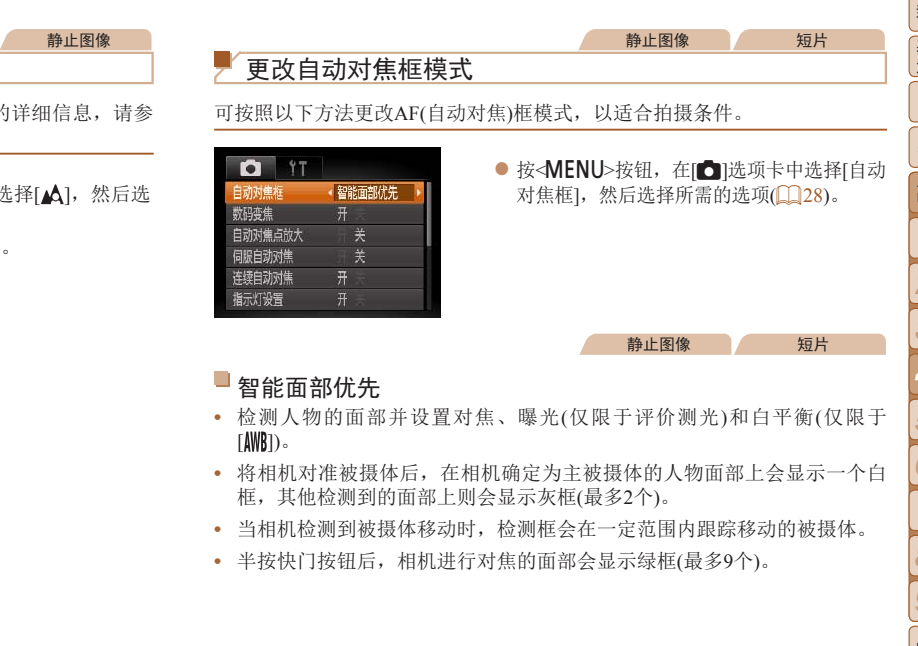

- <span id="page-54-0"></span>**•**  当相机检测到被摄体移动时,检测框会在一定范围内跟踪移动的被摄体。
- **•**  半按快门按钮后,相机进行对焦的面部会显示绿框(最多9个)。

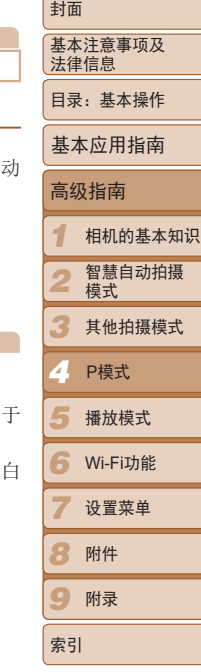

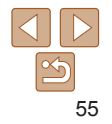

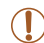

**•** 如果没有检测到面部或仅显示灰框(没有白框),则半按快门按钮时, 相机对焦的区域会显示绿框(最多9个)。

<span id="page-55-0"></span> $\Box$ 

- 当伺服自动对焦(157)设为[开]时, 如果没有检测到面部, 则半按 快门按钮时,屏幕中央会显示自动对焦框。
- **•** 检测不到面部的例子:
- 被摄体过远或过近
- 被摄体过暗或过亮
- 面部转向一侧或偏向一边,或者部分被遮挡
- **•** 相机可能会误将人物面部以外的被摄体识别为面部。
- **•** 如果在半按快门按钮时相机无法对焦,则不会显示自动对焦框。

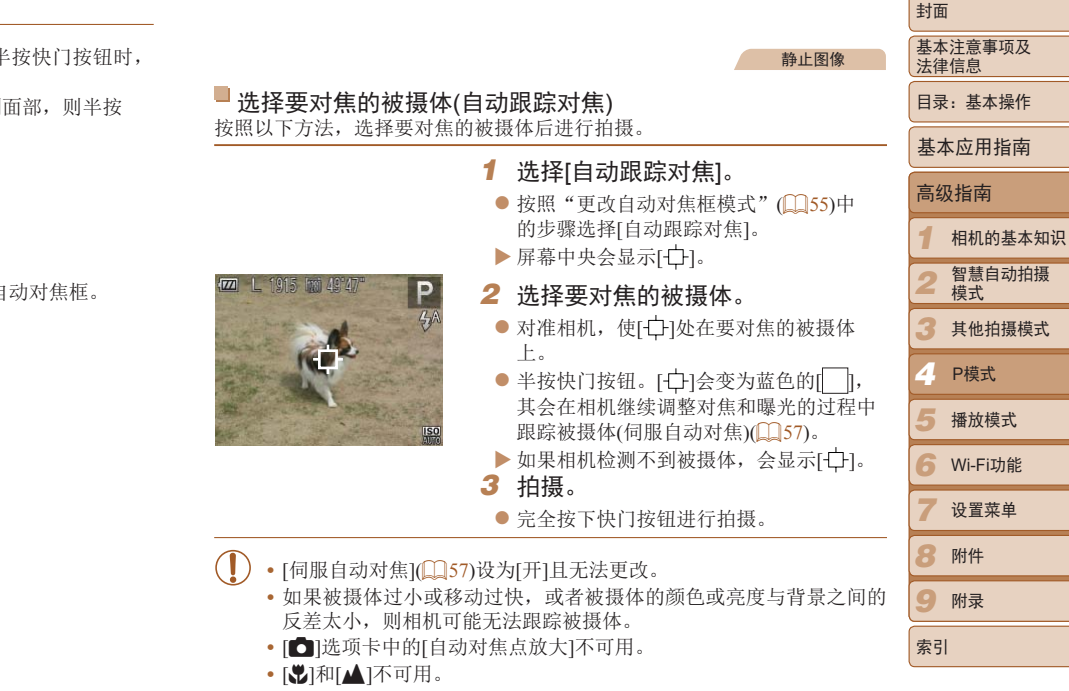

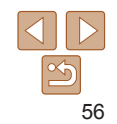

静止图像 一 短片

# ■中央

屏幕的中央会显示一个自动对焦框。可实现准确对焦。

**•** 如果在半按快门按钮时相机无法对焦,则会显示黄色的自动对焦框和 [<sup>6</sup>]。请注意,无法使用自动对焦点放大(<sup>162</sup>)。

**•**  要进行被摄体位于画面边缘或角落的构图,首先将相机对准被摄体,将其捕捉 进自动对焦框中,然后持续半按快门按钮。保持半按快门按钮的同时,根据需 要重新构图,然后完全按下快门按钮(对焦锁定)。

#### <span id="page-56-0"></span>使用伺服自动对焦拍摄 使用此模式时,只要半按快门按钮,相机便会持续对焦被摄体并调整曝光,

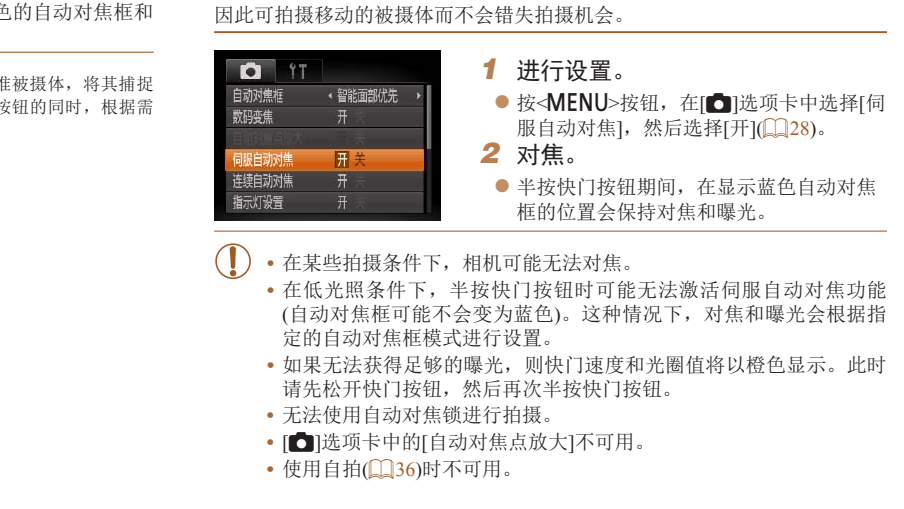

- [C]选项卡中的[自动对焦点放大]不可用。
- 使用自拍(CQ36)时不可用。

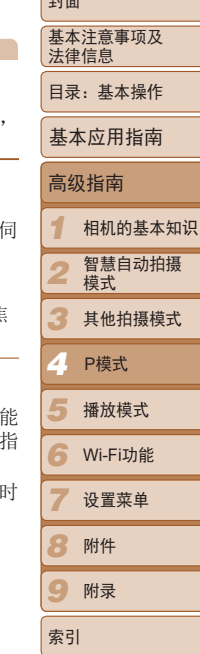

صرحا

静止图像

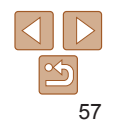

#### 静止图像 短片

# 更改对焦设置

通常情况下,即使不按快门按钮,相机也会对所对准的被摄体进行持续对 焦,但您也可将相机设置为仅在半按快门按钮时进行对焦。

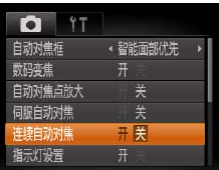

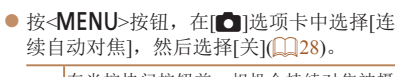

开 在半按快门按钮前,相机会持续对焦被摄 体,让您不会错失突然出现的拍摄良机。

关 由于相机不进行持续对焦,因此可节省电 池电量。

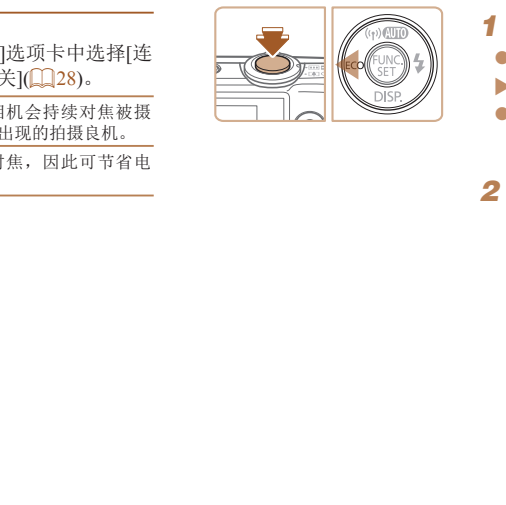

使用自动对焦锁拍摄

# *1* 锁定对焦。

- 保持半按快门按钮, 同时按<<>按钮。
- ▶ 对焦将锁定, 屏幕上会显示[AFL]。
- 要解除对焦锁定, 松开快门按钮后, 再 次按<q>按钮。这种情况下,将不再显示  $[AFL]$ 。

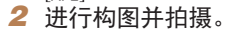

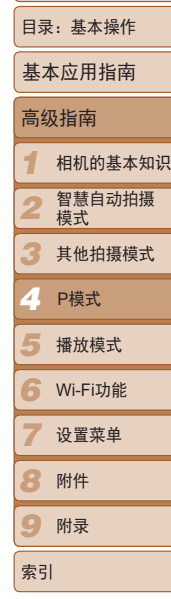

封面

基本注意事项及 法律信息

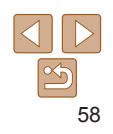

可锁定对焦。锁定对焦后,即使松开快门按钮,对焦位置也不会改变。

静止图像 一 短片

#### 静止图像

# <span id="page-58-1"></span>闪光灯

# <span id="page-58-0"></span>更改闪光模式

可更改闪光模式以符合拍摄场景。

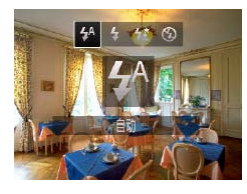

- 按<▶>按钮后, 按<◆><▶>按钮选择闪光 模式,然后按<()>按钮。
- XX 此时将显示所配置的选项。
- 即使闪光灯闪光, 在快门声音尚未结束之前, 也请确保主被摄体不要 移动。
	- **•** 请将相机安装到三脚架上或采取其他措施将其稳固,从而防止相机抖 动。
	- **•** 使用三脚架或采取其他措施稳定相机时,请将[影像稳定器模式]设为 [关](□60)。

# [43]闪光灯关

按照以下方法准备相机的设置,即可在不使用闪光灯的情况下进行拍摄。

· 在低光照条件下, 如果半按快门按钮时显示闪烁的[2]图标, 请将相 机安装到三脚架上或采取其他措施将其稳固。 [CO](#page-131-3)PY

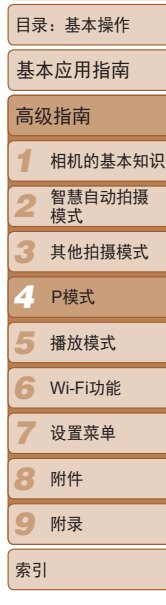

封面

基本注意事项及 法律信息

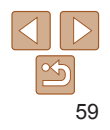

[ ][ ] [ ] 在低光照条件下,闪光灯会自动闪光。

# [h]闪光灯开

可使闪光灯在每次拍摄时都闪光。有关闪光范围的详细信息,请参阅"闪光 [范围](#page-131-3)"(□132)。

# ■[绕]慢速同步

选择此选项后,闪光灯会闪光,从而增强主被摄体(如人物)的亮度;同时, 相机会使用较慢的快门速度拍摄,提高闪光范围之外背景的亮度。

#### <span id="page-59-0"></span>静止图像

# 使用闪光曝光锁拍摄

如同使用自动曝光锁(151)一样,用闪光灯拍摄时,可锁定曝光。

- 1 将闪光灯设为[<sup>4</sup>](159)。
- *2* 锁定闪光曝光。
- 将相机对准被摄体以进行锁定曝光拍摄。 保持半按快门按钮,同时按<▶>按钮。
- ▶ 闪光灯会闪光, 显示[FEL]时, 相机会记录 下闪光输出级别。
- 要解除闪光曝光锁定, 请松开快门按钮并 再次按<>>按钮。这种情况下,将不再显 示[**FEL**]。
- *3* 进行构图并拍摄。

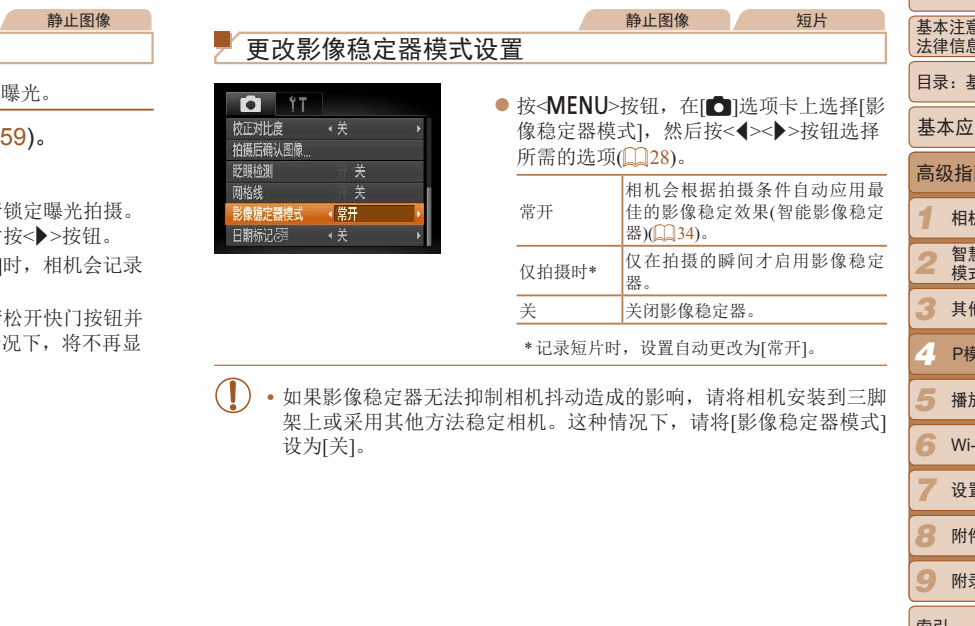

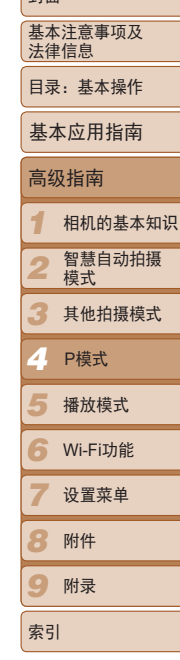

 $\pm + \pi$ 

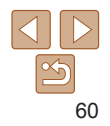

# <span id="page-60-0"></span>使用省电模式

此功能可在拍摄模式下节省电池电量。不使用相机时,屏幕会迅速变暗,以 降低电池消耗。

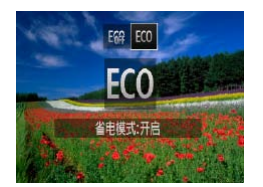

#### *1* 进行设置。

- 按<<> 按钮, 然后按<< > > > 按钮选择  $[ECO]$ .
- $\blacktriangleright$  拍摄屏幕上会显示[ $ECO$ ]( $\Box$ 123)。
- ▶ 不使用相机约2秒后, 屏幕会变暗; 再过约 10秒后,屏幕会关闭。不操作相机约3分钟 后,相机会自动关机。
- *2* 拍摄。
- 要在屏幕已关闭、但镜头尚未收回时激活 屏幕准备拍摄,请半按快门按钮。
- 要恢复到原来的设置, 在步骤1中选择  $[ **E**$  $]$ .

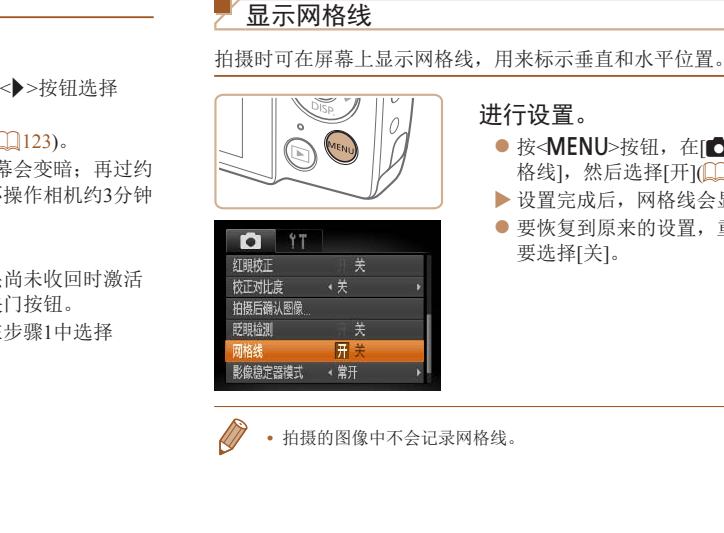

**•**  拍摄的图像中不会记录网格线。

其他设置

# 进行设置。

● 按<MENU>按钮, 在[O]选项卡中选择[网 格线], 然后选择[开](128)。

静止图像 人名 短片

- XX 设置完成后,网格线会显示在屏幕上。
- 要恢复到原来的设置, 重复此操作, 但需 要选择[关]。

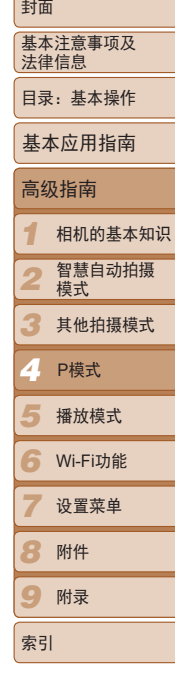

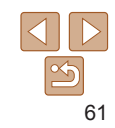

#### 静止图像 短片

# 关闭数码变焦

如果不想使用数码变焦(1135),可按照以下方法关闭。

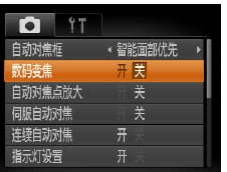

#### 进行设置。

● 按< $MENU$ >按钮, 在 $[①$ ]选项卡中选择 $[$ 数 码变焦],然后选择[关](128)。

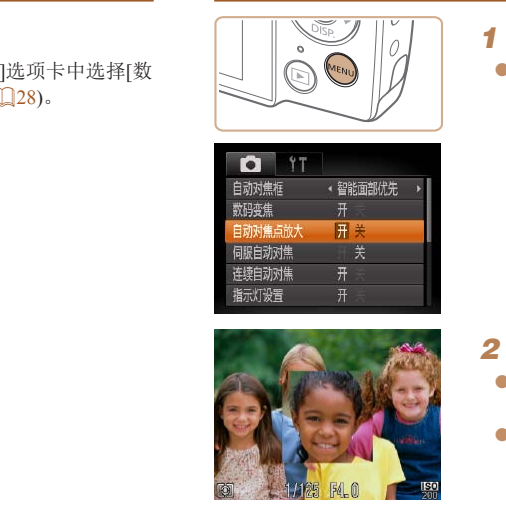

<span id="page-61-0"></span>放大对焦区域

# *1* 进行设置。

可半按快门按钮放大自动对焦框内的图像区域,从而查看对焦。

● 按< $MENU$ >按钮, 在 $[•]$ 选项卡中选择[ 动对焦点放大],然后选择[开](128)。

● 要恢复到原来的设置, 在步骤1中选择

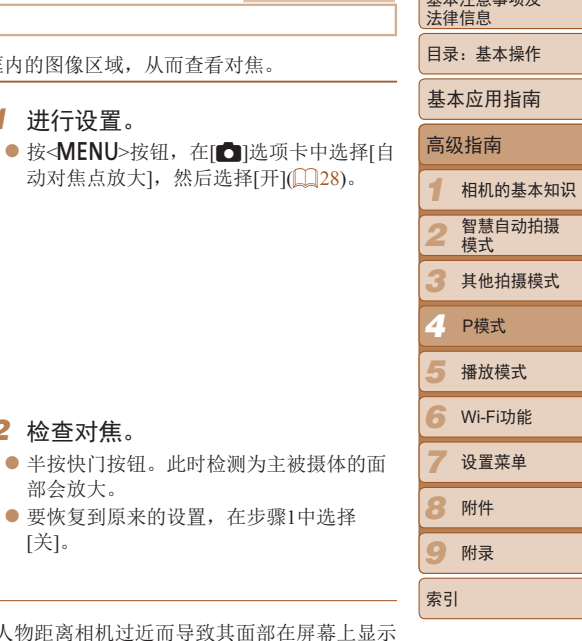

封面 基本注意事项及

静止图像

• 如果没有检测到面部、人物距离相机过近而导致其面部在屏幕上显 过大,或者相机检测到被摄体移动时,半按快门按钮不会放大显示对 焦区域。

*2* 检查对焦。

部会放大。

[关]。

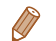

• 使用数码变焦(QQ35)或自动跟踪对焦(QQ56)时,不能执行放大操作。

<span id="page-62-0"></span>更改拍摄后显示图像的方式

可更改拍摄后图像显示时间的长短及显示的信息。

# <span id="page-62-2"></span>更改拍摄后图像显示的时间长短

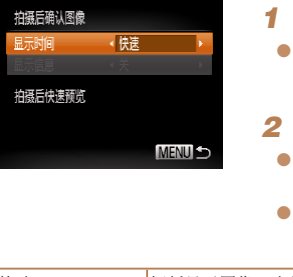

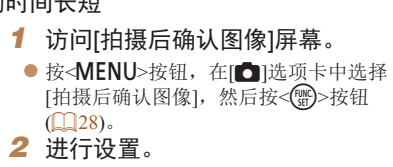

<span id="page-62-1"></span>静止图像

● 按< $\blacktriangle$   $\times$   $\blacktriangledown$  按钮选择[显示时间]。按< $\blacklozenge$ <>按钮选择所需的选项。

● 要恢复到原来的设置,重复此操作,但需 要选择[快速]。

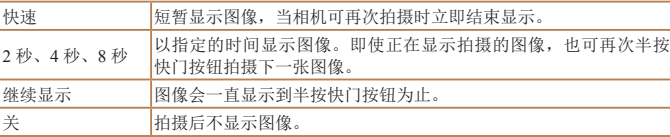

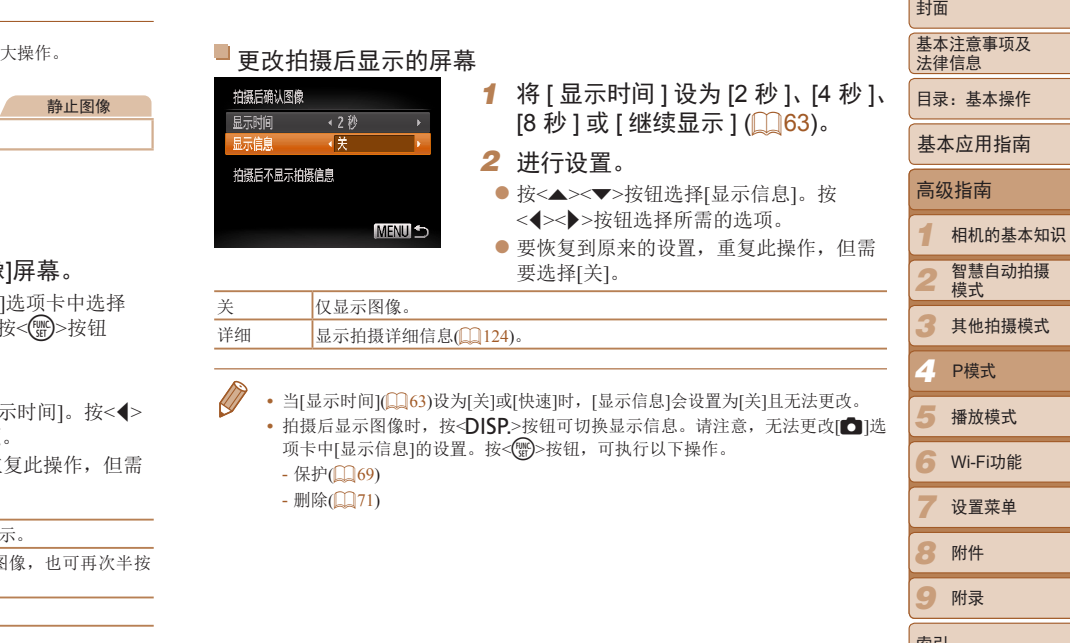

63

*9*

索引

附录

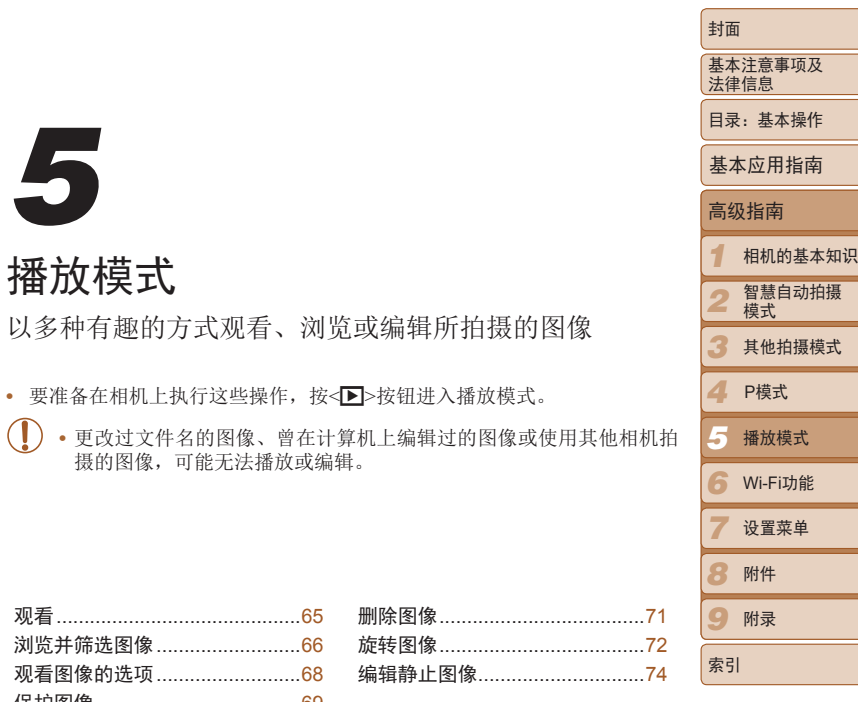

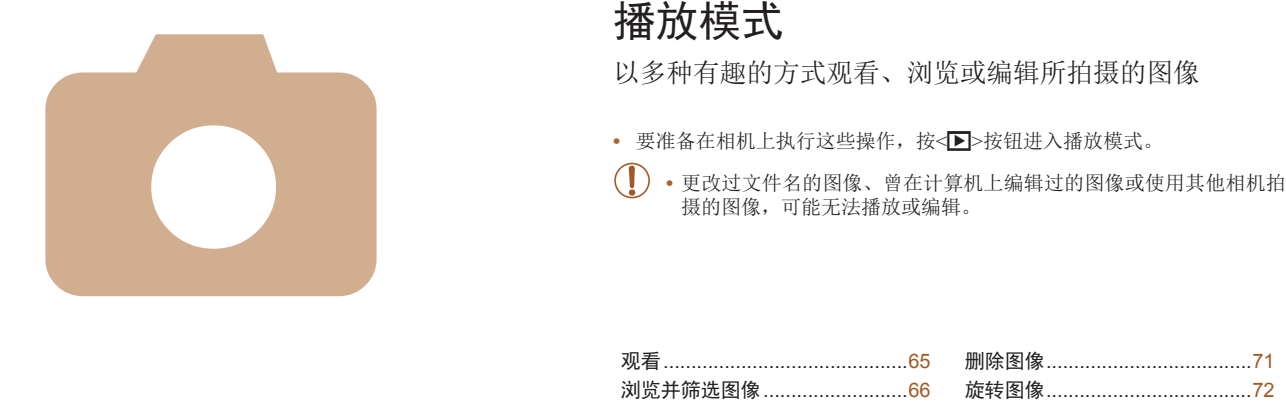

播放模式

观看……………………………………65 浏览并筛选图像 ..........................66 观看图像的选项 .............................68 保护图像 [.....................................69](#page-68-1)

*5*

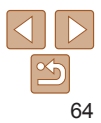

# <span id="page-64-0"></span>观看

#### 拍摄图像或短片后,可按照以下方法在屏幕上进行观看。

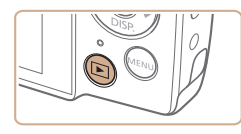

- *1* 进入播放模式。 ● 按< $\blacksquare$ >按钮。
- XX 将显示最后拍摄的图像。

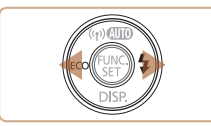

- *2* 浏览图像。
	- 要观看上一张图像, 按<<>按钮。要观看 下一张图像, 按<>>按钮。

静止图像 人名 短片

● 按住<<>>>>按钮可快速浏览图像。此时 图像会显得粗糙。

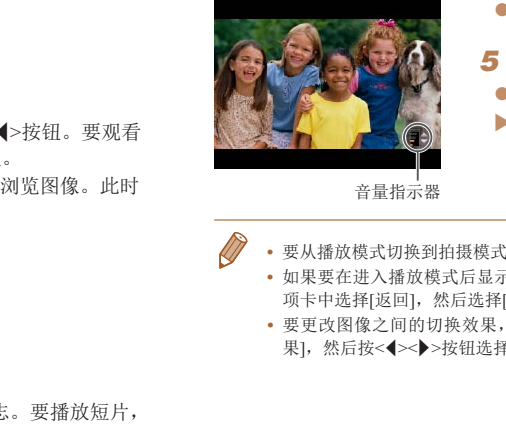

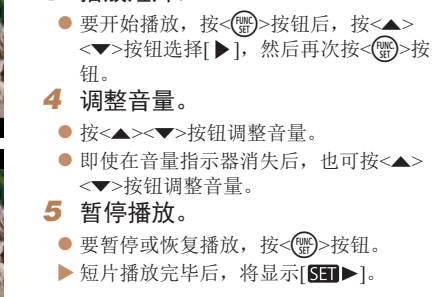

*3* 播放短片。

音量指示器

- **•**  要从播放模式切换到拍摄模式,半按快门按钮。
- 如果要在进入播放模式后显示最后拍摄的图像,可按<MENU>按钮, 在[D] 项卡中选择[返回],然后选择[上一拍摄图像]。
- 要更改图像之间的切换效果,按<MENU>按钮,在[D]选项卡中选择[切换》 果], 然后按<<→> > 按钮选择效果。

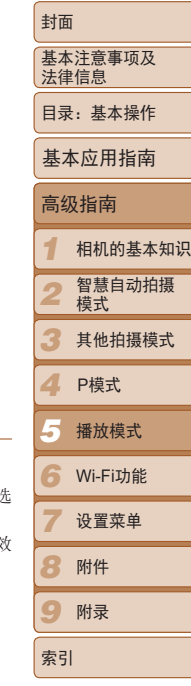

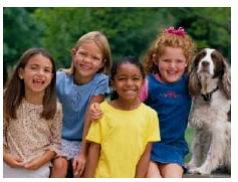

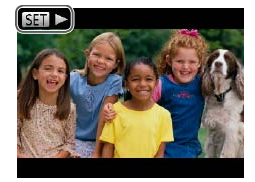

#### ● 短片以[ 30 → 1图标为标志。要播放短片, 请转至步骤3。

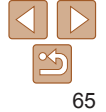

#### 静止图像 一 短片

#### <span id="page-65-0"></span>切换显示模式

按<▼>按钮可查看屏幕上显示的其他信息, 也可隐藏这些信息。有关这些显 示信息的详情,请参阅"播放(详细信息显示)" $($ 

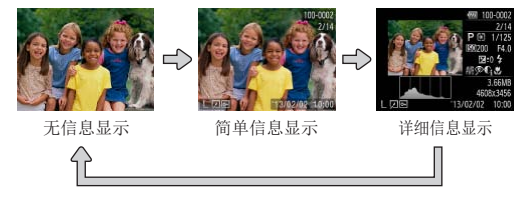

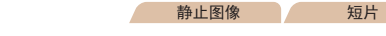

曝光过度警告(针对图像中的高光区域) 在详细信息显示屏幕(参见上文)上,图像中曝光过度的高光区域会闪烁。

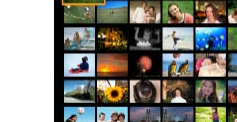

柱状图

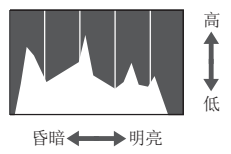

● 详细信息显示屏幕(参见上文)中的图表称 为柱状图,显示了图像亮度的分布。水平 轴表示亮度的程度,垂直轴表示图像在每 个亮度级别上的分布。查看该柱状图可检 查曝光情况。

静止图像 一 短片

<span id="page-65-1"></span>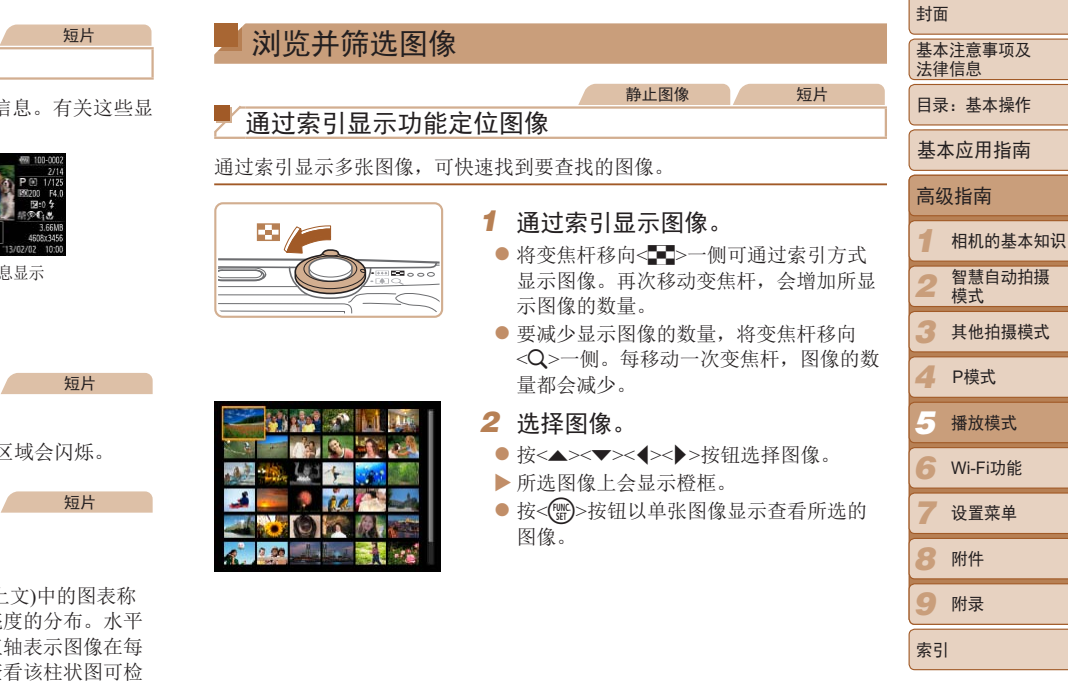

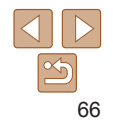

#### 静止图像 一 短片

## <span id="page-66-0"></span>查找符合指定条件的图像

按照指定条件筛选显示图像,在储存有大量图像的存储卡上快速找到所需图 像。也可一次性保护(169)或删除(171)这些图像。

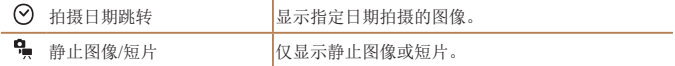

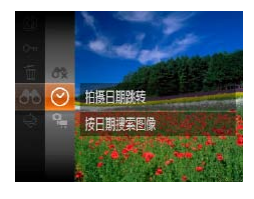

13/02/02

- *1* 选择用于图像显示或图像定位的第 一个条件。
- 按<( )>按钮, 在菜单中选择[ (A), 然后选 择条件 $($  $\Box$ 27)。
- *2* 选择用于图像显示或图像定位的第 二个条件。
- zz 按<o><p><q><r>按钮选择条件,然后 按< $(mC)$ >按钮。
- *3* 观看筛选的图像。
- 符合筛选条件的图像将显示在黄框内。如 要仅观看这些图像, 按<<→>>按钮。
- 要取消筛选显示, 在步骤1中选择[68]。
- **•** 如果相机未检测到符合某些筛选条件的图像,则这些筛选条件不可 用。
	- 观看筛选图像(步骤3)的选项包括"[通过索引显示功能定位图像](#page-65-1)"(QQ66)、 "[放大显示图像](#page-67-1)" $($  $\Box$ 68)和"[观看幻灯片](#page-67-2)" $($  $\Box$ 68)。可在执行"[保护](#page-68-0) [图像](#page-68-0)"(0069)、"[删除全部图像](#page-70-2)"(0071)、"[添加图像至打印列表](#page-111-0) [\(DPOF\)](#page-111-0)"(□112)或"[将图像添加至相册](#page-113-0)"(□114)操作时选择[选择搜索到的 全部图像],一次性保护、删除或打印找到的所有图像或全部添加至相册。
- 如果编辑图像后将其另存为新图像(CQ74-[75](#page-74-2)), 将显示信息, 同时不再显 示已找到的图像。 COPY

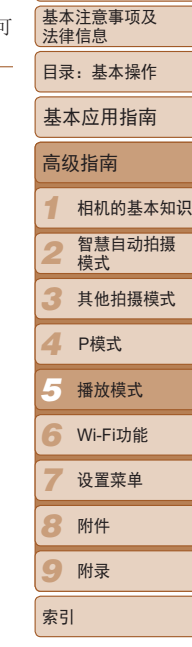

封面

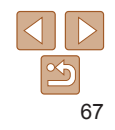

# 观看图像的选项

<span id="page-67-1"></span><span id="page-67-0"></span>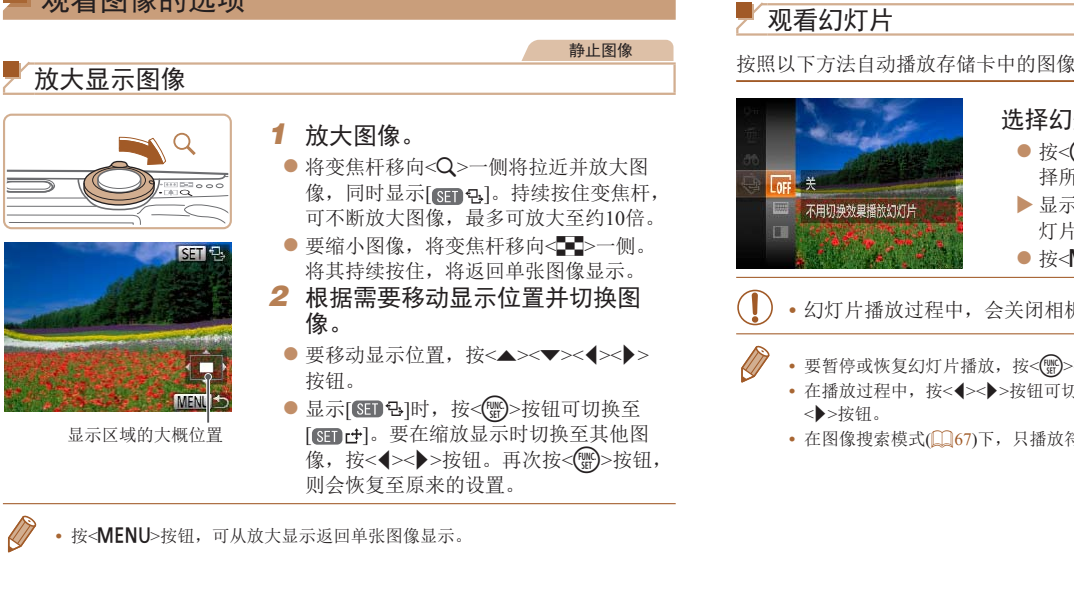

 $\bigotimes$ • 按<MENU>按钮,可从放大显示返回单张图像显示。

<span id="page-67-2"></span>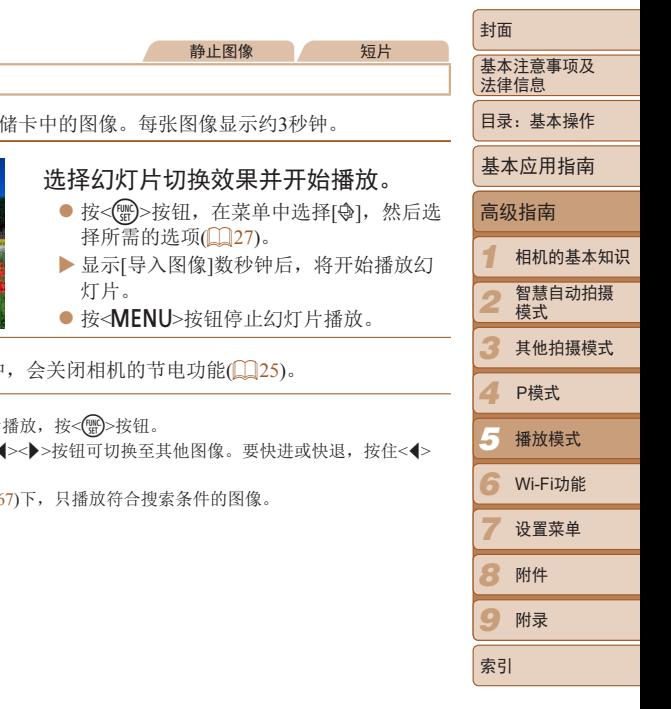

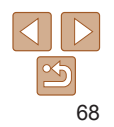

# <span id="page-68-1"></span>更改幻灯片设置

可设置重复播放幻灯片,并更改图像间的切

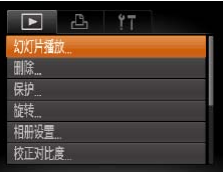

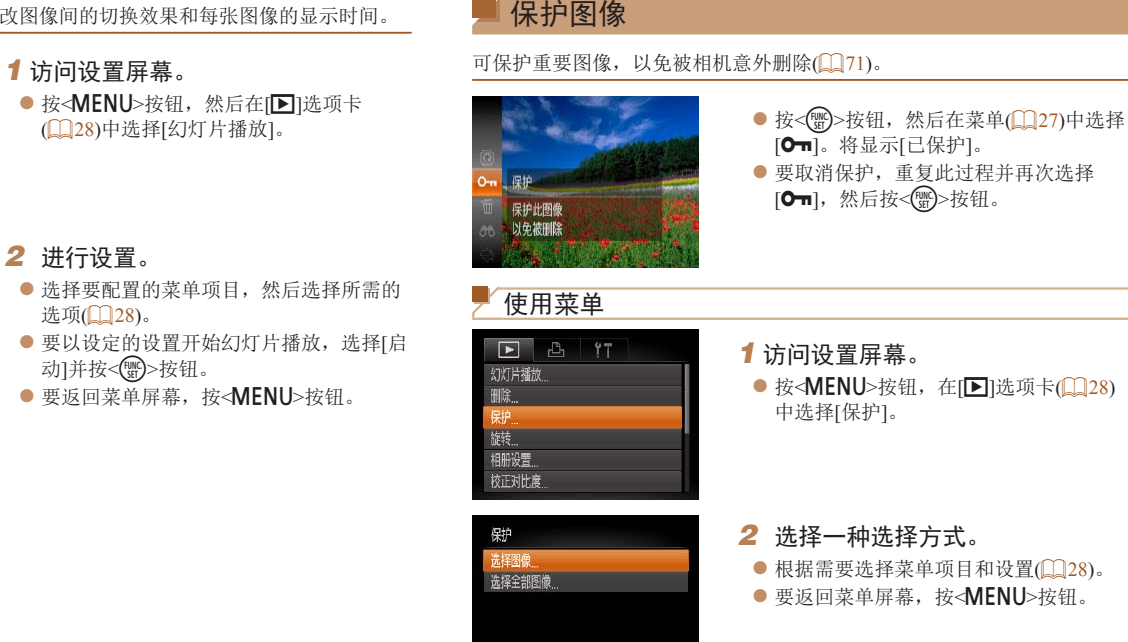

删除。

<span id="page-68-2"></span>**MENU 5** 

• 如果格式化存储卡(QQ99、100),则存储卡上受保护的图像将被

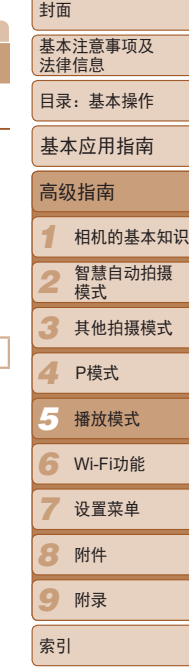

<span id="page-68-0"></span>静止图像 人名 短片

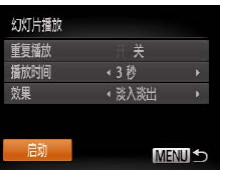

# 2 进行设置

- 选择要配 选项(Q28
- 要以设定 动]并按<
- $\bullet$  要返回菜

 $\frac{1}{2}$ 69

<span id="page-69-0"></span>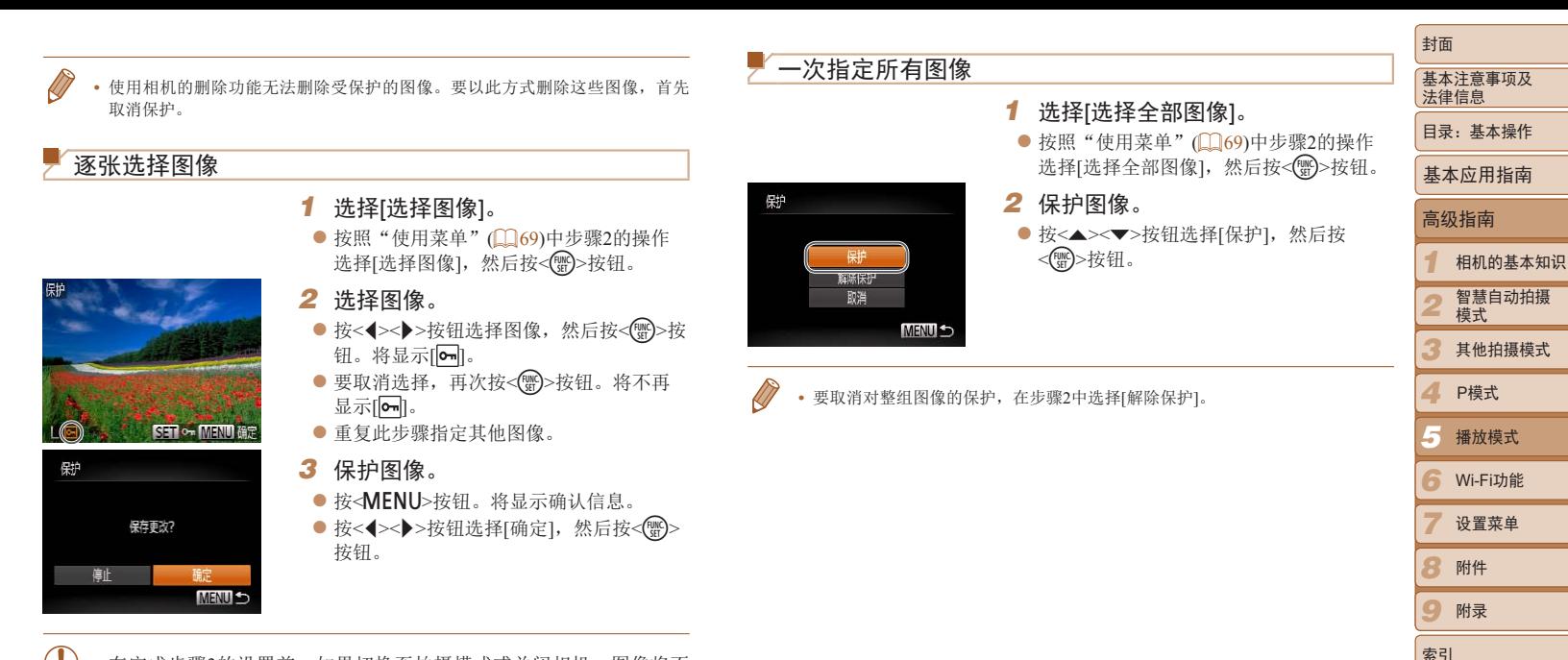

**•** 在完成步骤3的设置前,如果切换至拍摄模式或关闭相机,图像将不 会被保护。

# <span id="page-70-1"></span><span id="page-70-0"></span>删除图像

可逐张选择并删除不需要的图像。由于删除的图像无法恢复,因此删除图像 时请务必谨慎。但是,受保护的图像(0069)无法删除。

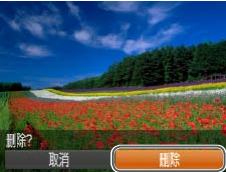

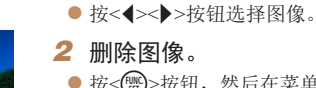

*1* 选择要删除的图像。

● 按< <
s> 按钮, 然后在菜单( <u>Q</u> 27 ) 中选 择[m]。

静止图像 短片

- 屏幕上显示[删除?]后, 按<<>>>按钮选 择[删除],然后按<(()>按钮。
- XX 当前图像已删除。
- 要取消删除, 按<<>>>>按钮选择[取消], 然后按<()>>按钮。

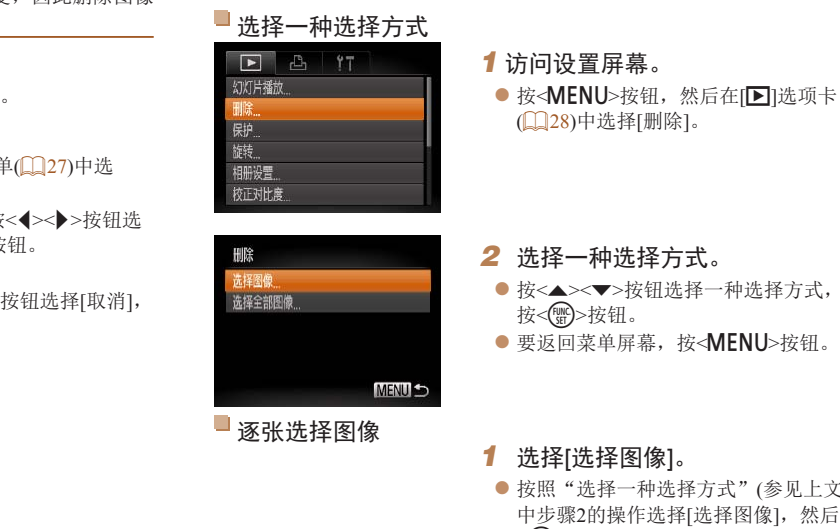

<span id="page-70-3"></span>*1* 选择[选择图像]。

<(哪)>按钮。

● 按照"选择一种选择方式"(参见上文)

谨慎。但是,受保护的图像(0069)无法删除。

<span id="page-70-2"></span>删除全部图像

*1 2 3 4 5 6 7 8 9* 封面 基本注意事项及 法律信息 目录:基本操作 高级指南 相机的基本知识 智慧自动拍摄 模式 其他拍摄模式 播放模式 Wi-Fi功能 设置菜单 附件 附录 索引 基本应用指南 P模式 可将全部图像一次删除。由于删除的图像无法恢复,因此删除图像时请务必 2<▼>按钮选择一种选择方式,然后 中步骤2的操作选择[选择图像],然后按

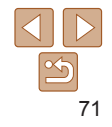

<span id="page-71-0"></span>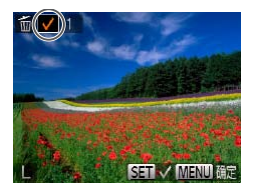

删除

停止

# *2* 选择图像。

- 按照"逐张选择图像"(□70)中步骤2的 操作选择图像后,会显示[/]。
- 要取消选择,再次按<( )> 按钮。将不再 显示[/]。
- 重复此步骤指定其他图像。
- *3* 删除图像。
- 按<MENU>按钮。将显示确认信息。
- 按<<>>>>按钮选择[确定], 然后按<(\) 按钮。

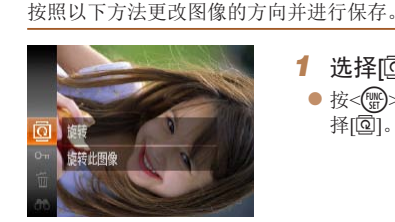

旋转图像

*1* 选择[\]。 ● 按< <
obtainty>按钮, 然后在菜单(<u>● 2</u>7)中选 择 $[{\bf \Phi}]$ 。

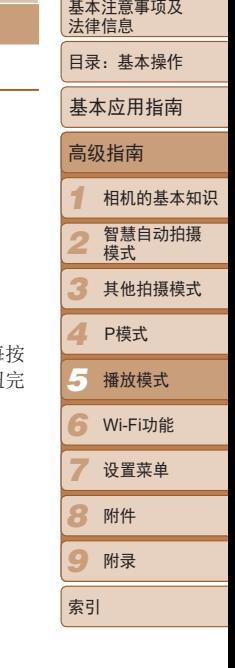

封面

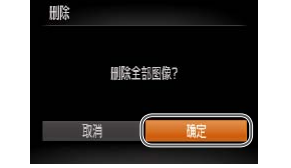

一次指定所有图像

**MENUS** 

**删除?** 

- *1* 选择[选择全部图像]。
- 按照"选择一种选择方式"(□ 71)中步 骤2的操作选择[选择全部图像],然后按 <(FUNC)>按钮。
- *2* 删除图像。
- 按<<>>>>按钮选择[确定], 然后按<(\)> 按钮。

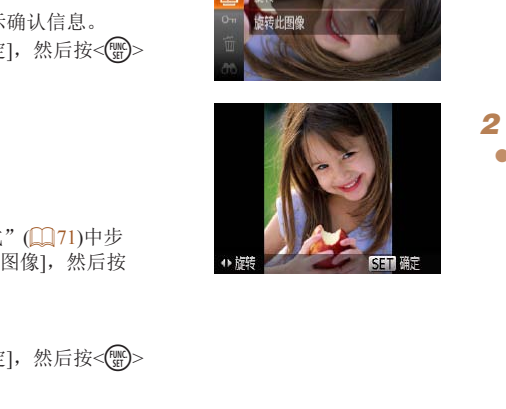

*2* 旋转图像。 ● 根据所需的方向按<<>>或< >>按钮。每按 一次按钮, 图像旋转90°。按<(需)>按钮完 成设置。

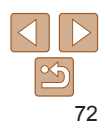

静止图像 短片
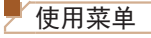

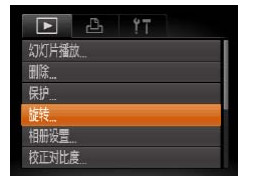

*1* 选择[旋转]。 ● 按< $MENU$ >按钮, 在 $[□]$ 选项卡 $[□]$ 28) 中选择[旋转]。

<span id="page-72-0"></span>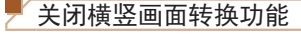

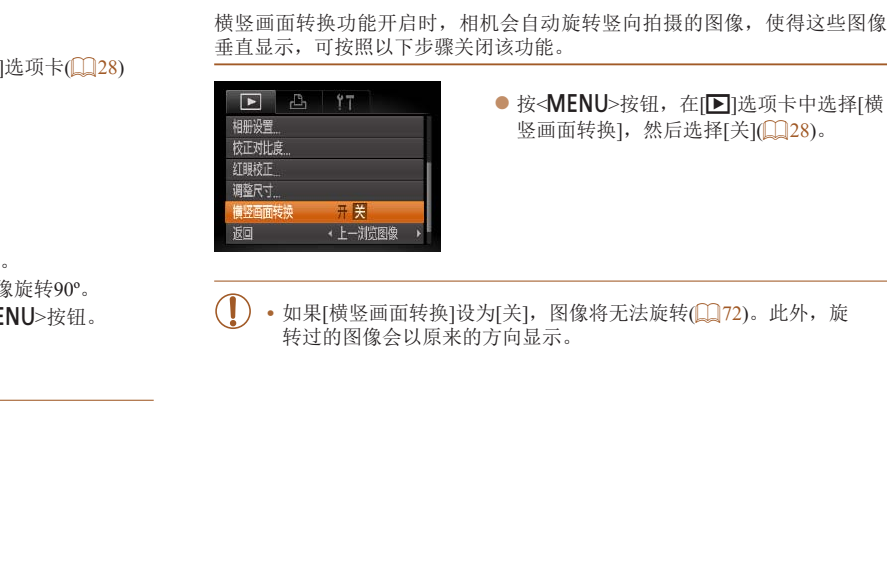

*1 2 3 4* P模式 *5 6* Wi-Fi功能 *7 8* 附件 *9* 高级指南 相机的基本知识 智慧自动拍摄 模式 其他拍摄模式 播放模式 设置菜单 附录 索引 基本应用指南

封面

基本注意事项及 法律信息 目录:基本操作

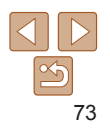

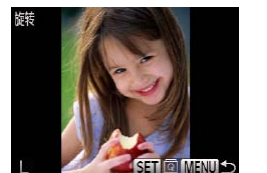

- *2* 旋转图像。
- 按<<>>>>按钮选择图像。
- 每按一次<( )>按钮, 图像旋转90°。
- 要返回菜单屏幕, 按<MENU>按钮。

• 如果[横竖画面转换]设为[关], 图像将无法旋转(QQ72)。此外, 旋 转过的图像会以原来的方向显示。

- 图像画质设置为[ <sup>1</sup>1] 的短片无法旋转。
	- [横竖画面转换]设为[关](Q]73)时无法旋转。

# <span id="page-73-0"></span>编辑静止图像

• 仅在存储卡有足够的可用空间时,才可执行图像编辑(QQ74-[75](#page-74-0))。

<span id="page-73-2"></span>静止图像

# 调整图像尺寸

#### 以更低的分辨率保存图像的副本。

MENU 5 **SET** 

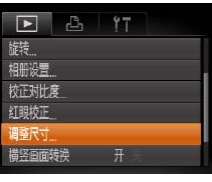

 $\begin{array}{c}\n\text{ 1600x1200} \\
\text{ 1600x1200}\n\end{array}$ 

- *1* 选择[调整尺寸]。
- 按<MENU>按钮, 在[D]选项卡(QQ28) 中选择[调整尺寸]。
- *2* 选择图像。
- 按<<>>>按钮选择图像, 然后按<(\\\\\\\) 按钮。
- *3* 选择图像大小。
- 按<<>>>按钮选择图像大小,然后按 <(FUNC)>按钮。
- $\blacktriangleright$  将显示[保存新图像?]。

<span id="page-73-1"></span>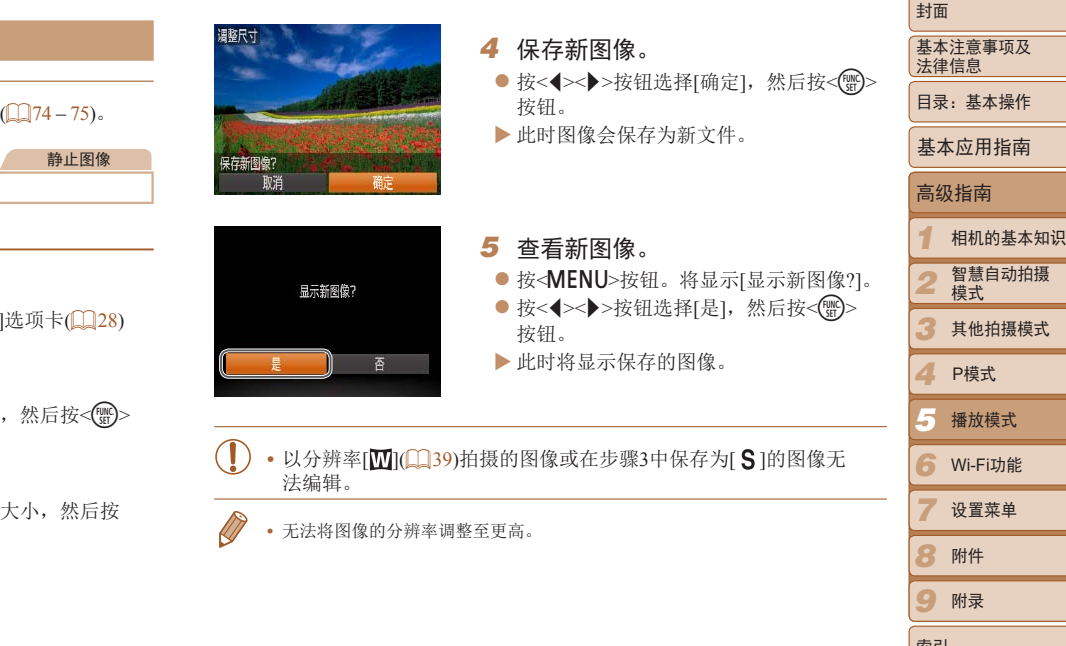

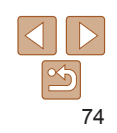

索引

#### 静止图像

#### 校正图像亮度(校正对比度)

相机可检测图像中较暗的区域(例如面部或背景)并自动调整到最佳亮度。同 时也会自动校正图像整体对比度的不足,从而使得被摄体更加醒目。有4种校 正级别可供选择,然后可将图像保存为单独的文件。

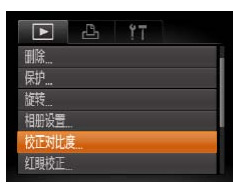

# *1* 选择[校正对比度]。

● 按<MENU>按钮, 然后在[F1]选项卡 ([=](#page-27-0) 28)中选择[校正对比度]。

#### *2* 选择图像。

- 按<< $\blacktriangleright$  > 按钮选择图像, 然后按<() 按钮。
- *3* 选择选项。
- 按<< $\triangleright$  > 按钮选择选项, 然后按<(\) 按钮。
- *4* 保存为新图像并查看。
- 按照"调整图像尺寸" $($  $\Box$  74)中的步骤 4 – 5进行操作。
- **•** 对于某些图像,校正可能不准确,或者可能导致图像变得粗糙。 **•** 使用此功能反复编辑图像后,图像可能显得粗糙。

**•**  如果选择[自动]后未获得理想的结果,尝试使用[低]、[中]或[高]校正图像。

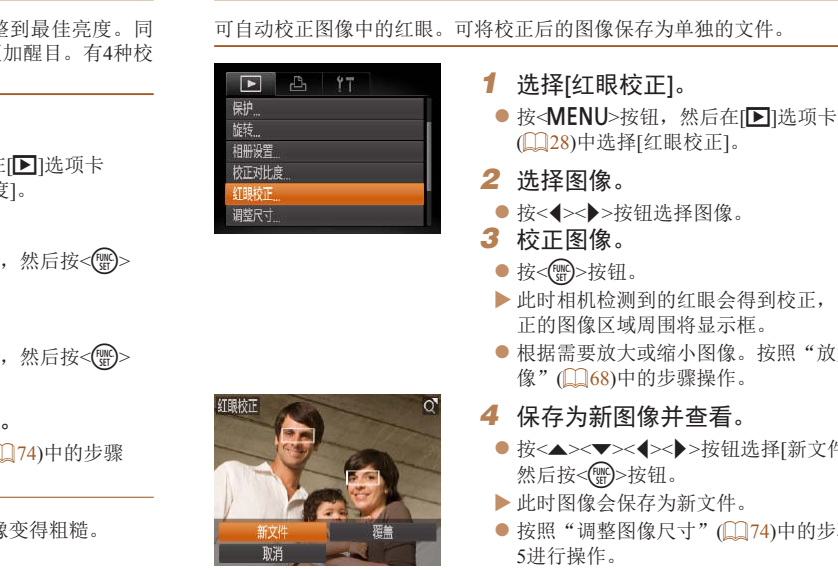

<span id="page-74-0"></span>校正红眼

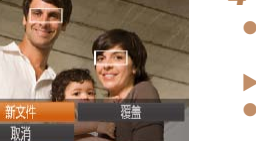

- 按<<→> > 按钮选择图像。
- XX 此时相机检测到的红眼会得到校正,已校 正的图像区域周围将显示框。
- 根据需要放大或缩小图像。按照"放大图 像"(二68)中的步骤操作。

## *4* 保存为新图像并查看。

- 按<▲><▼><<→>>按钮选择[新文件], 然后按<( )> 按钮。
- XX 此时图像会保存为新文件。
- 按照"调整图像尺寸"(□ 74)中的步骤 5进行操作。

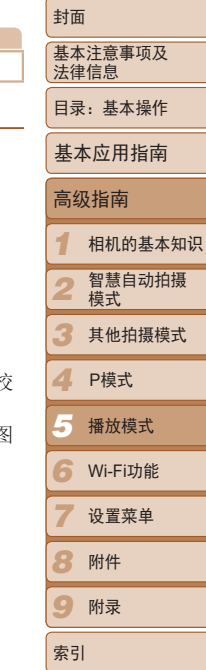

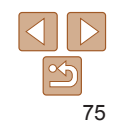

静止图像

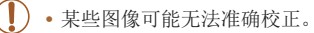

- **•** 要让校正后的图像覆盖原始图像,在步骤4中选择[覆盖]。这种情况 下,原始图像将被删除。
- **•** 受保护的图像无法被覆盖。

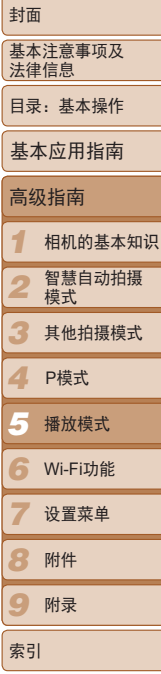

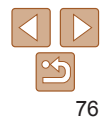

# *6*

# <span id="page-76-0"></span>Wi-Fi功能

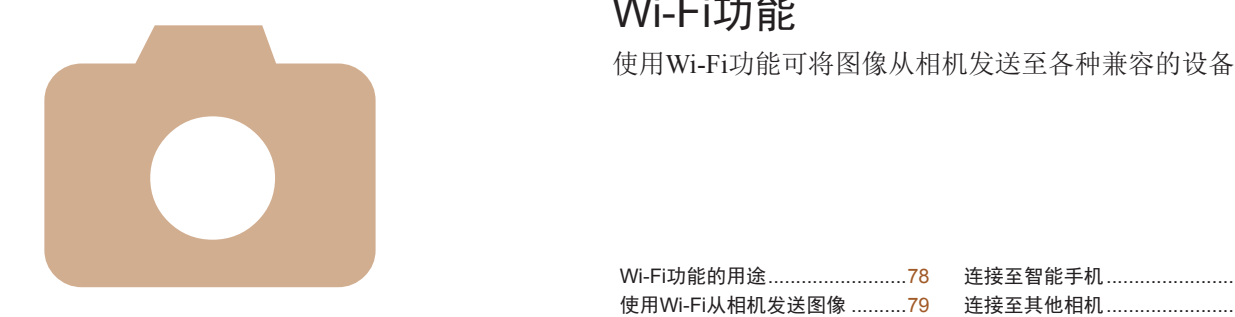

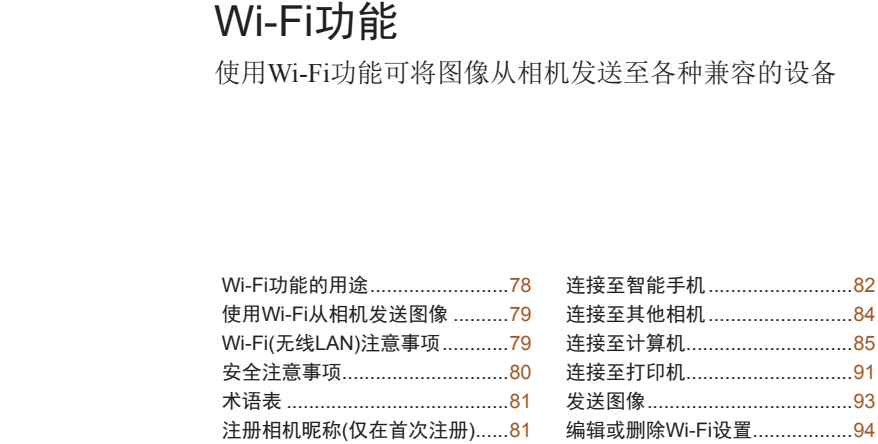

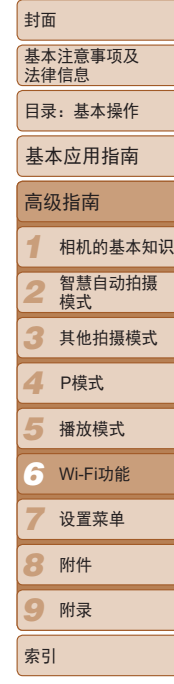

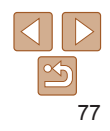

# <span id="page-77-0"></span>Wi-Fi功能的用途

本相机是经许可的Wi-Fi®\*产品。您可以无线连接以下设备,并向其发送图 像。

请注意,在本章中,Wi-Fi以外的无线LAN功能也可能被称为Wi-Fi。

\* Wi-Fi是商标名称,表明对无线局域网(以下简称"无线LAN")设备间相互操作 性。

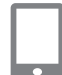

#### 连接至智能手机

将图像发送至具有无线功能的智能手机和平板电脑。需要在智 能手机或平板电脑上安装专用应用程序。请登录佳能网站了解 详细信息。 v电脑。需要在智<br>\*录佳能网站了解<br>!脑统称为智能手<br>像。

为方便起见,在本手册中将智能手机和平板电脑统称为智能手 机。

#### 连接至其他相机

使用Wi-Fi功能在佳能小型数码相机之间发送图像。

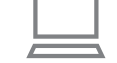

#### 连接至计算机

使用软件将图像从相机无线发送至计算机。详情请参阅《软件 说明书》。

### 连接至打印机

将图像无线发送至兼容PictBridge的打印机(支持DPS over IP)以进 行打印。

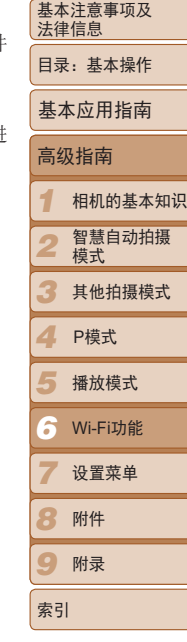

封面

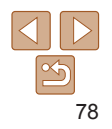

# <span id="page-78-0"></span>使用Wi-Fi从相机发送图像

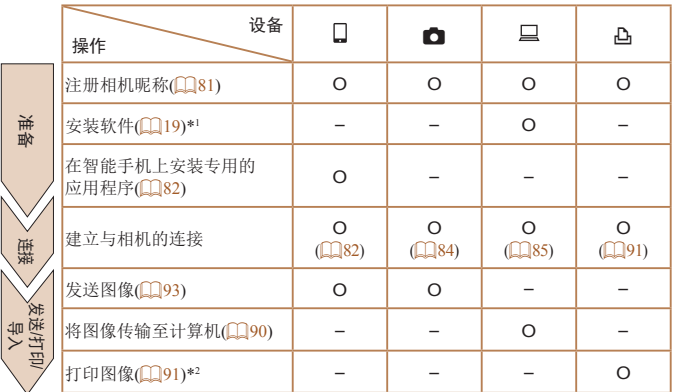

\*1 本指南中的说明适用于已从CD-ROM (Q 18)正确安装软件的情况。  $*2$ 有关详细打印说明,请参阅"打印图像"( $\square$ 108)。

#### *1 2 3 4* P模式 *5 6 7 8* 附件 *9* 封面 基本注意事项及 法律信息 目录:基本操作 高级指南 相机的基本知识 智慧自动拍摄 模式 其他拍摄模式 播放模式 Wi-Fi功能 设置菜单 附录 基本应用指南 Wi-Fi(无线LAN)注意事项 **•**  使用的型号是PC1898(包括无线LAN模块型号WM219)。 **•**  有关可以使用无线局域网的国家或地区 - 由于无线局域网功能的使用可能受到各个国家或地区的法律等的限制, 若有违反,可能会受到惩罚。因此,请在佳能网站上确认可以使用无线 局域网功能的国家或地区。 对于在除此以外的国家或地区使用无线局域网功能时导致的问题等,敝 公司恕不承担任何责任。 **•**  以下行为可能会受到法律惩罚: - 改装或变动本产品 - 取下产品的认证标签 **•**  根据国际汇兑和国际贸易法律法规,向日本以外的国家和地区出口重要服 务资源(包括本产品)时,需要获得日本政府的出口许可(或劳务交易许可)。 **•**  本产品使用美国制造的加密软件,所以须遵守美国出口管理条例,并且不 得将本产品出口或携带至美国贸易禁运国家和地区。 **•**  请务必牢记您使用的无线LAN设置。 错误操作本产品、受到无线电波或静电的影响、发生意外或出现故障,均 可能会删除储存在本产品中的无线LAN设置。为保险起见,请务必牢记无 线LAN设置。请注意:因使用本产品而导致的拍摄内容恶化、直接或间接 - - 2 (2000) (2000) - 2 (2000) - 2 (2000) - 2 (2000) - 2 (2000) - 2 (2000) - 2 (2000) - 2 (2000) - 2 (2000) - 2 (2000) - 2 (2000) - 2 (2000) - 2 (2000) - 2 (2000) - 2 (2000) - 2 (2000) - 2 (2000) - 2 (2000) - 2 (2000) - 2 的损害或收入损失,佳能公司概不负责。

索引

- <span id="page-79-0"></span>**•**  将本产品交至他人、进行处理或送修时,如有需要,请记录本产品的无线 LAN设置并将本产品重置为默认设置(删除当前设置)。
- **•**  对于本产品遗失或失窃,佳能公司不承担任何赔偿责任。 由于本产品遗失或失窃导致未经授权访问已注册数据(图像传输目的地等) 并因此造成的任何损害,佳能公司不承担任何责任。
- **•**  请务必按照本指南中的说明使用本产品。 请务必根据本指南中的各项准则使用本产品的无线LAN功能。如果未按照 本指南中的各项说明使用该功能和本产品,并因此造成任何损害或损失, 佳能公司概不负责。
- **•**  请勿在医疗设备或其他电子设备附近使用本产品的无线LAN功能。 在医疗设备或其他电子设备附近使用无线LAN功能,可能会干扰这些设备 的正常使用。

# 无线电波干扰注意事项

**•**  本产品可能会受到来自其他发射无线电波的设备的干扰。为避免干扰,请 在使用本产品时尽量远离这些设备,或避免这些设备与本产品同时使用。

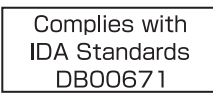

本产品安装有通过新加坡IDA制定的标准的无线局域网模块。

# 安全注意事项

由于Wi-Fi使用无线电波传输信号,因此比使用LAN电缆时更加需要注意 全。

使用Wi-Fi时,请牢记以下要点。

**•**  仅可使用已获得使用权限的网络。

本产品可搜索附近的Wi-Fi网络并在屏幕上显示搜索结果。可能也会显示 获得使用权限的网络(未知网络)。但是,如果试图连接或使用这些未知 络, 则可能会被视为未经授权的访问。请务必仅使用已获得使用权限的 络,切勿试图连接其他未知网络。

如果未正确设置安全设置,可能会发生以下问题:

**•**  传输受到监控

心存恶意的第三方可能会监控Wi-Fi传输并试图获取您正在发送的数据。

**•**  未经授权的网络访问

心存恶意的第三方可能会在未经授权的情况下访问您正在使用的网络, 而窃取、篡改或毁坏信息。另外,您可能会沦为其他未经授权网络访问 为的牺牲品,这些行为包括假冒(他人假装合法用户来获取对未经授权信 的访问权)或跳板攻击(他人对您的网络进行未经授权访问,并以此为跳 以掩盖其混入其他系统的行踪)等。 COPY

为避免发生这类问题,请务必全面保护Wi-Fi网络的安全。 请仅在正确理解Wi-Fi安全性的前提下使用本相机的Wi-Fi功能,调整安全性 设置时,请权衡风险和便利性。

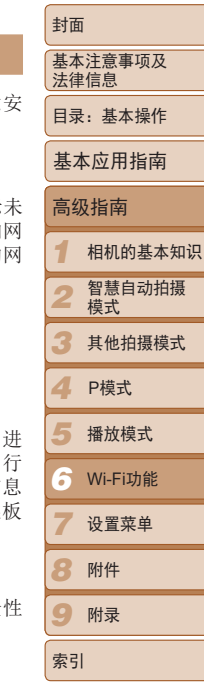

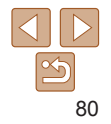

<span id="page-80-0"></span>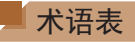

Wi-Fi相关的术语解释如下。另请参阅本指南各章节中的术语解释。

**•**  接入点

转播无线电波信号以创建Wi-Fi网络的设备。本术语也指可通过Wi-Fi连接 至Internet的网络。

**•**  防火墙

一种系统,可避免网络感染计算机病毒、受到外部未经授权的访问和遭到 安全威胁。可在Wi-Fi路由器或计算机中进行设置。

**•**  SSID/ESSID

用于识别具体接入点的预设数字和字母。也称作"接入点名称"或"网络 名称"。

**•**  密钥

用于加密接入点传输和接收的数据。

**•**  IP地址

用于识别设备的网络地址。

**•**  MAC地址

为网络设备预分配的唯一地址。也称作"物理地址"。

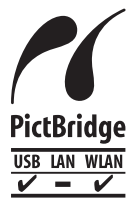

本相机可以通过Wi-Fi从兼容PictBridge的打印机进行打 印。PictBridge技术标准使数码相机、打印机和其他设备之 间可以轻松实现直接连接。另外,新标准DPS over IP可在网 络环境下实现PictBridge连接,本相机也支持此标准。

# <span id="page-80-1"></span>注册相机昵称(仅在首次注册)

首先,注册一个相机昵称。

通过Wi-Fi连接到其他设备时,该昵称将显示在目标设备的屏幕上。

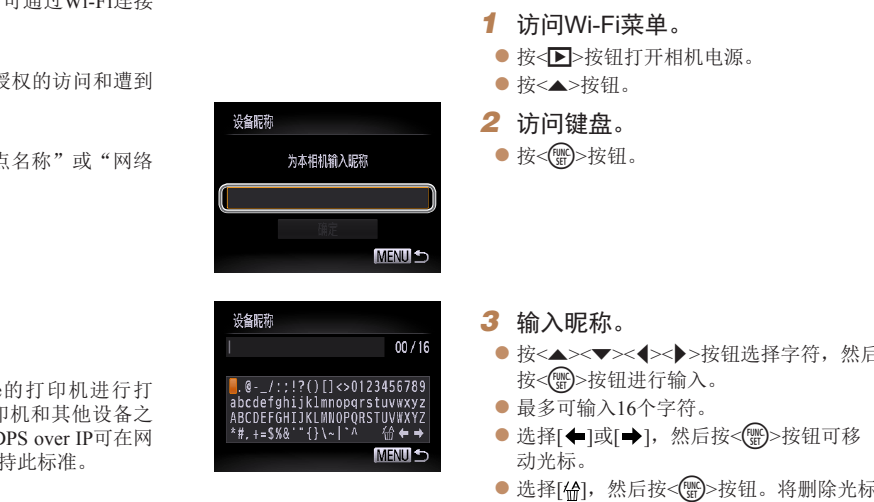

● 选择[倫], 然后按<( )>按钮。将删除光标 之前的字符。

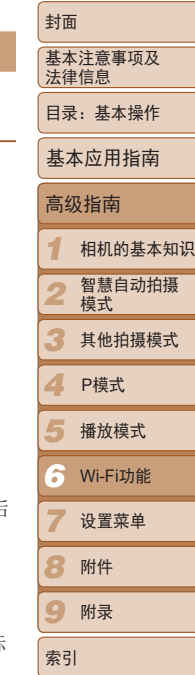

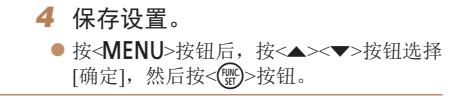

- <span id="page-81-0"></span>**•**  如果要与除计算机外的任何设备进行无线连接,必须在本相机中插入存储卡。 另外,如果要与智能手机或打印机进行无线连接,存储卡中必须存有图像。
	- 要更改相机的昵称, 在[1 ]选项卡中选择[Wi-Fi设置], 然后选择[更改设备昵 称]。
	- 如果按<▲>按钮时不显示Wi-Fi菜单, 仅是信息发生变化, 请先按<**▼**>按钮退出 详细信息显示(1166)。

# <span id="page-81-2"></span>连接至智能手机

建立与智能手机的Wi-Fi连接时,可将相机作为接入点(相机接入点模式), 也 可使用其他接入点。

将相机作为接入点使用时,请按照以下说明操作。使用其他接入点时,请参 阅"[连接至列表中的接入点](#page-88-0)"(189)。

#### <span id="page-81-1"></span>在智能手机上安装CameraWindow

将相机连接至智能手机之前,请先在智能手机上安装免费的专用应用程序 CameraWindow。

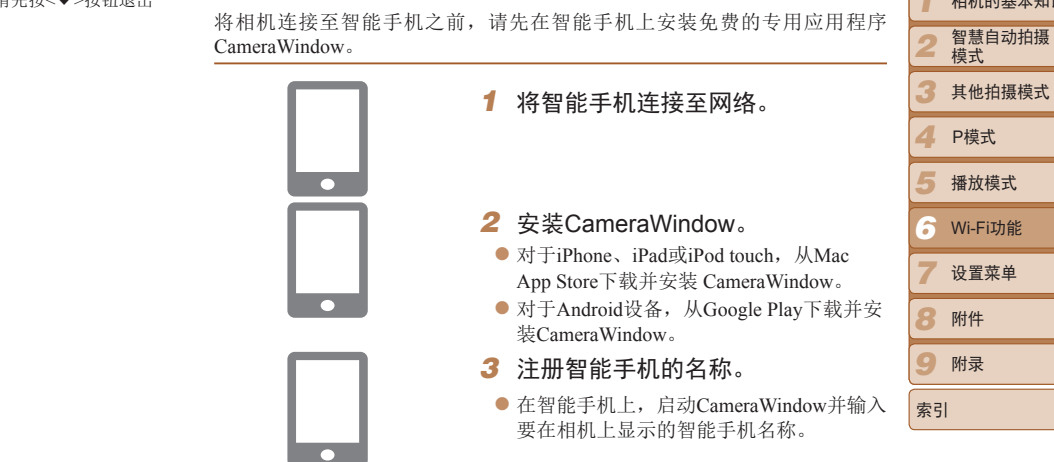

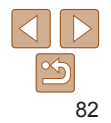

*1 2*

高级指南

相机的基本知识

封面

基本注意事项及 法律信息 目录:基本操作

基本应用指南

<span id="page-82-0"></span>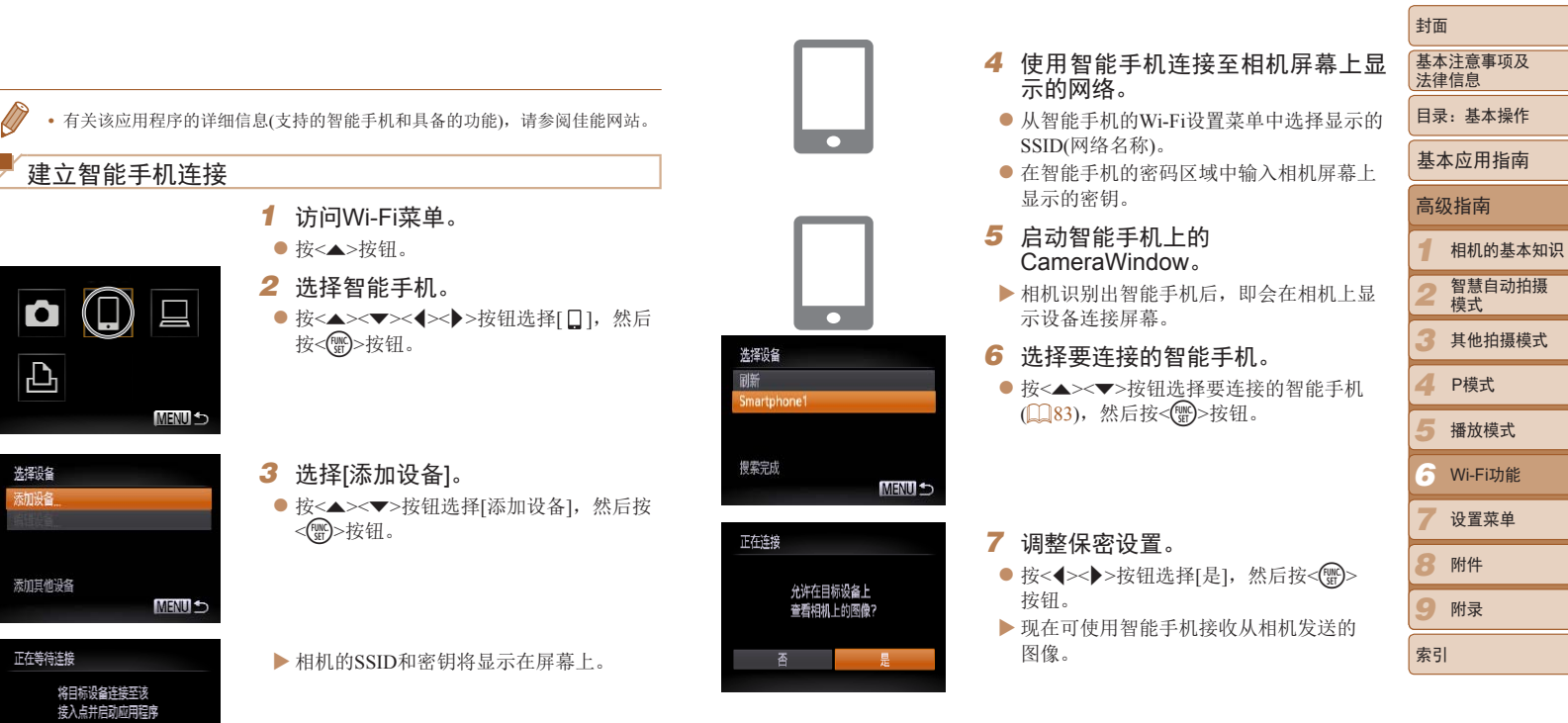

SSID: XXXX\_XXXXX\_XXXX 密钥: XXXXXXXXX

取消

切换网络

<span id="page-82-1"></span> $\overline{\triangle}$  $\boxed{\infty}$ 83 .

<span id="page-83-0"></span>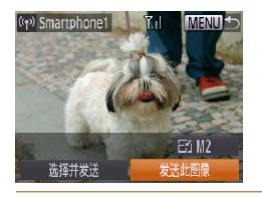

XX 成功添加智能手机后,将显示图像传输屏 幕。执行"[发送图像](#page-92-1)"(□93)。

# <span id="page-83-1"></span>连接至其他相机

可按照以下方法通过Wi-Fi连接两台相机并在它们之间发送图像。 • 仅可无线连接具有Wi-Fi功能的佳能品牌相机。无法连接兼容Eye-Fi卡但不具 Wi-Fi功能的佳能品牌相机。本相机不能连接至DIGITAL IXUS WIRELESS相机。 *1* 访问Wi-Fi菜单。 ● 按< $\blacktriangle$ >按钮。 *2* 选择相机。 ● 按<▲><▼><<→>> > 按钮选择[●], 然后 按<(圖)>按钮。 COPY

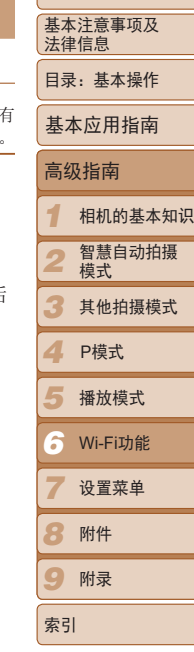

封面

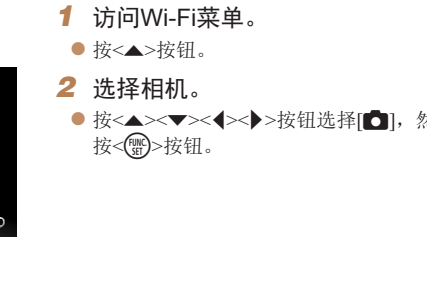

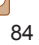

- 如果位于以前连接过的接入点附近, 相机将在步骤3中自动连接至 该接入点。要更改接入点,在建立连接后显示的屏幕中选择[切换网 络], 然后按照"添加计算机"(Q 87)中步骤4-5的操作更改。
	- **•** 如果在步骤7中选择[是],可从连接的智能手机中查看相机上的所有图 像。如果要对相机上的图像进行保密, 使其无法在智能手机上杳看, 请 在步骤7中选择[否]。
- **•**  可通过在步骤3中的[选择设备]屏幕上选择已连接的智能手机进行连接。
- 访问过Wi-Fi菜单后, 按<▲>按钮可再次访问。最近使用的目标设备列在第一 位, 按<▲><▼>按钮选择该目标设备, 这样方便再次进行连接。要添加新设 备, 按<◆>>按钮显示设备选择屏幕, 然后讲行设置。如果不想显示最近访 问的目标设备,按<MENU>按钮,然后在[11选项卡上选择[Wi-Fi设置] ▶ [目 标历史] ► [关]。
- **•**  可发送短片的画质可能会因所用智能手机的不同而异。有关详细信息,请参阅 智能手机随附的说明书。
- **•**  要添加多部智能手机,请从步骤1开始重复执行上述步骤。
- **•**  要更改已添加至列表的智能手机的保密设置,请从步骤3的[编辑设备]中选择要 更改其设置的智能手机,然后选择[查看设置]。

<span id="page-84-0"></span>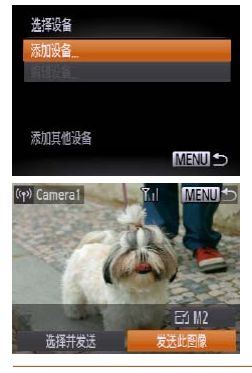

## *3* 选择[添加设备]。

- 按<▲><▼>按钮选择[添加设备], 然后按 <(哪)>按钮。
- 在目标相机上执行步骤1-3。
- XX 当两台相机屏幕上均显示[开始连接目标相 机]时,将会添加相机连接信息。

XX 成功添加目标相机后,将显示图像传输屏 幕。执行"[发送图像](#page-92-1)"(□ 93)。

- · 访问过Wi-Fi菜单后, 按<▲>按钮可再次访问。最近使用的目标设备列在第一 位, 按<▲><▼>按钮选择该目标设备, 这样方便再次讲行连接。要添加新设 备, 按<<→→◆>按钥显示设备选择屏幕, 然后进行设置。如果不想显示最近访问 的目标设备, 按<MENU>按钮, 然后在[11选项卡上选择[Wi-Fi设置] ▶ [目标历 史] ► [关]。
- **•**  要添加多部相机,请从步骤1开始重复执行上述步骤。
- **•**  成功添加相机后,该相机昵称将显示在步骤3的屏幕上。要再次连接到相机,只 需从列表中选择该相机的昵称即可。
- <span id="page-84-1"></span>*1 2 3 4 5 6 7 8* 封面 基本注意事项及 法律信息 目录:基本操作 高级指南 相机的基本知识 智慧自动拍摄 模式 其他拍摄模式 播放模式 Wi-Fi功能 设置菜单 附件 基本应用指南 P模式 连接至计算机 可按照以下方法配置计算机设置以进行连接、将计算机添加为连接目的地, 以及使用软件CameraWindow将图像无线传输至计算机。 **•**  连接至计算机时,本相机用于建立连接,并通过计算机(需安装软件 CameraWindow)传输图像。 准备注册计算机 准备注册计算机。 ■ 检查您的计算机环境 有关允许与相机建立 Wi-Fi 连接的计算机环境, 请参阅"系统要求"(119)。 此外,还必须安装软件 CameraWindow(0019)。 **•** 不支持Windows 7 Starter(简易版)和Home Basic(家庭普通版)。 **•** Windows 7 N(欧洲版本)和KN(韩国版本)需要单独下载并安装Windows Media Feature Pack。 有关详细信息,请参阅以下网站: <http://go.microsoft.com/fwlink/?LinkId=159730> 1933)。<br>
准备注册计算机。<br>
建备注册计算机环境<br>
■检查您的计算机环境<br>
有关允许与相机建立 Wi-Fi 连接的<br>
此外,还必须安装软件 CameraWi<br>
此外,还必须安装软件 CameraWi<br>
此外,还必须安装软件 CameraWi<br>
<br>
Netia Fi → Windows 7 N(欧洲版本)和<br>
Fi接。要添加新设<br>
Media Feature Pack。<br>
Media Facture Pack<br>
Ti设置」▶ [目标

85

*9*

索引

附录

#### 检查您的Wi-Fi环境

要使用Wi-Fi,必须将用作接入点的Wi-Fi基站单元(Wi-Fi路由器等)连接至计 算机。请务必使用符合"[规格](#page-130-0)"(1131)中所列Wi-Fi标准的基站单元。

如果正在使用Wi-Fi,请确认下列各项并在检查单中逐一标记。有关检查网络 设置的说明,请参阅接入点使用说明书。

**•** 如果调整网络设置时需要使用系统管理员身份,请咨询系统管理员。

**•** 这些设置对于网络安全非常重要。更改这些设置时,请务必谨慎。

<span id="page-85-0"></span>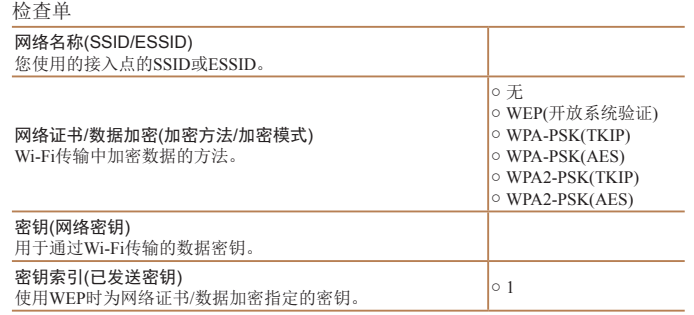

*1 2 3 4 5 6 7 8* 附件 *9* 封面 基本注意事项及 法律信息 目录:基本操作 高级指南 相机的基本知识 智慧自动拍摄 模式 其他拍摄模式 播放模式 Wi-Fi功能 设置菜单 附录 索引 基本应用指南 P模式 **•**  路由器可以创建用于连接多台计算机的网络(LAN)结构。具有内置Wi-Fi功能的 路由器称为"Wi-Fi路由器"。 **•**  本指南将所有Wi-Fi路由器和基站均称为"接入点"。 • 如果要在Wi-Fi网络上启用MAC地址筛选, 请务必将本相机的MAC地址添加到 接入点。可按照如下步骤查看相机的MAC地址: 依次选择[1]选项卡、[Wi-Fi设 置]、[查看MAC地址]。 通过Wi-Fi连接时的计算机设置(仅限Windows) 在运行Windows的计算机上,必须先配置以下设置才能将相机无线连接至计 算机。 *1* 确认计算机已连接至Wi-Fi。 ● 有关检查网络连接的说明, 请参阅计算机 使用说明书。 *2* 进行设置。 ● 依次单击: [开始]菜单 ▶ [所有程序] ▶ [Canon Utilities] ► [CameraWindow] ► [Wi-Fi 连接设置]。 ● 在打开的应用程序中, 按照屏幕说明配置 设置。 The control of the control of the control of the control of the control of the control of the control of the control of the control of the control of the control of the control of the control of the control of the control

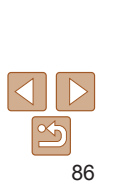

<span id="page-86-0"></span>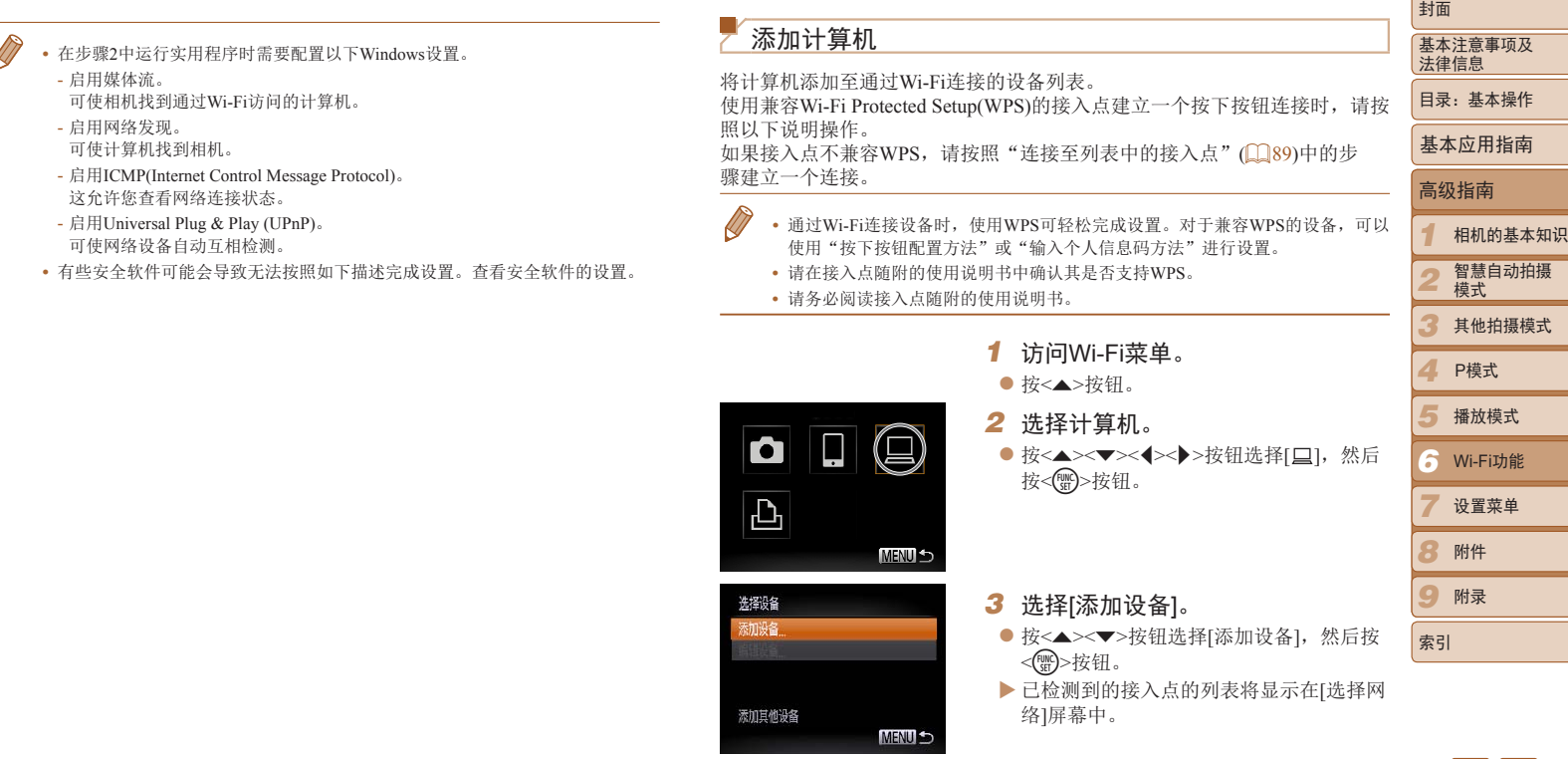

<span id="page-86-1"></span>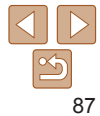

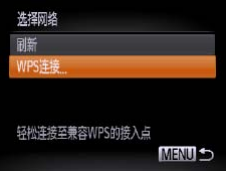

# WPS连接 PBC方式 **PIN方式 MENU S**

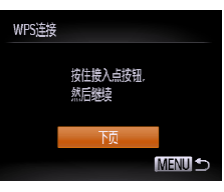

# *4* 选择[WPS连接]。

*5* 选择[PBC方式]。

<(FUNC)>按钮。

*6* 建立连接。

● 按相机上的<( $\mathbb{R}$ )>按钮。 ▶ 相机将连接至该接入点。

在[选择设备]屏幕上。

● 按<▲><▼>按钮选择[WPS连接], 然后按 <(FUNC)>按钮。

● 按< $\blacktriangle$  >< $\blacktriangledown$  按钮选择[PBC方式], 然后按

● 在接入点上, 按住WPS连接按钮数秒。

XX 已连接至该接入点的计算机的列表将显示

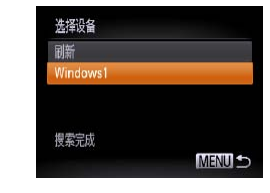

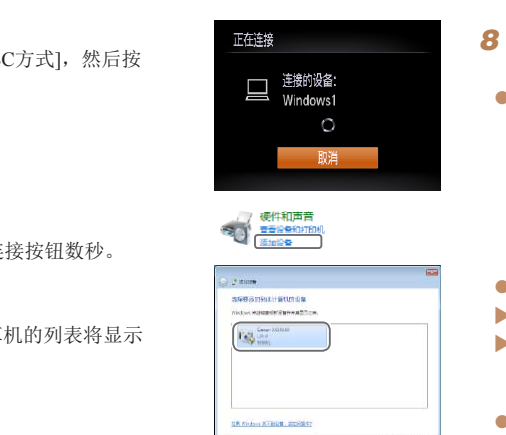

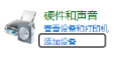

 $17 - 269$   $-88$ 

● 双击已连接相机的图标。

*7* 选择要连接的计算机。

<(哪)>按钮。

机"(□90)。

<span id="page-87-0"></span>时需要)。

[添加设备]。

● 按<▲><▼>按钮选择计算机名称, 然后

● 使用Macintosh操作系统时, 请参阅

- XX 将开始安装驱动程序。
- > 当驱动程序安装完毕, 相机与计算机的连 接启用后,将显示自动播放屏幕。相机屏 幕上无任何显示。
- 执行"使用CameraWindow将图像传输至 [算机](#page-89-0)"(□ 90)。

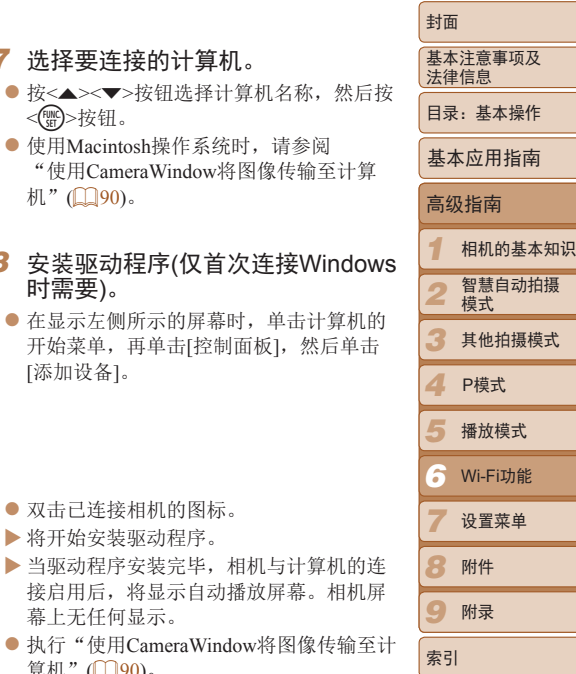

# 88

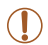

**•** 如果位于以前连接过的接入点附近,相机将在步骤3中自动连接至 该接入点。要更改接入点,在建立连接后显示的屏幕中选择[切换网 络], 然后按照"添加计算机"(□87)中步骤4-5的操作更改。

- **•**  可通过在步骤3中的[选择设备]屏幕上选择已连接的计算机进行连接。
	- **•**  如果在步骤5中选择[PIN方式],屏幕上将显示一个PIN编码。请务必在接入点中 设置该编码。在[选择设备]屏幕中选择设备。有关更加详细的信息,请参阅接入 点随附的使用说明书。
	- **•**  要添加更多计算机,请从步骤1开始重复上述步骤。
	- **•**  要断开与相机的连接,请关闭相机电源。
	- 访问过Wi-Fi菜单后,按<▲>按钮可再次访问。最近使用的目标设备列在第一 位, 按<▲ ><▼ >按钮选择该目标设备, 这样方便再次进行连接。要添加新设 备, 按<<>>>按钮显示设备选择屏幕, 然后进行设置。如果不想显示最近访问 的目标设备, 按< MENU>按钮, 然后在[11选项卡上选择[Wi-Fi设置] ▶ [目标历 史] ► [关]。

<span id="page-88-0"></span>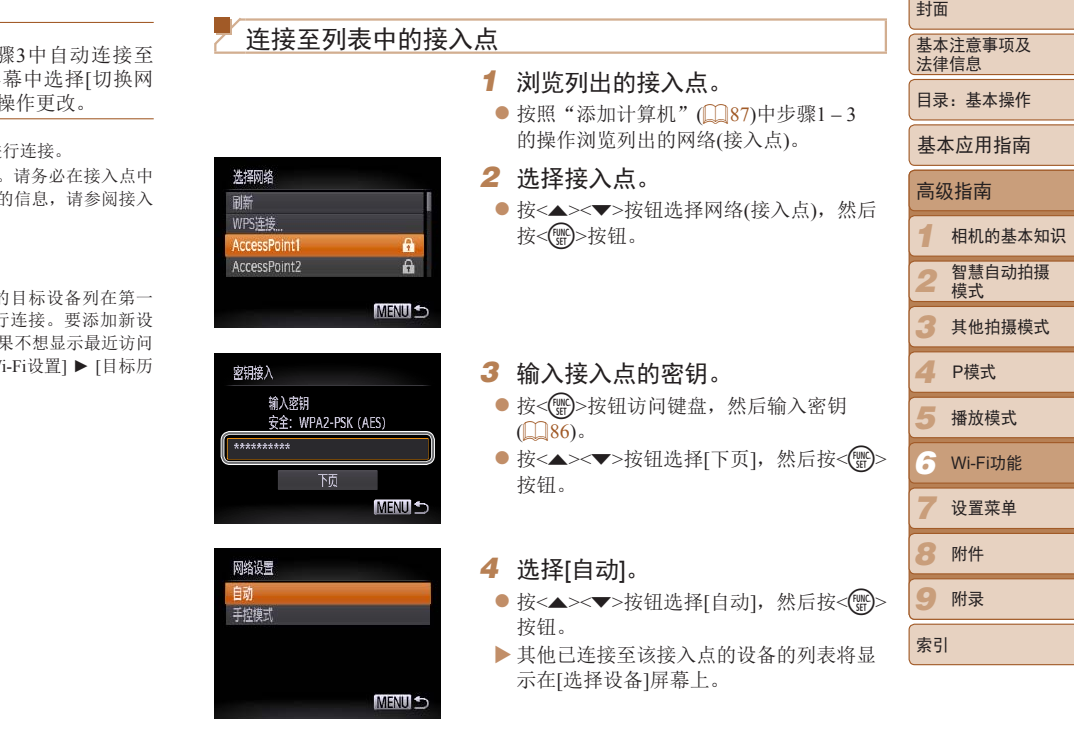

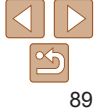

- *5* 选择要连接的计算机。
- 按照"添加计算机"中步骤7-8的操作 ([=](#page-87-0) 88)选择要连接的计算机。计算机将 被添加至列表。
- **•**  有关接入点密钥的信息,请查看接入点机身或其使用说明书。
- **•**  最多可以显示16个接入点。如果未侦测到接入点,在步骤2中选择[手动设置]即 可手动设置接入点。按照屏幕说明操作,并输入SSID、安全设置和密钥。
- **•**  如果要使用已连接的接入点连接其他设备,则步骤3中的密钥中会显示为[\*]。要 使用同一密钥,按<q><r>按钮选择[下页],然后按<m>按钮。
- **•**  要添加更多计算机,请从步骤1开始重复上述步骤。

<span id="page-89-0"></span>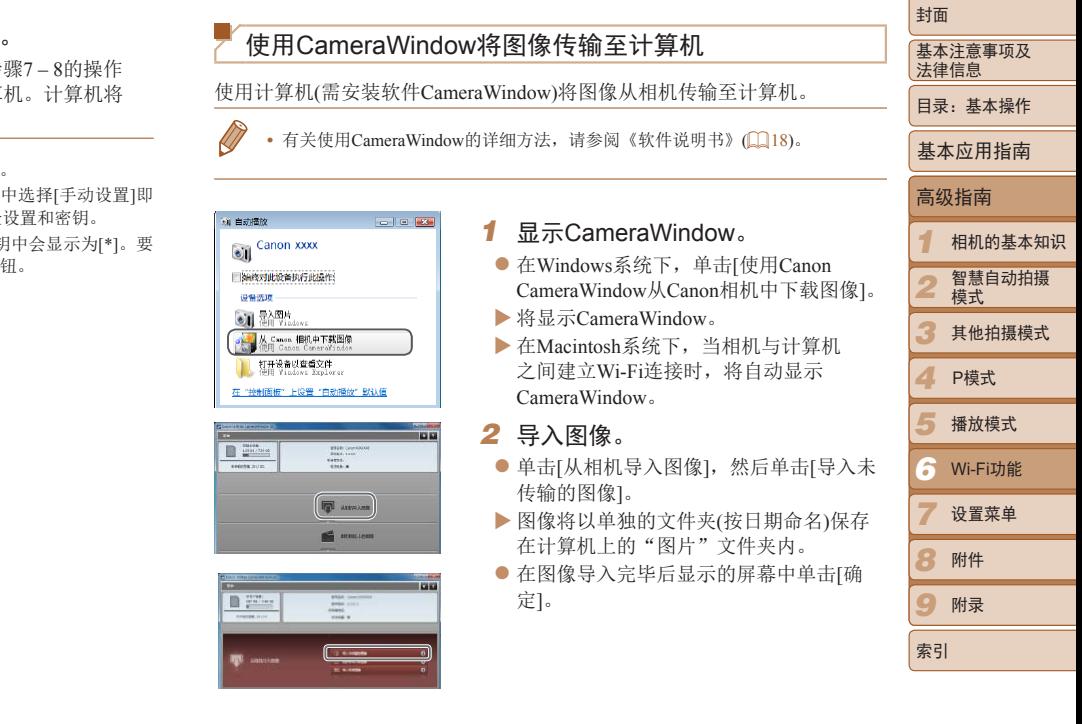

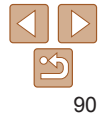

- <span id="page-90-0"></span>
- **•**  如果在Macintosh操作系统下未显示CameraWindow,请单击Dock栏中的 [CameraWindow]图标。
- **•**  导入短片将需要更长时间,因为短片的文件大小大于静止图像。
- **•**  要断开与相机的连接,请关闭相机电源。
- **•**  也可指定在计算机上保存所有图像或仅保存选择的图像,并且可更改目标文件 夹。详情请参阅《软件说明书》(18)。

# <span id="page-90-1"></span>连接至打印机

可按照以下方法通过Wi-Fi将相机连接至打印机进行打印。

建立与打印机的Wi-Fi连接时,可将相机作为接入点(相机接入点模式),也可 使用其他接入点。

将相机作为接入点使用时,请按照以下说明操作。使用其他接入点时,请参 阅"[连接至列表中的接入点](#page-88-0)"(189)。

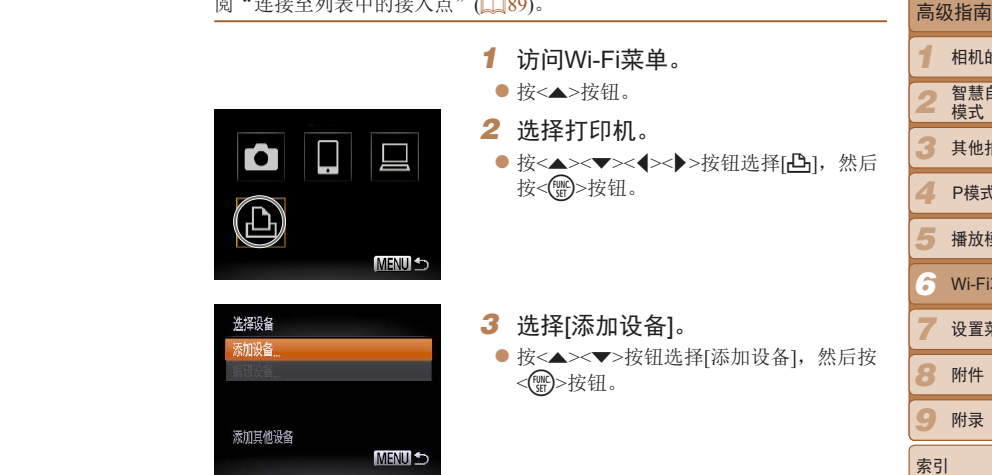

封面

基本注意事项及 法律信息 目录:基本操作

基本应用指南

相机的基本知识 智慧自动拍摄 模式 其他拍摄模式

播放模式 Wi-Fi功能 设置菜单 附件 附录

P模式

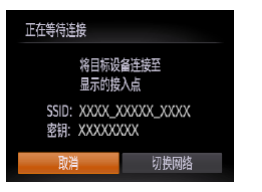

选择设备 副新 Printer1

搜索完成

#### *4* 使用打印机连接至相机屏幕上显示 的网络。

- 从打印机的Wi-Fi设置菜单中选择显示的 SSID(网络名称)。
- 在打印机的密码区域中输入相机屏幕上显 示的密钥。

#### 5 选择打印机

- 打印机做好连 打印机名称时
- ▶ 成功添加打印

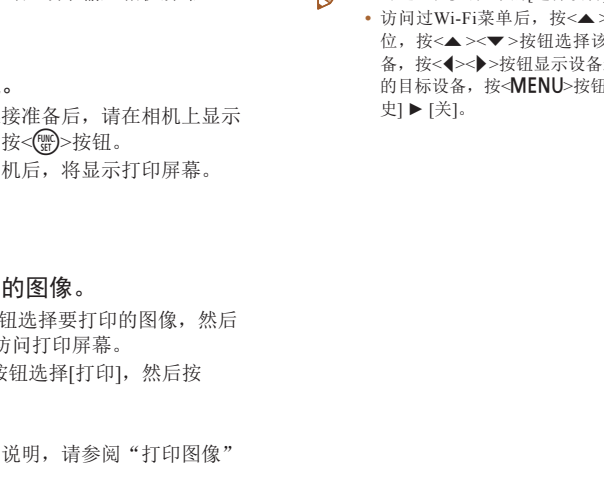

Œ

该接入点。要更改接入点, 在建立连接后显示的屏幕中选择[切# 络], 然后按照"添加计算机"(1387)中步骤4-5的操作更改。 M **•**  可通过在步骤3中的[选择设备]屏幕上选择已连接的打印机进行连接。

i-Fi菜单后, 按<▲>按钮可再次访问。最近使用的目标设备列在 ▲><▼>按钮选择该目标设备,这样方便再次进行连接。要添加; |><▶>按钮显示设备选择屏幕,然后进行设置。如果不想显示最近 备, 按<MENU>按钮, 然后在[11选项卡上选择[Wi-Fi设置] ▶ [目∤ 史] ► [关]。

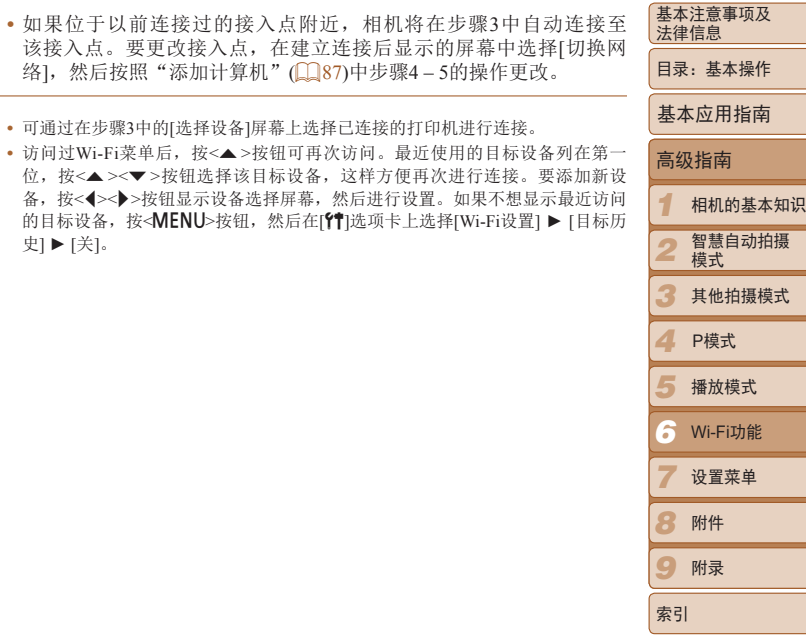

封面

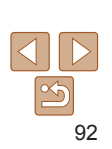

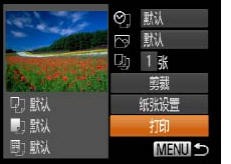

**MENU 5** 

- 6 选择要打印
- 按<<> 按<()>按钮访问打印屏幕。
- 按< $\blacktriangle$  >< $\blacktriangledown$ > 按钮选择[打印], 然后按 <(FUNC)>按钮。
- $\blacktriangleright$  开始打印。
- zz 有关详细打印说明,请参阅"打印图像"  $($  $\Box$ 108).

<span id="page-92-1"></span><span id="page-92-0"></span>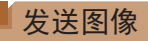

可按照以下方法将图像无线发送至已在相机中注册的目的地。

- $\mathscr{D}$ **•**  一次可同时发送最多50张图像。可同时发送短片,但总播放时间须在2分钟以 内。
	- · 根据所用网络的情况, 发送短片可能需要较长时间。请务必留意相机电池的电 量。
	- **•**  连接至计算机时,会使用计算机(需安装软件CameraWindow)传输图像,而非相 机(日90)。

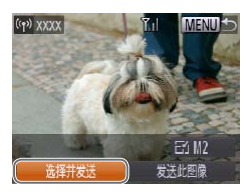

- *1* 选择[选择并发送]。
- 按<▲><▼><< >< > > 按钮选择[选择并发 送], 然后按<( )>按钮。

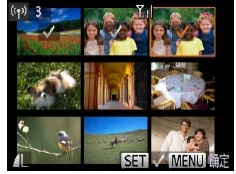

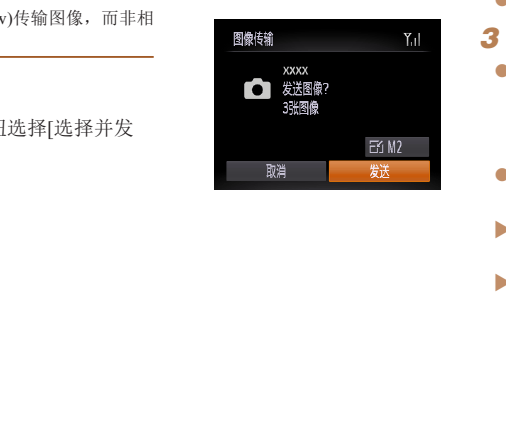

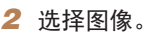

- 按<▲><▼><<→>> > 按钮选择要发送的图 像,然后按<( )> 按钮。将显示[ √ ]。
- 要取消选择,再次按<( )>按钮。将不再 显示[  $\checkmark$ ]。
- 重复此步骤洗择其他图像。
- 完成图像选择后, 按<MENU>按钮。

### *3* 发送图像。

- 按<▲><▼><<→>>按钮选择[F4], 然后 按<(曾)>按钮。按<▲><▼>按钮选择要发 送图像的分辨率(大小),然后按<MENU> 按钮。
- 按<▲><▼><< >><> > 按钮选择[发送], 然 后按<(FUNC)>按钮。
- ▶ 将开始图像传输。图像传输期间屏幕会 变暗。
- ▶ 将图像发送至相机或智能手机后, 将显示 [传输完成],然后返回至图像传输屏幕。

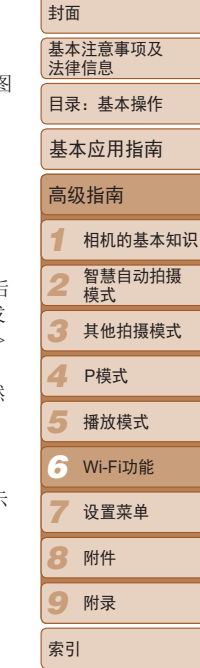

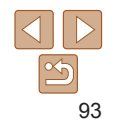

<span id="page-93-0"></span>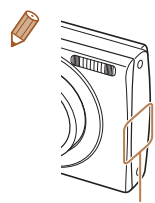

- **•**  保持手指或其他物体远离Wi-Fi发射-接收器。遮挡它们可能会降 低图像传输速度。
- **•**  无线信号的强弱在屏幕上通过以下图标表示:
- [ ] ]强、[ 了]中、[ 了]低、[ 了]弱
- 要从相机断开连接,按<MENU>按钮。确认信息出现后,按 << > > 按钮选择[确定], 然后按< ( )>按钮。也可使用智能手 机结束连接。
- **•**  仅调整分辨率大于步骤3中所选分辨率的图像的尺寸。
- **•**  不能调整短片大小。 Wi-Fi天线区域
	- **•**  要从显示的图像中仅选择一张发送,在步骤1的屏幕上选择[调整 尺寸],更改尺寸,然后选择[发送此图像]。

# 编辑或删除Wi-Fi设置

可按如下方法编辑或删除Wi-Fi设置。

### 编辑连接信息

删除或更改连接信息

**MENU S** 

编辑已储存至相机的连接信息。可以更改相机上显示的设备昵称(显示名 高级指南 称),并删除连接信息。 将计算机作为目标设备时,请按照以下步骤操作。 *1* 相机的基本知识 COPY智慧自动拍摄 *1* 访问Wi-Fi菜单。 *2* 模式 ● 按<▲>按钮可显示最近访问的目标设备。 *3* 其他拍摄模式 要访问Wi-Fi菜单, 按<◆><▶>按钮。 *2* 选择要编辑的设备。 *4* P模式 ● 按<▲><▼><< >><> > \* 按钮选择要编辑的设 *5* 播放模式 备图标,然后按<( )>按钮。 Wi-Fi功能 *6 7* 设置菜单 *8* 附件 *3* 选择[编辑设备]。 *9* 附录 ● 按<▲ >< > 按钮选择[编辑设备], 然后按 <(需)>按钮。 索引 My PC

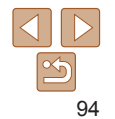

封面

基本注意事项及 法律信息 目录:基本操作

基本应用指南

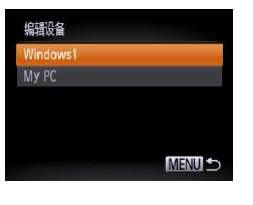

#### *4* 选择要编辑的设备。

● 按<▲><▼>按钮选择要编辑的设备, 然后 按<(FUNC)>按钮。

# <span id="page-94-2"></span>*5* 选择要编辑的选项。

- 按<▲><▼>按钮选择要编辑的选项, 然后 按<(FUNC)>按钮。
- 根据相机要访问的设备或服务,可更改 设置。

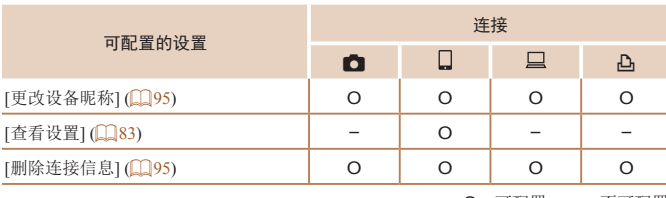

O:可配置 –:不可配置

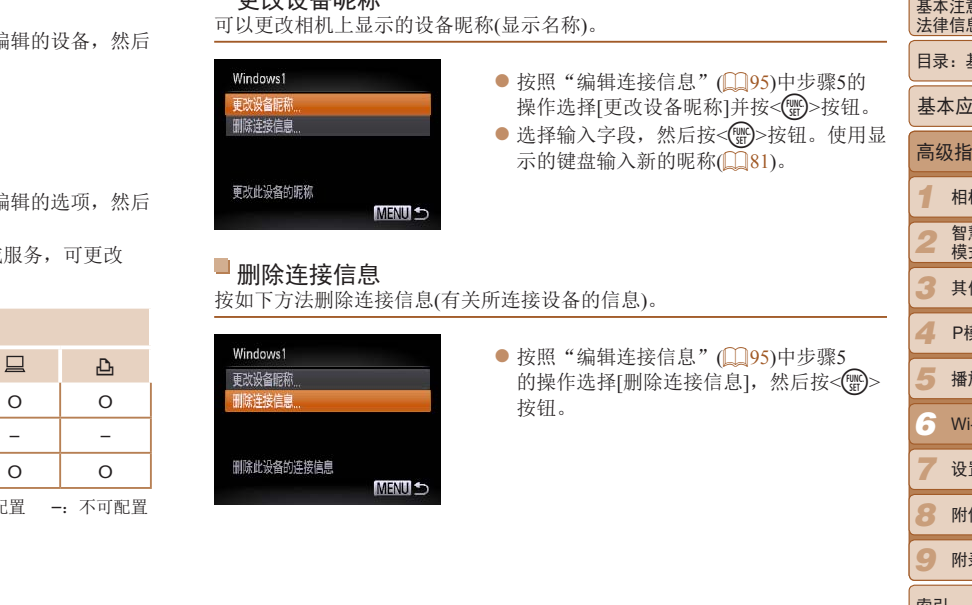

<span id="page-94-1"></span><span id="page-94-0"></span> $\blacksquare$ 玉头儿夕吧华

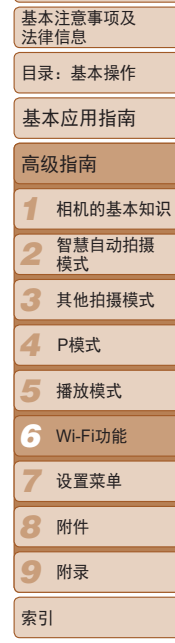

封面

# 95

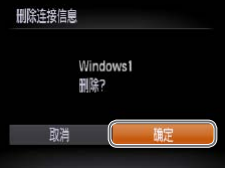

● 屏幕上显示[删除?]后, 按<<>>>按钮选 择[确定],然后按<(需)>按钮。 XX 连接信息将被删除。

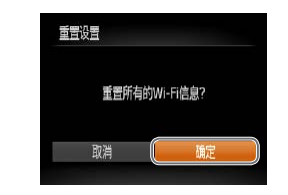

#### *3* 恢复默认设置。

- 按<<>>>按钮选择[确定], 然后按<( )> 按钮。
- $\blacktriangleright$  Wi-Fi设置现在已重置。

# 将Wi-Fi设置返回至默认设置

如果您要将相机交至他人或对相机进行处理,请将Wi-Fi设置返回至默认设 置。

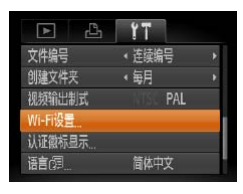

*1* 选择[Wi-Fi设置]。

● 按< $MENU$ >按钮, 然后在 $[91]$ 选项卡中选 择[Wi-Fi设置](QQ28)。

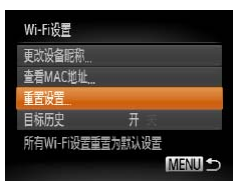

- *2* 选择[重置设置]。 ● 按<▲><▼>按钮选择[重置设置], 然后按 <(FUNC)>按钮。
- 要将其他设置(Wi-Fi除外)重置为默认设置,请在[11选项卡中选择[重设全部设 置]。 **マンのことを、このことを、このことを、このことを**<br><br><br>- ECOPY<br>- ECOPY<br>- ECOPY<br>- ECOPY<br>- ECOPY<br>- ECOPY<br>- ECOPY<br>- ECOPY<br>- ECOPY<br>- ECOPY<br>- ECOPY<br>- ECOPY<br>- ECOPY<br>- ECOPY<br>- ECOPY<br>- ECOPY<br>- ECOPY<br>- ECOPY<br>- ECOPY<br>- ECOPY<br>- ECOPY<br>- ECOPY<br>- ECOPY<br>- ECOP

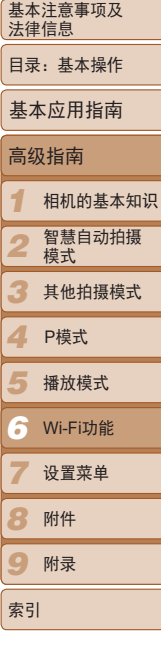

封面

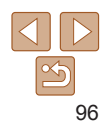

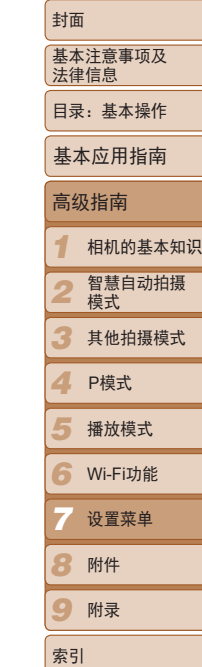

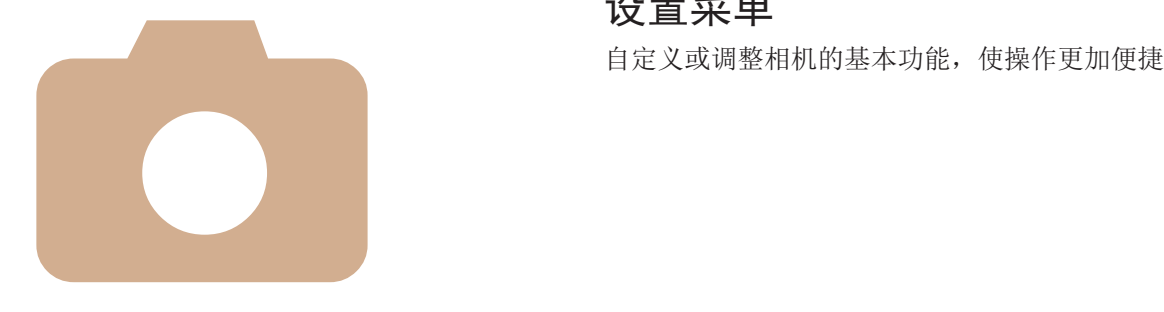

COPY 调整相机的基本功能 ...................98

设置菜单

*7*

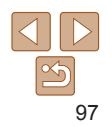

# <span id="page-97-0"></span>调整相机的基本功能

可在[1]选项卡中配置多项功能。根据需要自定义常用功能,使操作更加便 捷(日28)。

## 关闭相机的操作声音

按照以下方法关闭相机声音和短片声音。

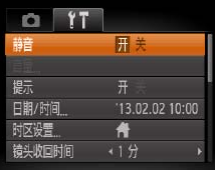

● 选择[静音], 然后选择[开]。

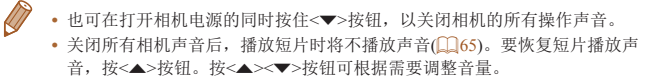

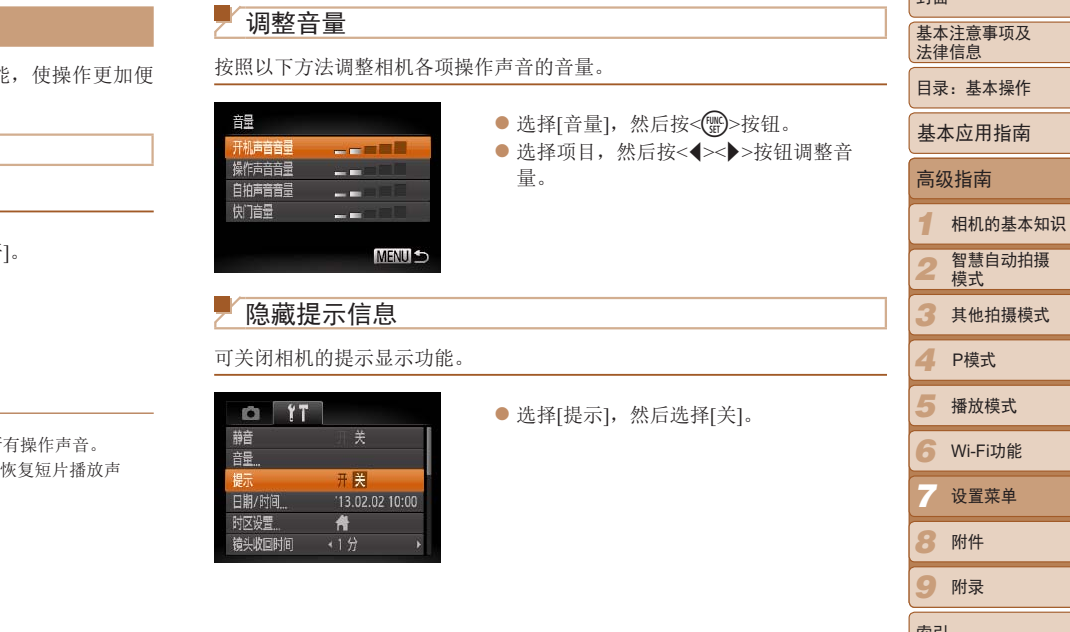

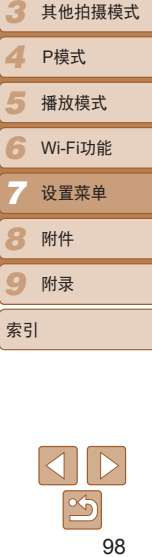

**Latt** 

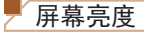

按照以下方法调整屏幕亮度。

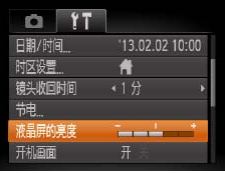

● 选择[液晶屏的亮度], 然后按<<>>>按钮 调整亮度。

**•**  要将屏幕调整至最大亮度,可在显示拍摄屏幕时或在单张图像显示状态下按住 <▼ >按钮1秒以上。(此时, 在[1 ]选项卡中对[液晶屏的亮度]的设置将不起作 用。)再次按住<▼>按钮1秒以上或重新启动相机,即可使屏幕恢复到原来的亮 度。

#### 隐藏开机画面

根据个人喜好,可关闭通常会在开启相机电源后显示的开机画面。

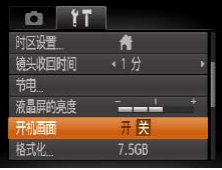

● 选择[开机画面], 然后选择[关]。

<span id="page-98-0"></span>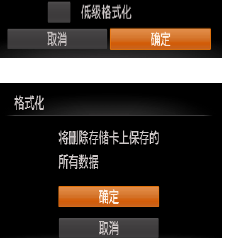

<span id="page-98-1"></span>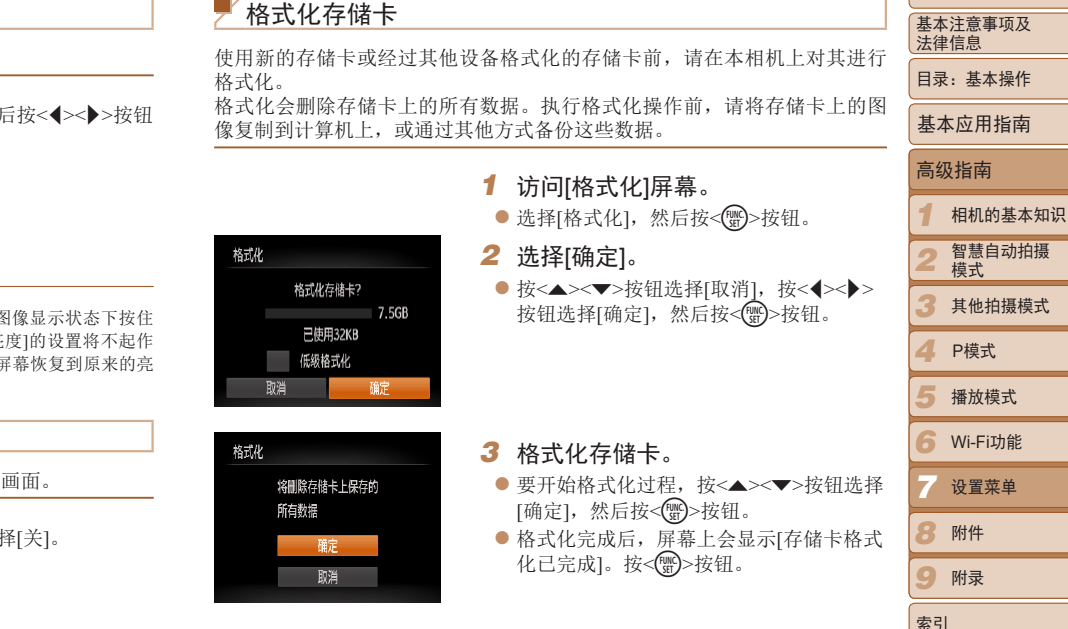

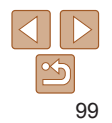

封面

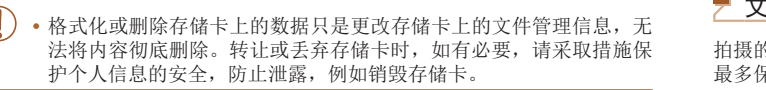

**•**  格式化屏幕上显示的存储卡总容量可能小于存储卡上所标示的容量。

#### 低级格式化

在这些情况下需执行低级格式化:显示[存储卡错误]、相机不能正常操作、 存储卡内图像的读/写速度变慢、连续拍摄速度变慢或短片记录突然停止。低 级格式化会删除存储卡上的所有数据。执行低级格式化操作前,请将存储卡 上的图像复制到计算机上,或通过其他方式备份这些数据。

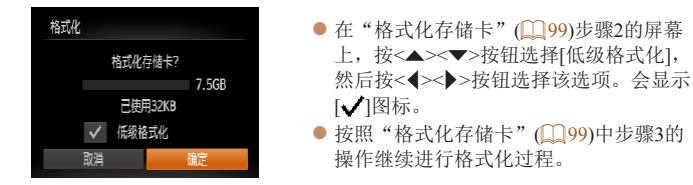

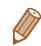

**•**  低级格式化会删除存储卡中所有存储区内的数据,因此会比"格式化存储 卡"(199)需要更长的时间。

**•**  选择[停止]可取消正在执行的低级格式化。这种情况下,所有数据将被删除,但 存储卡仍可正常使用。

封面 文件编号 基本注意事项及 法律信息 拍摄的图像将按顺序(0001 - 9999)自动编号,并保存到文件夹内,每个文件夹 目录:基本操作 最多保存2000张图像。可更改相机的文件编号指定方式。 基本应用指南  $O<sub>11</sub>$ ● 选择[文件编号], 然后选择选项。 带 高级指南 即使更换存储卡,图像也会连 ·<br>液晶屏的真度  $\sim$ 连续编号 续编号(直至拍摄/保存编号为 开机画面 9999的图像)。 *1* 相机的基本知识 [CO](#page-98-1)PY如果更换存储卡,或者新建文 智慧自动拍摄 *2* 自动重设 件夹,图像将会从0001开始重 模式 新编号。 *3* 其他拍摄模式 *4* P模式 **•**  如果新插入一张存储卡,不论在本设置中选择的是[连续编号]还是[自动重 设],新拍摄图像的编号都可能接续该卡现有图像的最后一个编号继续编号。要 *5* 从0001开始保存图像,请使用空(或经过格式化(0)99))的存储卡。 播放模式 • 关于存储卡文件夹结构和图像格式的信息, 请参阅《软件说明书》(118)。 *6* Wi-Fi功能 *7* 设置菜单 *8* 附件

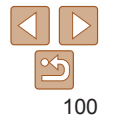

*9*

索引

附录

# 按拍摄日期保存图像

本相机可按每个拍摄日期创建文件夹保存当天拍摄的图像,而无需按月创建 文件夹保存图像。

出于安全方面的原因,在处于拍摄模式(125)时,镜头通常在按< $\blacksquare$ >按钮 约1分钟后收回。要让镜头在按<■>按钮后立即收回,可将收回时间设置为

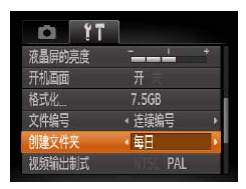

镜头收回时间

[0 秒]。

● 选择[创建文件夹], 然后选择[每日]。 XX 将按拍摄日期创建新文件夹,以保存已拍 摄的图像。

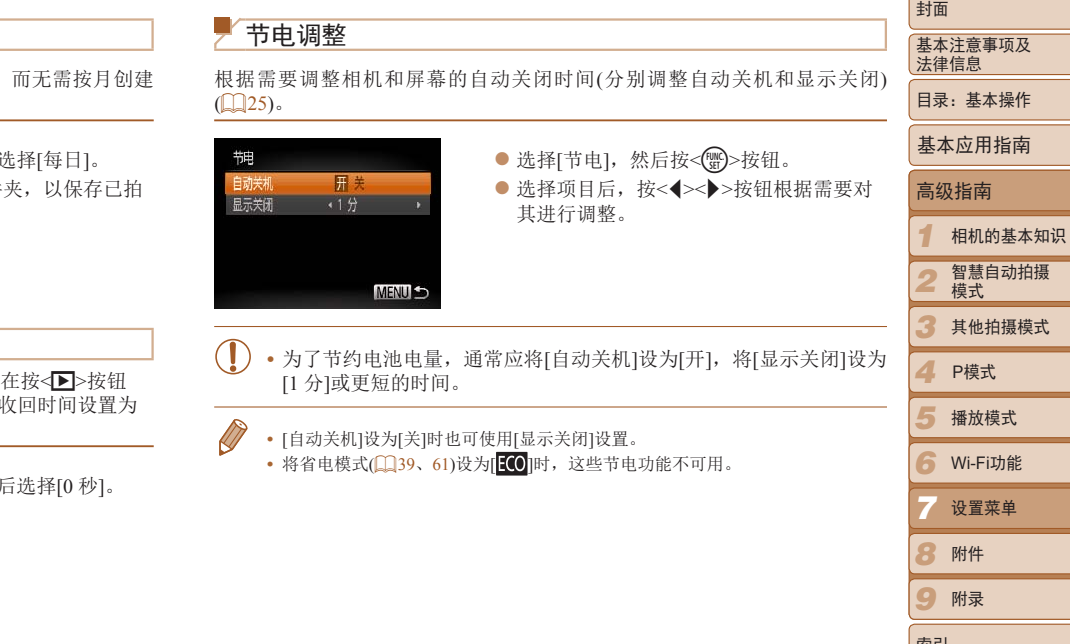

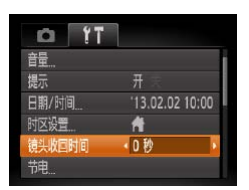

● 选择[镜头收回时间], 然后选择[0 秒]。

 $\frac{1}{2}$ 101

*8* 附件 *9*

索引

附录

设置菜单

### <span id="page-101-0"></span>世界时钟

当您出国旅游时,只需预先注册目的地并轻松切换至当地时区, 日期和时间进行拍摄。此项功能简单便利,无需手动更改日期/时 使用世界时钟前,请务必按照"设置日期和时间"(112)中描述 置日期和时间以及您的本地时区。

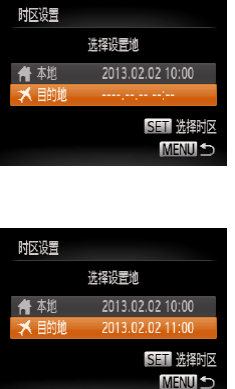

更新。

#### *1* 指定目的地。  $\bullet$  选择[时区设置], 然后按<( ● 按< $\blacktriangle$ >< $\blacktriangledown$ >按钮选择[ $\blacktriangledown$ 目的 <(陽)>按钮。 ● 按<<<>>> > > 按钮选择目的地。

- $\bullet$  要设置夏令时(加1小时), 请接 钮选择[ 浇]。
- ●按< $(m)$ >按钮。

• 如果在[ X]模式下调整日期或时间(113), 则[ **A** 本地]的时间和日期会自动

# *2* 切换到目的地时区。

- 按<▲><▼>按钮选择 [ 1 <MENU>按钮。
- $\blacktriangleright$  拍摄屏幕上会显示 $[\blacktriangleright]$ ( $\Box$ 123)。

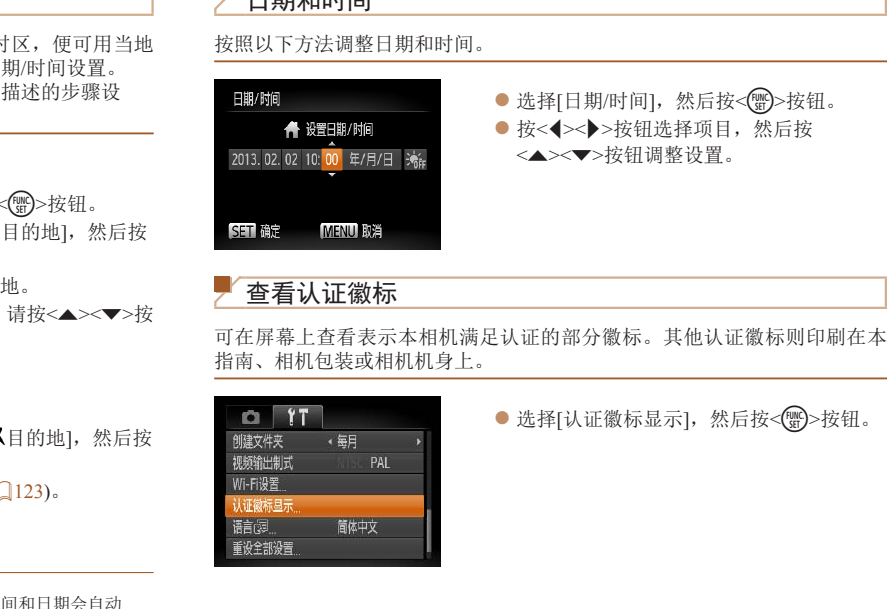

日期和时间

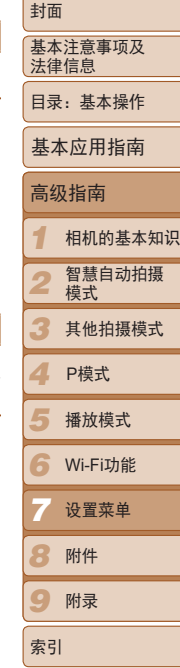

102

显示语言

#### 按照需要更改显示语言。

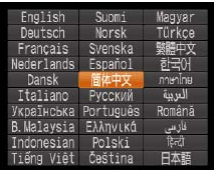

● 选择[语言 司, 然后按<( )>按钮。 ● 按<▲><▼><<<>> > > 按钮选择语言, 然后 按<(圖)>按钮。

调整其他设置

也可在[1]选项卡中调整以下设置。

- [Wi-Fi设置](□77)
- [视频输出制式](**QQ**106)

# 恢复默认设置

如果意外更改了相机的某项设置,可将相机恢复至默认设置。

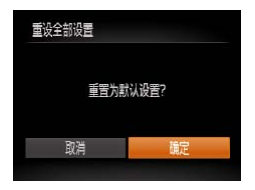

- 选择[重设全部设置], 然后按<()>按钮。 ● 按<<>>>>按钮选择[确定], 然后按<(\\\\\\) 按钮。 COPY
- ▶ 相机即可恢复默认设置。
- $\bigotimes$ **•**  以下功能不会恢复为默认设置。
	- $[$  [1]选项卡中的设置:  $[$ 日期/时间] $($  $\Box$  $]$ 12)、 $[$ 语言 $\Box$  $]$  $($  $\Box$  $]$ 14)、 $[$ 时区设置] (□102)和[视频输出制式](□106)
	- 记录的自定义白平衡数据(053)
	- 拍摄模式(143)
	- Wi-Fi设置(QQ77)

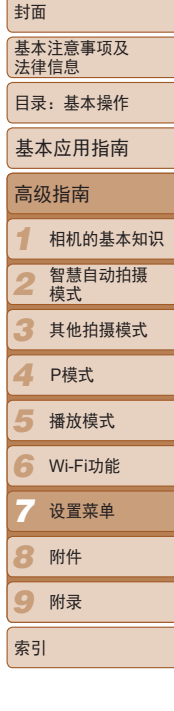

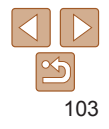

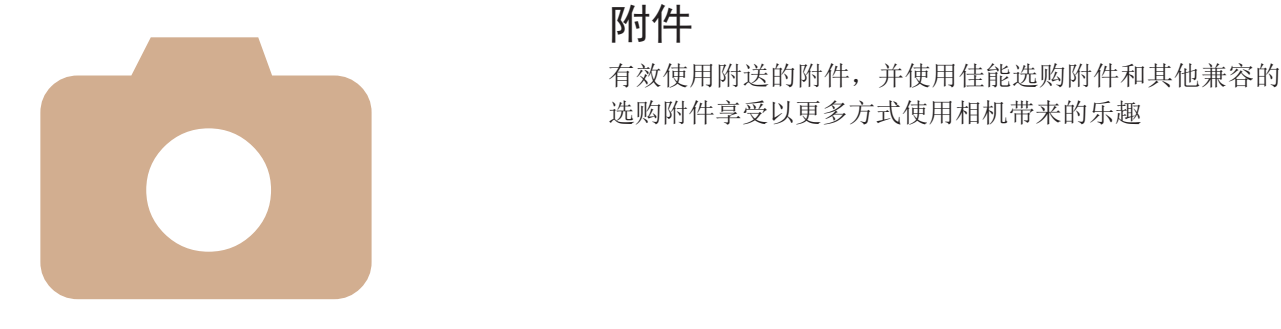

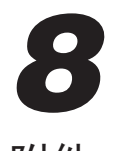

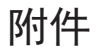

COPY

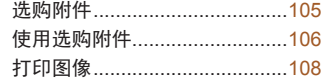

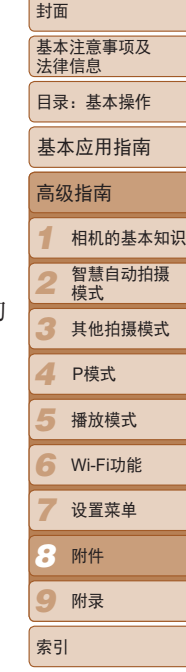

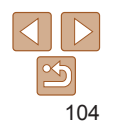

# <span id="page-104-0"></span>选购附件

下列相机附件为选购件。请注意,能否购买到这些附件因地区而异,有些附 件可能已不再供应。

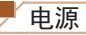

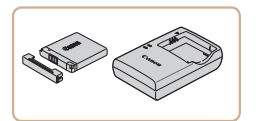

电池NB-11L ● 可充电锂离子电池 电池充电器CB-2LDC

● 用于电池NB-11L的充电器

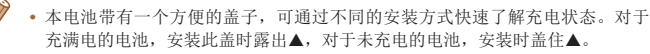

**•**  电池NB-11L可以使用附送的充电器CB-2LFC或充电器CB-2LDC(选购)进行充 电。

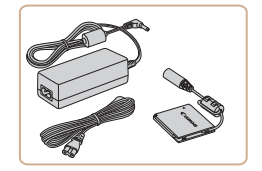

#### 交流电转接器套件ACK-DC90

● 通过此套件可使用家用电源为相机供电。 在长时间使用相机或将其连接至打印机或 计算机时,建议使用此套件为相机供电。 不能用于对相机电池进行充电。

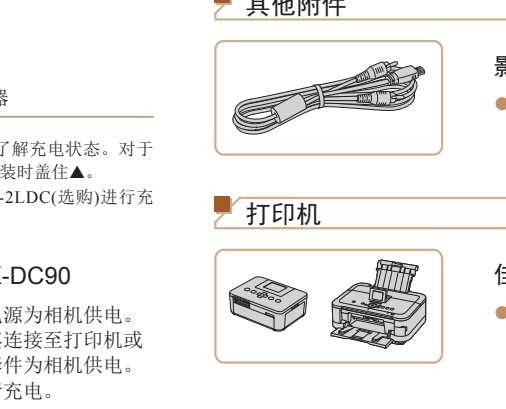

闪光灯

其他附件

打印机

#### 高能量闪光灯HF-DC2

影音连接线AVC-DC400

机的大屏幕上播放的乐趣。

● 当被摄体过远, 相机的内置闪光灯无法提 供适当照明时,使用此外接闪光灯。也可 使用高能量闪光灯HF-DC1。

● 用于将相机连接至电视机, 以享受在电视

<span id="page-104-1"></span>佳能品牌兼容PictBridge的打印机 ● 将相机连接到佳能品牌兼容PictBridge的打 印机后,无需使用计算机即可打印图像。 有关详情请查阅本产品合格证上的佳能(中 国)网站或与佳能热线中心联系。

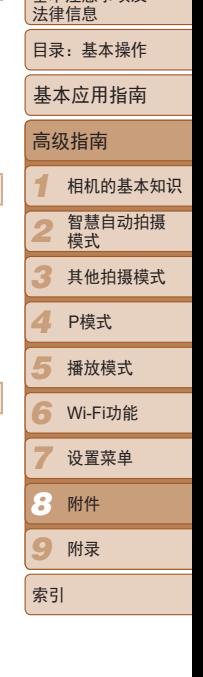

封面 基本注音事项及

- **•** 电池充电器和交流电转接器套件可在使用100 240 V交流电(50/60 Hz) 的地区使用。
	- **•** 如果插头与电源插座不匹配,请使用市售的电源插头适配器。请勿使 用国外旅游用电子变压器,因为它们可能会损坏电池。

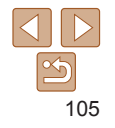

<span id="page-105-1"></span>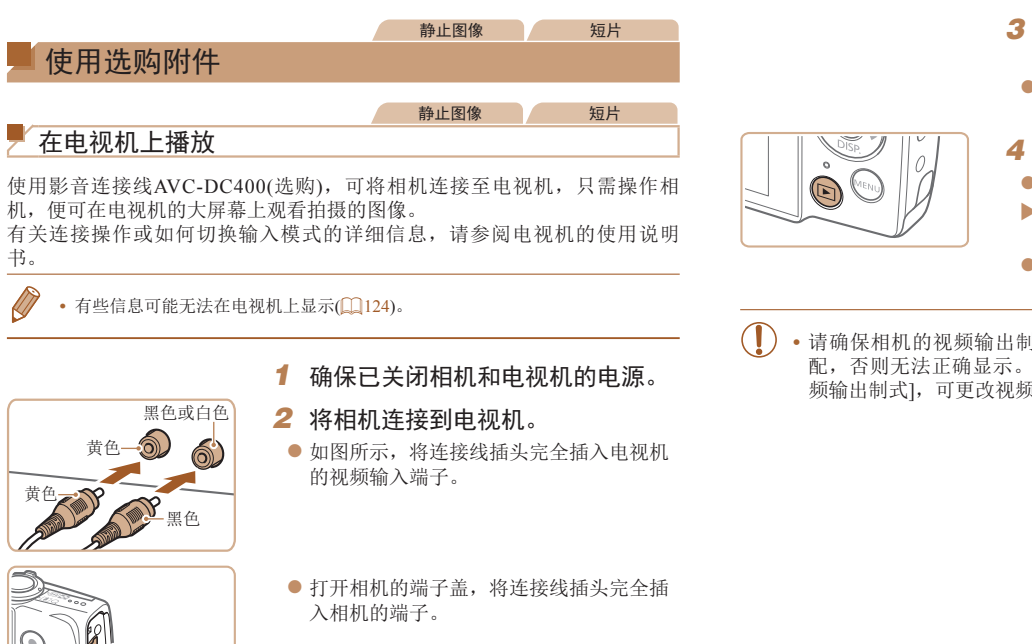

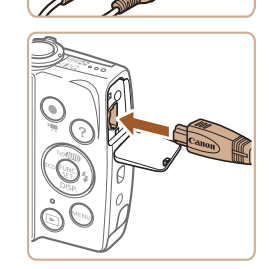

● 打开相机的端子盖, 将连接线插头完全插 入相机的端子。

<span id="page-105-0"></span>**•** 请确保相机的视频输出制式(NTSC或PAL)与电视机的视频制式相匹 配,否则无法正确显示。按<MENU>按钮,在[11选项卡中选择[视 频输出制式],可更改视频输出制式。

后拔下连接线。

*4* 打开相机电源。

输入。

端子对应的视频输入。

● 按<▶>按钮打开相机电源。

3 打开电视机电源, 然后切换到视频

● 将电视机输入切换至步骤2中插入连接线的

XX 此时,相机中的图像显示在电视机屏幕 上。(相机屏幕上无任何显示。) ● 使用完毕后, 关闭相机和电视机电源, 然

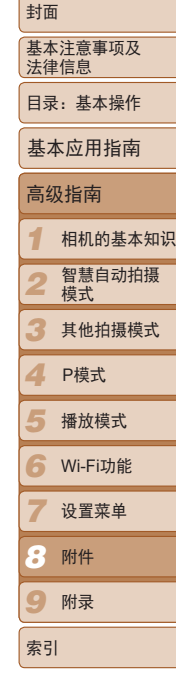

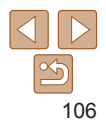

#### 静止图像 一 短片

## 使用家用电源为相机供电

使用交流电转接器套件ACK-DC90(选购)为相机供电,在使用相机时无需担心 电池剩余电量。

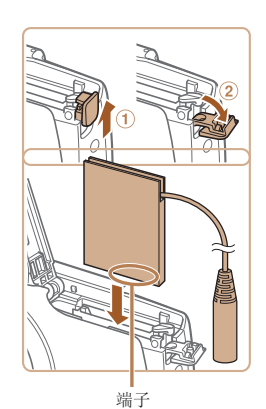

#### *1* 确保已关闭相机电源。

#### *2* 打开盖子。

● 按照"[插入电池和存储卡](#page-10-0)" $(□11)$ 步骤2 的操作打开存储卡/电池仓盖,然后如图所 示打开连接器连接线通孔盖。

#### *3* 插入连接器。

● 按照图示方向插入连接器,操作方法与 插入电池相同(按照"插入电池和存储 卡"(二11)步骤3的操作进行)。

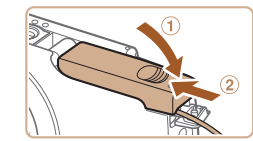

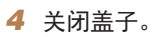

*5* 连接电源线。

● 放下盖子(①), 将其向下按住并滑动, 直至 其咔嗒一声进入关闭位置(2)。

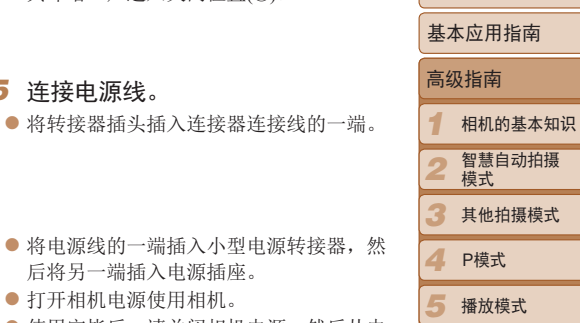

- 后将另一端插入电源插座。 ● 打开相机电源使用相机。
- 使用完毕后, 请关闭相机电源, 然后从电 源插座上拔下电源线。
- **•** 请勿在相机电源开启时断开与转接器的连接或拔下电源线。否则可能 会删除已拍摄的图像或损坏相机。 COPY

**•** 请勿将转接器或转接器连接线连接到其他设备上。否则可能会导致故 障或损坏产品。

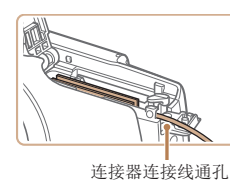

● 确保连接器的连接线从通孔中穿出。

 $|\mathfrak{S}$ 107

*6* Wi-Fi功能

设置菜单 附件 附录

*7 8 9*

索引

封面

基本注意事项及 法律信息 目录:基本操作

#### 静止图像 短片

静止图像

# <span id="page-107-1"></span><span id="page-107-0"></span>打印图像

将相机连接到打印机后,即可轻松将所拍摄的图像打印出来。可在相机上进行以 下操作:指定要批量打印的图像、为冲印店设置打印命令、为相册设置打印命令 或准备用于相册的待打印图像。

此处以佳能SELPHY CP系列小型照片打印机作为示例进行说明。显示屏幕和可 用功能因不同的打印机型号而异。更多信息另请参阅打印机的使用说明书。

# 轻松打印

使用附送的界面连接线将相机连接到兼容PictBridge的打印机(选购),即可轻 松将所拍摄的图像打印出来。

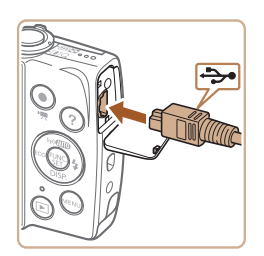

## *1* 确保已关闭相机和打印机的电源。

#### *2* 将相机连接到打印机。

- 打开盖子。按照图示的方向将连接线的小 插头完全插入相机的端子。
- 将连接线的大插头插入打印机。有关连接 的其他详细信息,请参阅打印机的使用说 明书。

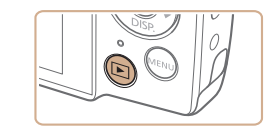

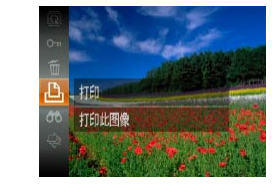

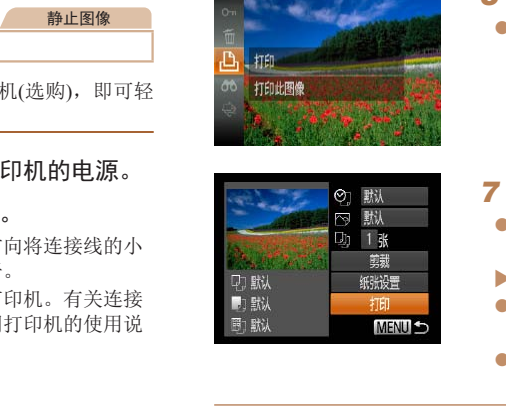

- *3* 打开打印机的电源。
- *4* 打开相机电源。
- 按<▶>按钮打开相机电源。
- *5* 选择图像。
- 按<<>>>>按钮选择图像。
- *6* 访问打印屏幕。
- 按<(需)>按钮后选择[A], 然后再次按 <(需)>按钮。

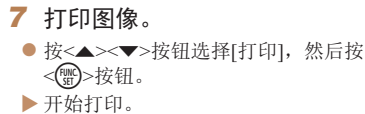

- 若要打印更多图像, 可在打印完成后从步 骤5开始重复执行上述步骤。
- 打印完毕后, 请关闭相机及打印机的电 源,并断开与连接线的连接。

有关佳能品牌兼容PictBridge的打印机(选购), 请参阅"打印机"(**Q**105)。

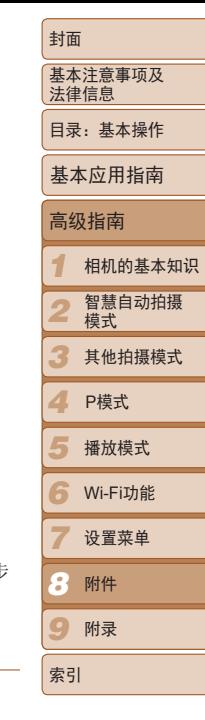

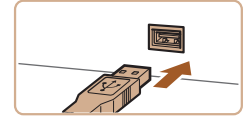

 $\frac{\infty}{2}$
# 配置打印设置

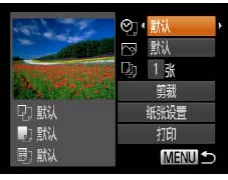

- <span id="page-108-0"></span>*1* 访问打印屏幕。
- 按照"轻松打印" $($  $\Box$ 108)步骤1-6的操 作访问左侧的屏幕。
- *2* 进行设置。
- 按<▲><▼>按钮选择项目, 然后按 <<>>>按钮选择选项。

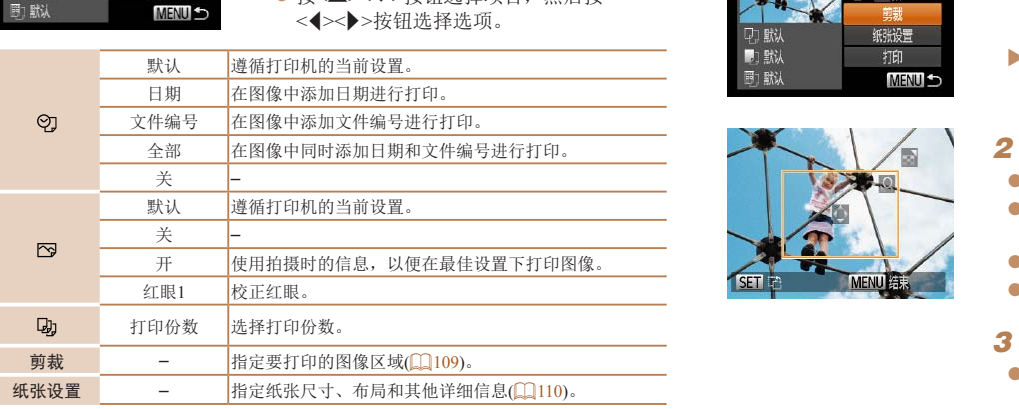

<span id="page-108-1"></span>打印前剪裁图像(剪裁) 在打印前剪裁图像,即可打印所需的图像区域,而不必打印整张图像。

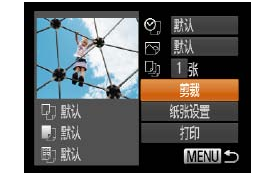

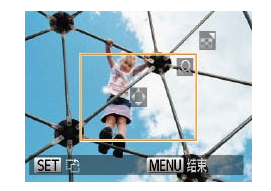

# *1* 选择[剪裁]。

● 按照"配置打印设置" $(□$ 109)步骤1的操 作访问打印屏幕后,选择[剪裁],然后按  $<$ ( $\frac{FUNC}{ST}$ )>按钮。

静止图像

XX 将显示一个剪裁框,框内是要打印的图像 区域。

# <span id="page-108-2"></span>*2* 根据需要调整剪裁框。

- 要调整框的大小,移动变焦杆。
- 要移动框的位置, 按<▲><▼><<◆> 按钮。
- 按<(N)>按钮旋转框。
- 按< MENU>按钮后, 按<▲><▼>按钮选择 [确定],然后按<()>按钮。
- *3* 打印图像。
- 按照"轻松打印" $(□$ 108)步骤7的操作 进行打印。

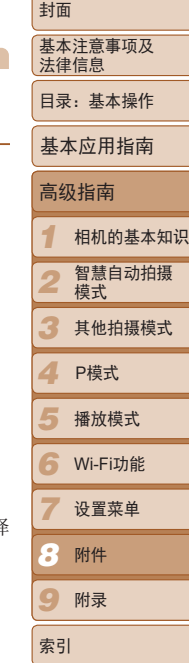

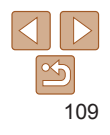

- **•** 图像太小时或在某些纵横比条件下,可能无法剪裁图像。
	- **•** 对选中[日期标记 ]时拍摄的图像进行剪裁,可能导致其日期无法正 确打印。

# <span id="page-109-0"></span>打印前选择纸张尺寸和布局

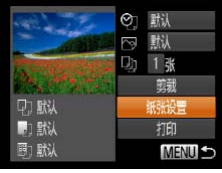

■ 即 蛾状寸

10x14.8cm

**MENU DIE** 

<span id="page-109-1"></span>*1* 选择[纸张设置]。

● 按照"配置打印设置" $($  $\Omega$ 109)步骤1的操 作访问打印屏幕后,选择[纸张设置],然 后按<(FMC)>按钮。

*2* 选择纸张尺寸。

● 按< $\blacktriangle$ >< $\blacktriangledown$ >按钮选择选项, 然后按<(\) 按钮。

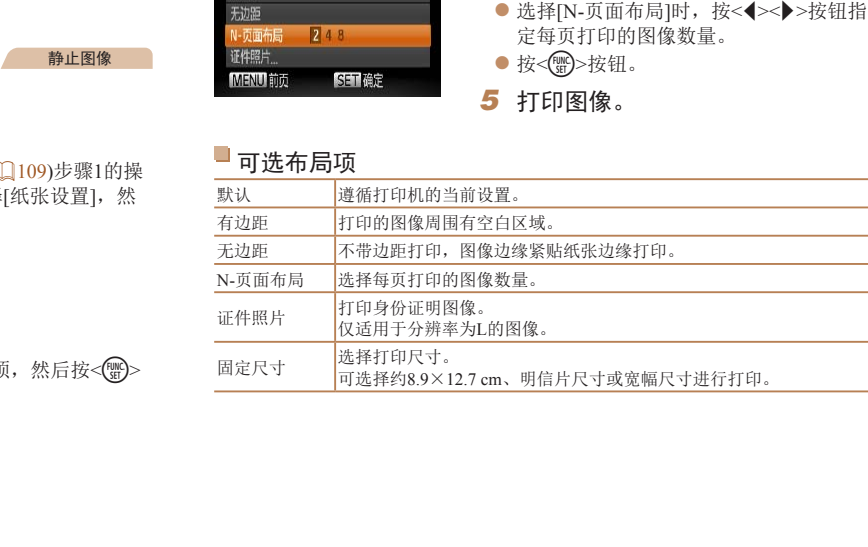

*4* 选择布局。

■ 即 纸谈计

● 按< $\blacktriangle$  >< $\blacktriangledown$  按钮选择选项。

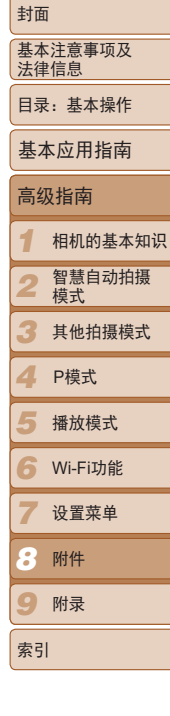

# 即 织类型 **SET NO MENU FILL**

**SET NO** 

*3* 选择纸张类型。

● 按< $\blacktriangle$  >< $\blacktriangledown$ -按钮选择选项, 然后按<(\\\\esp> 按钮。

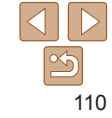

短片

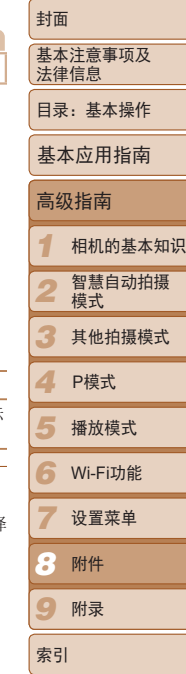

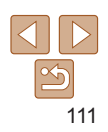

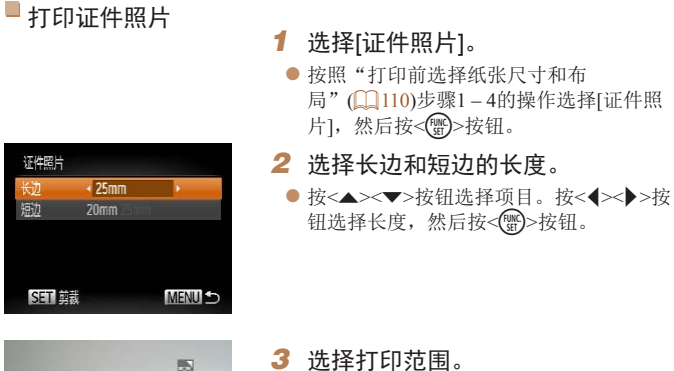

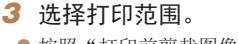

● 按照"打印前剪裁图像(剪裁)" $(\Box$  109) 步骤2的操作选择打印范围。

静止图像

*4* 打印图像。

MENU **FER** 

**SET** 

- 在打印过程中按< <sub>3</sub>>按钮, 即可取消打印。
- 在佳能品牌兼容PictBridge的打印机中, CP720和CP730及更早期的型号无法选择 [证件照片]及[连续]。

*1* 访问打印屏幕。

*2* 选择一种打印方式。

● 按照"轻松打印" $(\Box$  [108\)](#page-107-1)步骤1-6的操 作选择短片。将显示左图中的屏幕。

● 按<▲><▼>按钮选择[图], 然后按 <◀><▶>按钮选择打印方式。

*3* 打印图像。 短片打印选项 单张 将当前显示场景打印为静止图像。 [CO](#page-108-2)PY

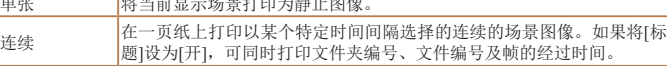

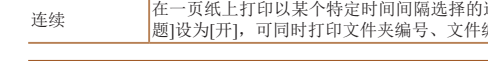

打印短片场景

7. 默认  $\blacksquare$  For 1280x720

纸张设置

扣

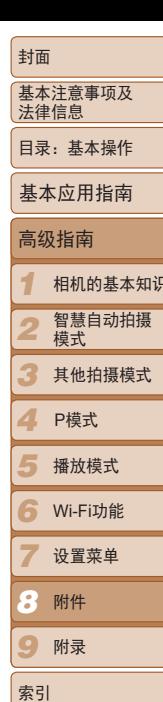

# <span id="page-111-2"></span><span id="page-111-0"></span>添加图像至打印列表(DPOF)

可在相机上设置批量打印(□114)和冲印店打印命令。按照以下方法,可从 存储卡内选择要打印的图像(最多998张)并配置打印份数等相关设置。这样设 置的打印信息符合DPOF(Digital Print Order Format)标准。

静止图像

设置。

置。

日期。

**•** 如果[日期]设置为[开],有些打印机可能会在图像上打印两次日期。

• 如果指定了[索引], 则无法将[日期]和[文件编号]同时设置为[开]。 • 将按照按<MENU>按钮后在[fi 选项卡中设置的[日期/时间]格式(QQ12)打印

**•**  部分佳能品牌兼容PictBridge的打印机(选购)无法进行索引打印。

# <span id="page-111-1"></span>配置打印设置

可按照以下方法指定打印格式、是否添加日期或文件编号以及其他设置。这 些设置将应用于打印列表中的所有图像。

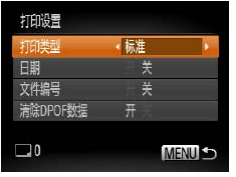

● 按<MENU>按钮, 然后在[凸]选项卡中选 择[打印设置]。根据需要选择并进行设置  $\mathbb{Q}$  28).

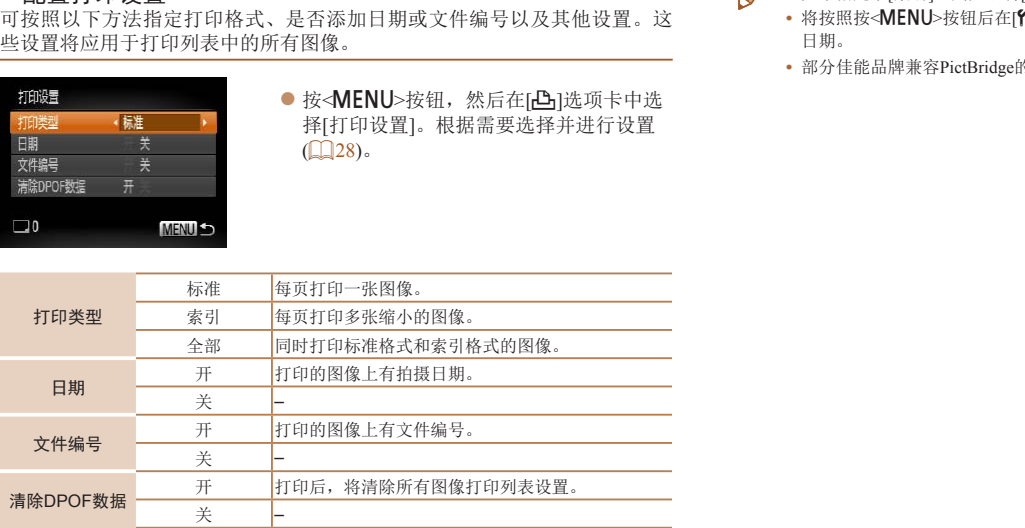

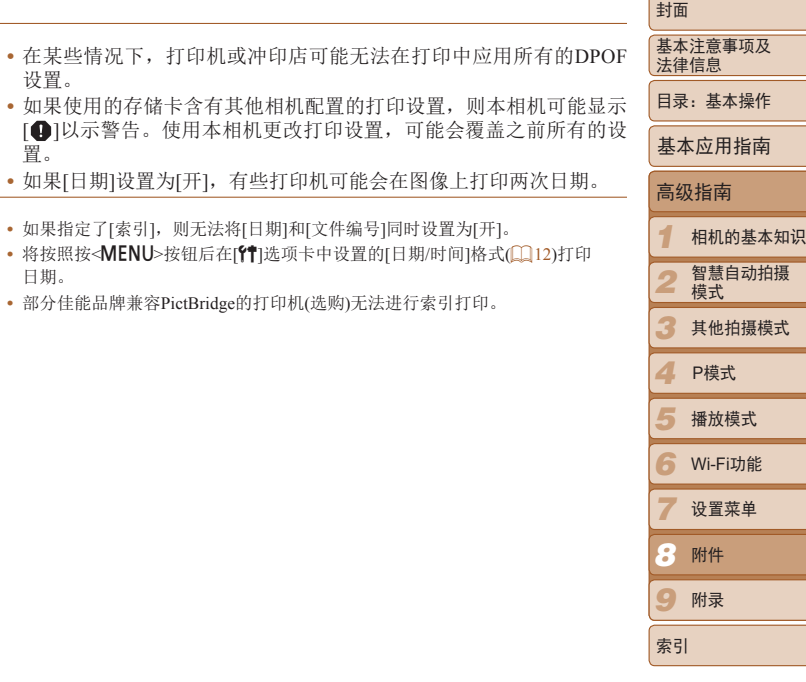

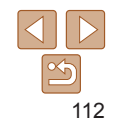

# <span id="page-112-0"></span>,<br>单张图像的打印设置

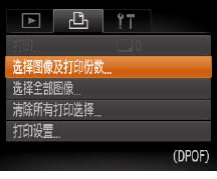

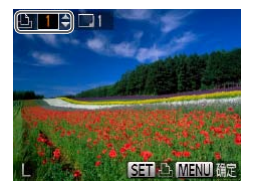

*1* 选择[选择图像及打印份数]。

● 按<MENU>按钮, 在[凸]选项卡中选择[选 择图像及打印份数],然后按<()>按钮。

## *2* 选择图像。

- 按<< $\blacktriangleright$ >按钮选择图像, 然后按<() 按钮。
- XX 可指定打印份数。
- 如果为图像指定索引打印,该图像会以[√] 图标标示。 再次按<(\\\\\\\)>按钮可取消该图像 的索引打印设置。将不再显示[ $\checkmark$ ]。

# *3* 指定打印份数。

- 按< $\blacktriangle$  >< $\blacktriangledown$ >按钮指定打印份数(最多99 张)。
- 要对其他图像进行打印设置并指定打印份 数,请重复步骤2 – 3。
- 索引打印中不能指定打印数量。仅可按照 步骤2的操作选择要打印的图像。
- 完成设置后, 按<MENU>按钮返回菜单 屏幕。

<span id="page-112-2"></span><span id="page-112-1"></span>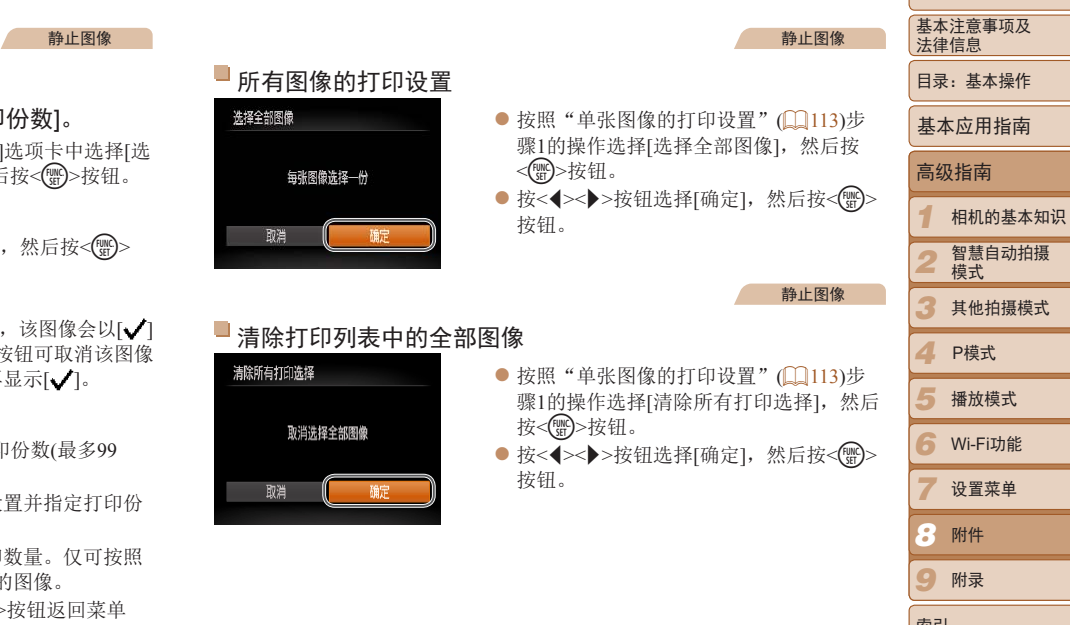

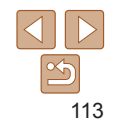

索引

# <span id="page-113-2"></span>将图像添加至相册

# <span id="page-113-3"></span><span id="page-113-0"></span>打印添加至打印列表的图像(DPOF)

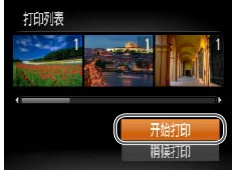

## ● 将图像添加至打印列表 $($  $\Omega$ 112-113) 时,如果相机与兼容PictBridge的打印机连 接, 将显示左图中的屏幕。按<▲><▼>按 钮选择[开始打印],然后按<( )>按钮, 即 可轻松打印添加至打印列表的图像。

静止图像

● 如果暂停DPOF打印作业,恢复打印后会 从下一张图像开始打印。

<span id="page-113-1"></span>可在本相机中设置相册:从存储卡内选择要使用的图像(最多998张),并将图 像传输至计算机上的相机软件,这些图像将被储存到专用文件夹中。使用您 自己的打印机打印相册时,此功能非常便利。

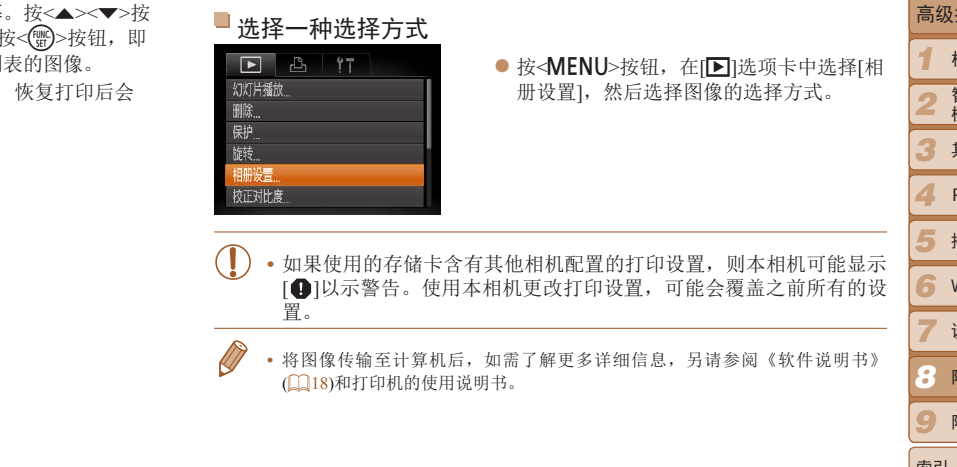

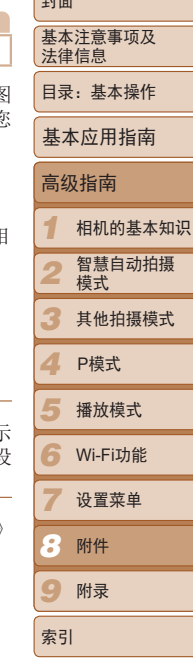

صدا

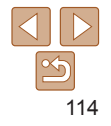

## 逐张添加图像

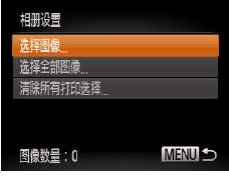

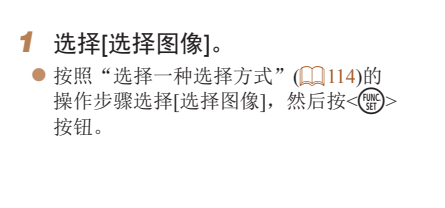

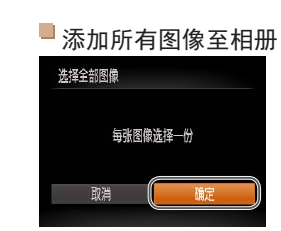

# ● 按照"[选择一种选择方式](#page-113-1)" $($  114)的操 作步骤选择[选择全部图像],然后按<()> 按钮。

静止图像

静止图像

● 按<<>>>按钮选择[确定], 然后按<(,) 按钮。

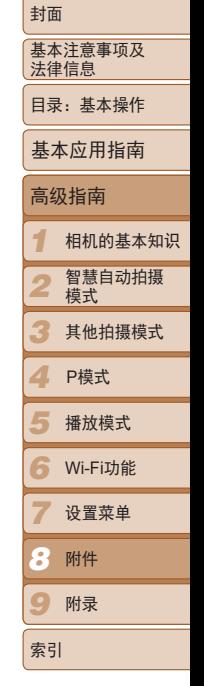

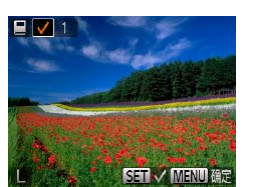

# *2* 选择图像。

- 按<<> > > 按钮选择图像, 然后按<( )> 按钮。
- $\blacktriangleright$  将显示 $\blacktriangleright$  /]。
- 再次按<(需)>按钮可从相册中删除图像。将 不再显示[√]。
- 重复此步骤指定其他图像。
- 完成设置后, 按<MENU>按钮返回菜单 屏幕。

# 从相册中删除所有图像 COPY

- 按照"[选择一种选择方式](#page-113-1)" $($  114)的操 作步骤选择[清除所有打印选择],然后按 <(哪)>按钮。
- 按<<>>>按钮选择[确定], 然后按<( )> 按钮。

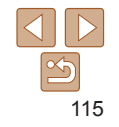

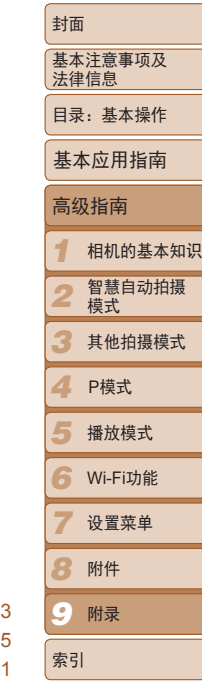

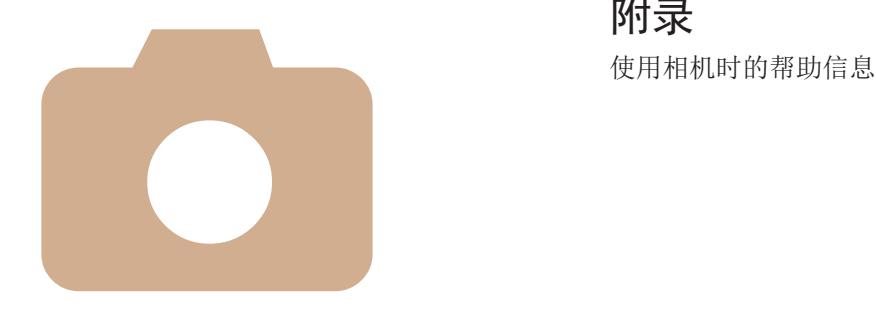

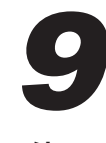

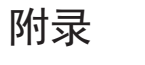

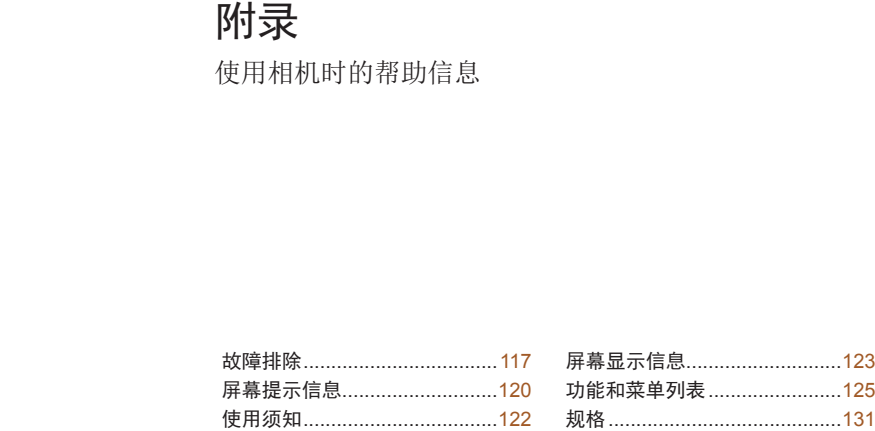

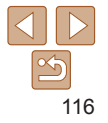

# <span id="page-116-0"></span>故障排除

如果您认为相机有问题,请首先查看以下各项解说,若仍未解决您的问题, 请与佳能热线中心联系,有关联系方式请查阅本产品合格证上的佳能(中国) 网站或佳能热线中心的相关信息。

## 电源

## 按电源按钮没有任何反应。

- 确认电池已充满电(<u>Q</u>10)。
- 确认以正确的方向插入电池(CO11)。
- 确认存储卡/电池仓盖完全关闭(O11)。
- **•**  如果电池端子脏污,电池性能将会下降。尝试用棉签清洁端子,然后再将电池重新插 入若干次。

## 电池电量迅速耗尽。

- **•**  低温条件下电池性能会下降。请尝试稍微对电池进行保暖,例如将其放入口袋中,确 保不要让端子接触到任何金属物体。
- **•**  如果这些措施不起作用,电池充电后仍很快耗尽,表示电池寿命已竭。请购买新电 池。

## 电池膨胀。

**•**  电池膨胀属正常现象,并非安全问题。但是,如果电池膨胀到无法再装入相机内时, 请与佳能热线中心联系。

## 在电视机上显示

电视机上图像扭曲或不显示图像(1106)。

# 拍摄

## 无法拍摄。

• 处于播放模式(**[14**)时, 请半按快门按钮(126)。

低光照下屏幕显示异常(126)。

## 拍摄时屏幕显示异常。

注意,以下显示问题不会记录至静止图像但会记录至短片。

- **•**  在亮光下屏幕可能变暗。
- **•**  在荧光灯或LED照明光源下屏幕可能会闪烁。
- **•**  如果拍摄时构图中包括明亮光源,屏幕上可能出现紫红色的条纹状光斑。

## 图像中没有添加日期标记。

- 进行[日期标记 <sup>[4]</sup> [2] [2] [38]。请注意, 日期标记不会自动添加至图像, 只有在进 行[日期/时间]设置(□12)后才会添加。
- 在无法配置日期标记的拍摄模式(Q1129)下,不会添加日期标记(Q138)。

## 按下快门按钮时屏幕上闪烁[5],无法进行拍摄(133)。

- 半按快门按钮时显示[ $\Omega$ ]( $\Omega$ 38)。
- 将[影像稳定器模式]设为[常开](**QQ60**)。
- 将闪光模式设为[<sup>4</sup>](1159)。
- 提高ISO感光度(□52)。
- 请将相机安装到三脚架上或采取其他措施将其稳固。这种情况下, 应将[影像稳定器 式]设为[关](160)。 • 在无法配直日期标记的拍摄模式(11)<br><br><br>然后再将电池重新插 半按快门按钮时屏幕上闪烁[\$1]<br>• 将队像稳定器模式]设为[常开](400<br>• 将闪光模式设为[\$1](400)。<br>• 将闪光模式设为[\$1](400)。<br>• 诺将相机安装到三脚架上或采取其他<br>• 诺将相机安装到三脚架上或采取其他<br>• 请将相机安装到三脚架上或采取其他<br>• 请将相机安装到三脚架上或采取其他<br>• 请将相机安装到三脚架上或采取其他<br>• 请将相机安装到三脚架

## 拍摄的图像没有对焦。

- 完全按下快门按钮拍摄之前, 请先半按快门按钮对焦被摄体(<u>Q</u>26)。
- 确保被摄体在对焦范围内(Q132)。
- 将[指示灯设置]设为[开](QQ41)。
- **•**  确认关闭了不需要的功能(微距拍摄等)。
- 尝试使用对焦锁或自动对焦锁拍摄(km57、58)。

## 半按快门按钮时,不显示自动对焦框且相机不对焦。

• 要显示自动对焦框且让相机正确对焦, 半按快门按钮前, 尝试以被摄体上存在高对 度的区域为中心进行构图。或者尝试反复半按快门按钮。

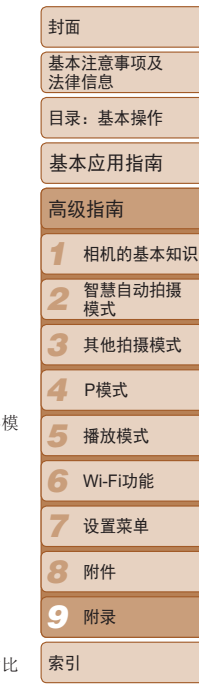

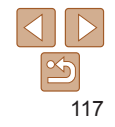

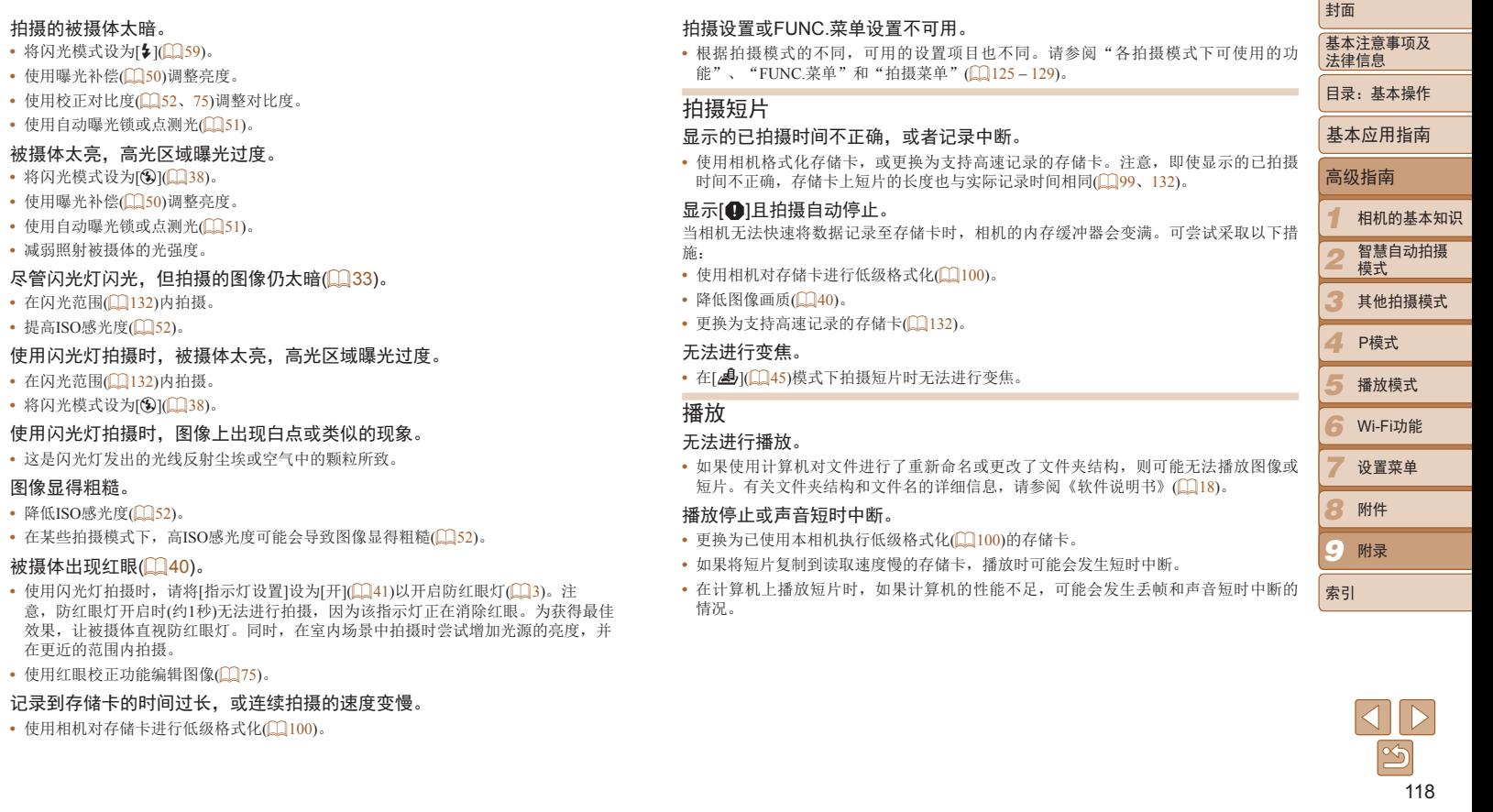

<u>Contract of the state of the state of the state of the state of the state of the state of the state of the state of the state of the state of the state of the state of the state of the state of the state of the state of t</u>

## 播放短片时没有声音。

- 如果已开启[静音](1198)或短片中的声音微弱时, 请调整音量(1165)。
- 在[ **45**] 模式(CD 45)中拍摄的短片在播放时没有声音,因为在此模式下不记录声音。

## 存储卡

## 无法识别存储卡。

• 在插入存储卡的情况下重新启动相机(L125)。

## 计算机

## 无法将图像传输至计算机。

尝试通过连接线将图像传输至计算机时,请按照以下方法减慢传输速度。

**•**  按<1>按钮进入播放模式。按住<n>按钮的同时按<o>和<m>按钮。在下一显 \_\_<br>示屏幕中, 按<< >>< >>按钮选择[B], 然后按<( )>按钮。

## Wi-Fi

## 按<▲>按钮无法访问Wi-Fi菜单。

- Wi-Fi菜单在拍摄模式下不可用。切换至播放模式,然后重试。
- **•**  在播放模式下的详细信息显示、放大显示或索引显示期间,无法访问Wi-Fi菜单。请切 换至单张图像显示以及详细信息显示以外的观看模式。同样地,在根据指定条件下的 筛选图像显示期间,无法访问Wi-Fi菜单。取消图像搜索模式下图像的播放状态。 COPY
- **•**  用连接线将相机连接至打印机、计算机或电视时,无法访问Wi-Fi菜单。断开连接线的 连接。

## 无法添加设备/目的地。

- 最多可将20个连接信息项添加至相机。首先, 从相机中删除不需要的连接信息, 然1 添加新设备/目的地(1194)。
- **•**  要将智能手机作为设备进行添加,请先在智能手机上安装专用应用程序CameraWindow。
- 要将计算机作为设备进行添加,请先在计算机上安装软件CameraWindow。同时请检查计: 机和Wi-Fi环境及设置(CQ85、86)。
- 请勿在微波炉、蓝牙设备或其他以2.4 GHz频段运行的设备等Wi-Fi信号干扰源附近使! 相机。
- **•**  使相机更靠近尝试连接的设备(例如接入点),并确保设备之间没有其他物体。

## 无法发送图像。

- **•**  目标设备的可用存储容量不足。增加目标设备的存储空间并重新发送图像。
- **•**  目标相机中的存储卡的写保护滑块位于锁定位置。将写保护滑块滑至解锁位置。

## 无法为发送操作调整图像大小。

- **•**  不能将图像调整为大于其原始大小分辨率设置的尺寸。
- **•**  不能调整短片大小。

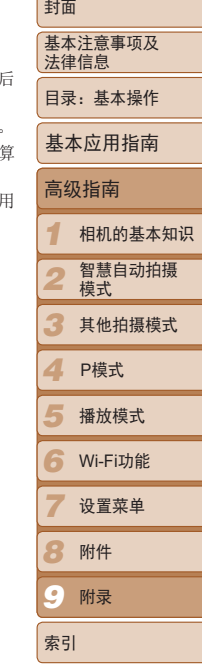

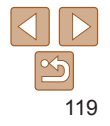

## <span id="page-119-0"></span>图像的发送时间较长。/Wi-Fi连接中断。

- 发送多张图像时可能需要较长时间。尝试将图像大小调整至[M2]或[S],以缩短发送 时间(1193)。
- **•**  短片的发送时间可能较长。
- **•**  请勿在微波炉、蓝牙设备或其他以2.4 GHz频段运行的设备等Wi-Fi信号干扰源附近使用 相机。请注意,即使显示[ ], 发送多张图像时可能仍需要较长时间。
- **•**  使相机更靠近尝试连接的设备(例如接入点),并确保设备之间没有其他物体。
- **•**  从储存有大量图像(约1000张)的存储卡向计算机发送图像时,连接可能中断。将所需图 像导入计算机,然后删除不需要的图像以减少存储卡中的图像数量。

## 想要在对相机进行处理或将相机交至他人之前删除Wi-Fi连接信息。

• 重置Wi-Fi设置(<u>196)</u>。

#### *1 2 3 4 5 6* Wi-Fi功能 *7 8 9* 封面 基本注意事项及 法律信息 目录:基本操作 高级指南 相机的基本知识 智慧自动拍摄 模式 其他拍摄模式 播放模式 设置菜单 附件 附录 索引 基本应用指南 P模式 屏幕提示信息 如果显示错误提示信息,请按照以下方法解决。 没有存储卡 • 存储卡的插入方向可能错误。按照正确的方向重新插入存储卡(C11)。 存储卡锁起 • 存储卡的写保护滑块处于锁定位置。将写保护滑块切换到解锁位置(11)。 不能记录 • 拍摄时相机中没有插入存储卡。要进行拍摄, 请以正确的方向插入存储卡(C11)。 存储卡错误(1100) • 即使已格式化受支持的存储卡(11)2)并将其以正确的方向插入(111), 但仍出现 相同的错误提示信息时请联系佳能热线中心。 存储卡容量不足 • 存储卡上没有足够的可用空间拍摄(CD30、42、49)或编辑图像(CD74-[76](#page-75-0))。 删除不需要的图像(1171)或插入有足够可用空间的存储卡(1111)。 请为电池充电(1010) 没有图像 **•**  存储卡上没有可显示的图像。 保护!(169) 不能确认的图像/不兼容的JPEG/图像太大/无法播放MOV/无法播放MP4 **•**  不支持的图像或数据已损坏的图像无法显示。 C[O](#page-68-0)P[Y](#page-99-0) **•**  曾在计算机上编辑过或重命名的图像,或者使用其他相机拍摄的图像可能无法显示。

 $\frac{\infty}{2}$ 120

## 不能放大/不能旋转/不能修改图像/不能修改/无法指定类别/不能指定的图像

**•**  曾在计算机上重命名或编辑过的图像,或者使用其他相机拍摄的图像可能无法使用以 下功能。注意, 标记星号 (\*) 的功能对短片不可用:放大 \*(0068)、旋转 (0072)、 编辑 \*(0074-76)、打印列表 \*(00112) 及相册设置 \*(00114)。

## 超过最多指定张数

• 打印列表(CQ112)或相册设置(CQ114)的设置无法正确保存。请减少选择图像的数 量,然后重试。

## 通讯错误

**•**  存储卡上存在大量图像(约1000张),导致无法进行打印或将图像传输至计算机。要传输 图像,请使用市售的USB读卡器。要进行打印,将存储卡正确插入打印机的存储卡插 槽。

## 命名错误!

**•**  无法创建文件夹或记录图像,因为已达到存储卡支持的最大文件夹编号(999),且文件 夹中的图像已达到最大图像编号(9999)。在[1] 菜单中, 将[文件编号]改为[自动重设] (□ [100](#page-99-1))或格式化存储卡(□ 99)。

## 镜头出错

- **•**  在镜头正在移动时将其握住,或在多尘、多沙的环境下使用相机,则可能出现此错误 信息。
- **•**  如果频繁显示此错误信息,可能表明相机损坏。这种情况下,请与佳能热线中心联 系。

## 检测到相机错误(错误编号)

- **•**  如果拍摄后立即显示此错误提示信息,图像可能尚未保存。请切换至播放模式查看图 像。
- **•**  如果频繁显示此错误信息,可能表明相机损坏。这种情况下,请记下错误编号(Exx), 然后与佳能热线中心联系。

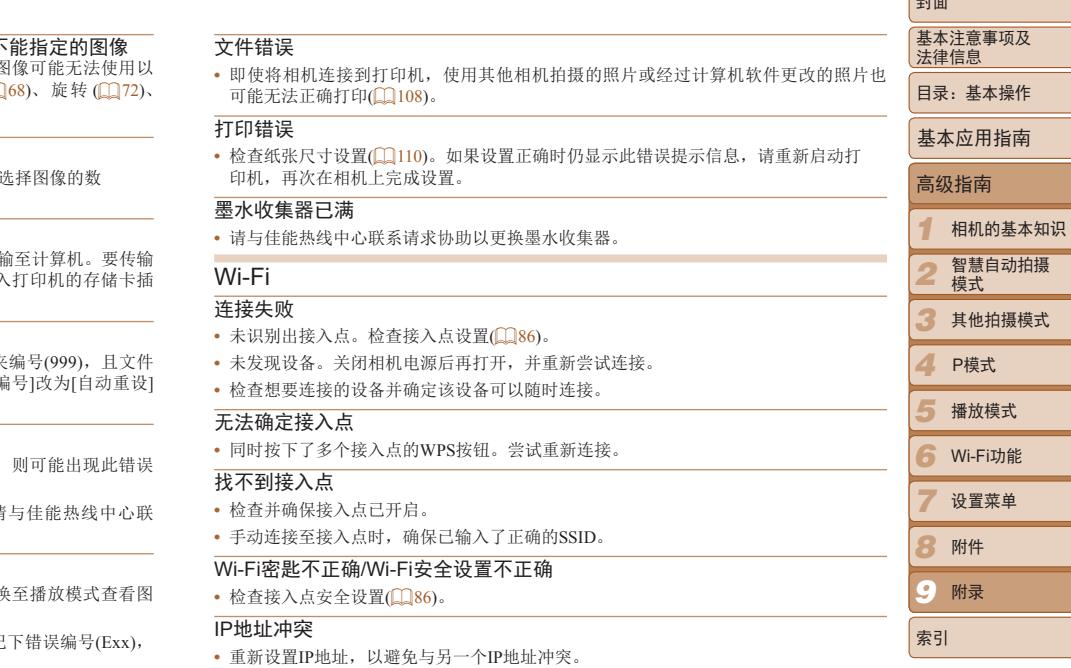

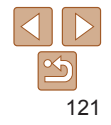

صرعا

## <span id="page-121-0"></span>已断开/未收到文件/发送失败

- **•**  您可能处于Wi-Fi信号受阻的环境。
- **•**  避免在微波炉、蓝牙设备和其他以2.4 GHz频段运行的设备周围使用相机的Wi-Fi功能。
- **•**  使相机更靠近尝试连接的设备(例如接入点),并确保设备之间没有其他物体。
- **•**  检查已连接的设备,确认其未处于错误状态。

### 发送失败 存储卡错误

**•**  即使以正确的方向插入已格式化的存储卡,但仍出现相同的错误提示信息时请联系佳 能热线中心。

# 未收到文件

## 存储卡容量不足

**•**  存储卡上没有足够的可用空间接收图像。删除图像来获得更大的存储卡空间,或插入 一张有足够空间的存储卡。

## 未收到文件 存储卡锁起

**•**  用于接收图像的相机中的存储卡写保护滑块位于锁定位置。将写保护滑块滑至解锁位 置。

# 未收到文件

## 命名错误!

**•**  在用于接收文件的相机上,当达到最大文件夹编号(999)和最大图像编号(9999)时,该相 机将无法接收图像。

# 使用须知

- **•**  本相机属于高精度电子设备。避免相机跌落或使其受到强烈冲击。
- 切勿使相机靠近产生强磁场的磁体、电动机或其他设备,否则可能导致 障或删除图像数据。
- **•**  如果相机或屏幕上沾水或粘附污垢,请用干燥的软布(例如眼镜布)擦拭。 请勿用力擦拭。
- **•**  切勿使用含有机溶剂的清洁剂清洁相机或液晶显示屏。
- **•**  请用吹气刷除去镜头上的灰尘。如果难以清洁,请与佳能热线中心联系。
- **•**  为避免温度突然变化(将相机从寒冷的地方带到温暖的环境时)而导致相机 内部形成结露,可将相机置于密闭的、可再封口的塑料袋里,使其逐渐让 应温度变化,然后再从袋里取出相机。
- **•**  如果相机上已形成结露,请立即停止使用。在这种状态下继续使用相机可 能会损坏相机。请取出电池和存储卡,待水分完全蒸发之后再继续使用。
- 长期存放电池前, 请将电池的剩余电量耗尽, 然后将其从相机中取出, f 在塑料袋或类似保护盒中。如果将尚有剩余电量的电池长期存放(约1年), 可能会缩短电池寿命或影响其性能。 COPY

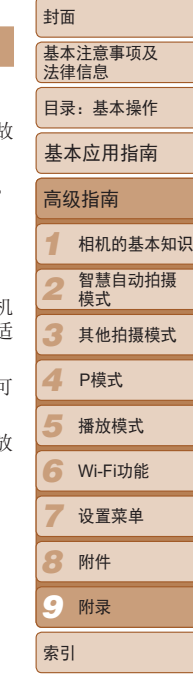

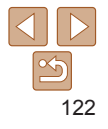

# <span id="page-122-0"></span>屏幕显示信息

#### 拍摄(信息显示)  $\blacksquare$  (25) **E 8** 9  $\circledcirc$  $(f)$  $(12)(13)(14)$  $\overline{26}$  $\overline{27}$  $\left(1\right)$   $\frac{1}{2}$   $\frac{1}{2}$  $L$  1915  $m$  49'47'  $\bigcirc$  D  $-$ (15)  $\frac{2}{3}$   $\frac{1}{2}$  $(4) -$ **FROO ®**  $\widehat{17}$ **th**  $(5) \overline{28}$  $\circledast$ ി8  $(7)$ -**ARL 1/125 F4.0 R** ISO  $-$ (19) **FO**  $\widehat{20}$  $(2)$  $\overline{22}$  $\bar{23}$  $\overline{24}$ ① 电池电量(■123) 9 可拍摄张数(Q131) 16 闪光模式(□ 38、 2 白平衡(□ 53) 10 短片画质(1140)  [59](#page-58-0)) 10 红眼校正(Q) 40) 3 驱动模式(□ 54) 剩余拍摄时间  $($  $\Box$ 132) 18 日期标记(1)38) 4 省电模式(139、 数码变焦倍率 <sup>19</sup> ISO感光度(□ 52)  [61](#page-60-0))  $\binom{135}{ }$ 20 校正对比度(□ 52) 5 自拍(□ 36)  $\n <sup>①</sup>$  自动对焦框 $\n <sup>②</sup>$  55) 相机抖动警告 20 网格线(□61) 13 对焦范围(QQ54、  $\mathbb{Q}$ 33) 22 白动曝光锁 7 测光方式(CQ51)  [55](#page-54-1))、自动对焦锁 ([=](#page-50-0) 51)、闪光曝光  $\binom{6}{58}$ 锁 $($  $\Box$  $60)$ 8 分辨率(□ 39) **6 拍摄模式(自125)、** 23 快门速度 场景图标 $($  $\Box$ 33) 24 光圈值 3 变焦条(□ 31)

<span id="page-122-1"></span>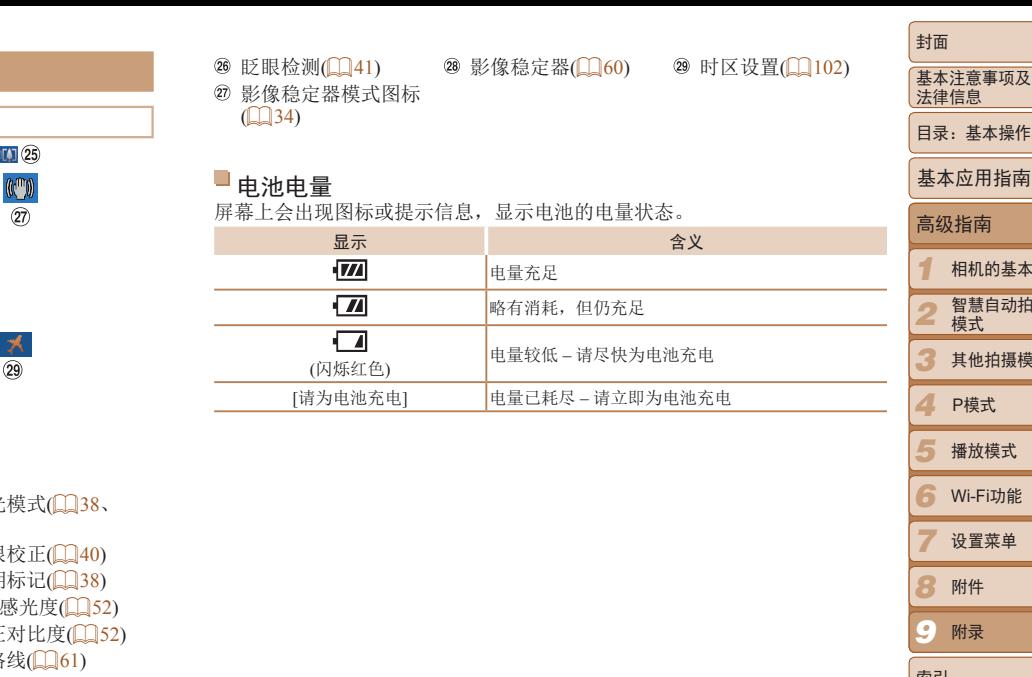

*8 9* 相机的基本知识 智慧自动拍摄 模式 其他拍摄模式 播放模式 Wi-Fi功能 设置菜单 附件 附录 索引 P模式

目录:基本操作

 $\leq$ 123

## <span id="page-123-0"></span>播放(详细信息显示)

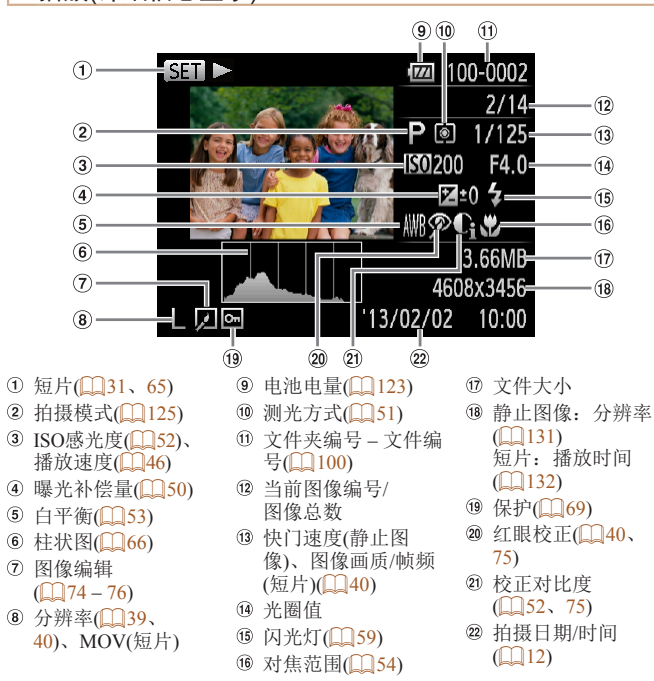

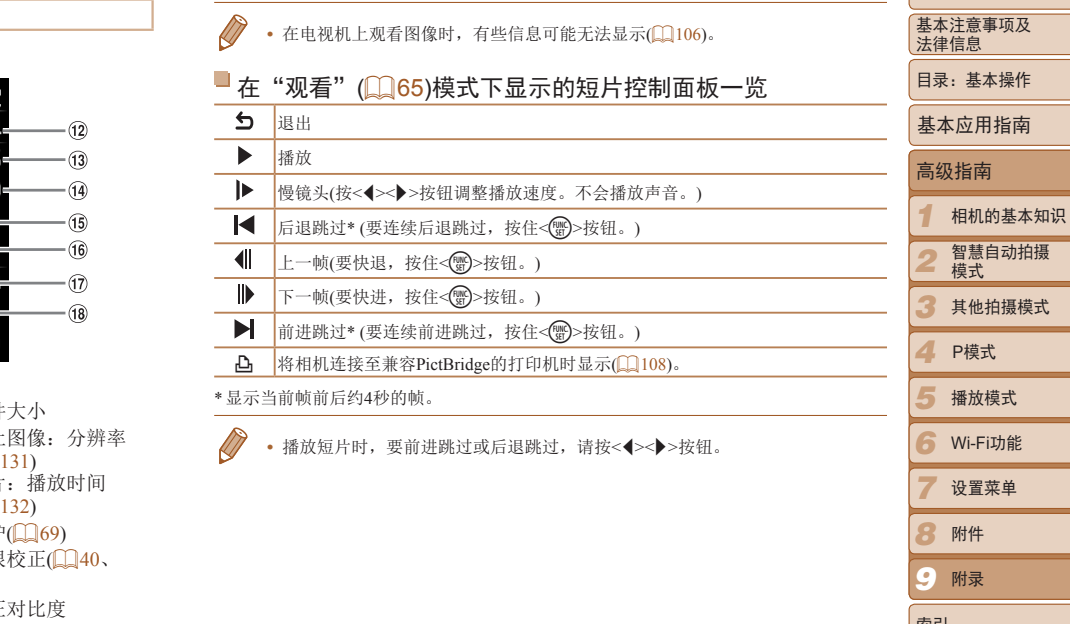

124

*8 9*

索引

附件 附录

# <span id="page-124-2"></span><span id="page-124-0"></span>功能和菜单列表

# <span id="page-124-1"></span>各拍摄模式下可使用的功能

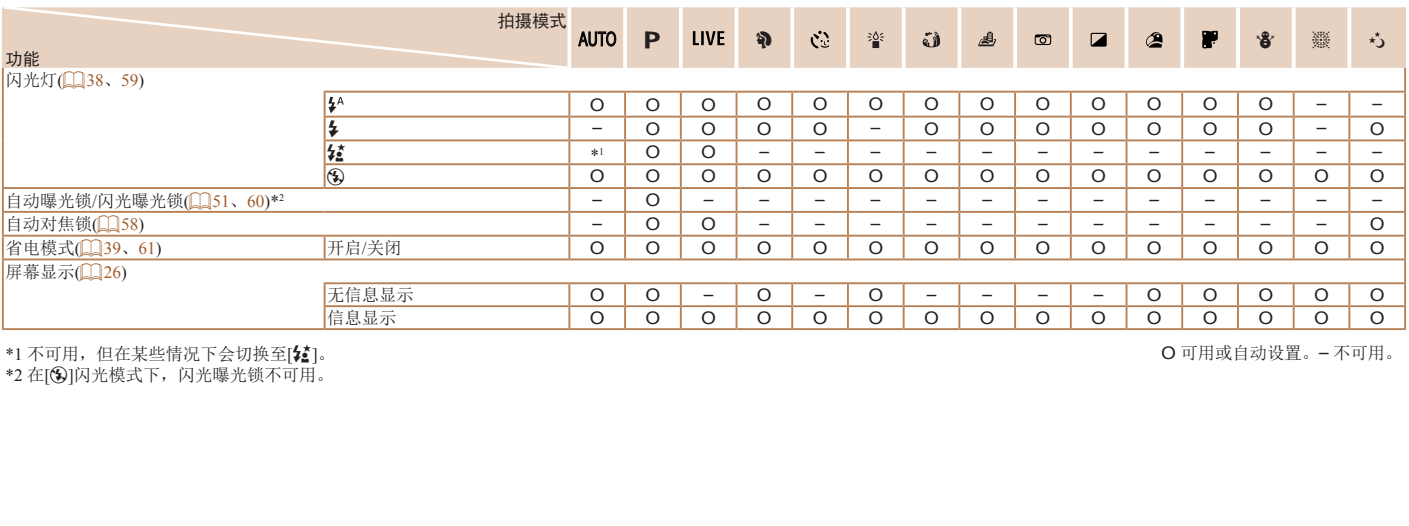

\*1 不可用,但在某些情况下会切换至[ $な]。$ 

\*2 在[⑤]闪光模式下,闪光曝光锁不可用。

O 可用或自动设置。– 不可用。

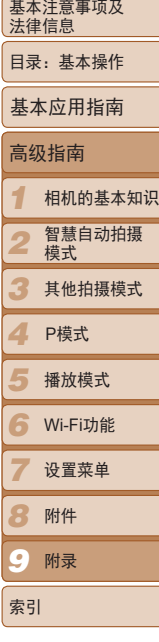

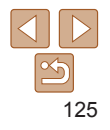

<span id="page-125-0"></span>**FUNC.菜单** 

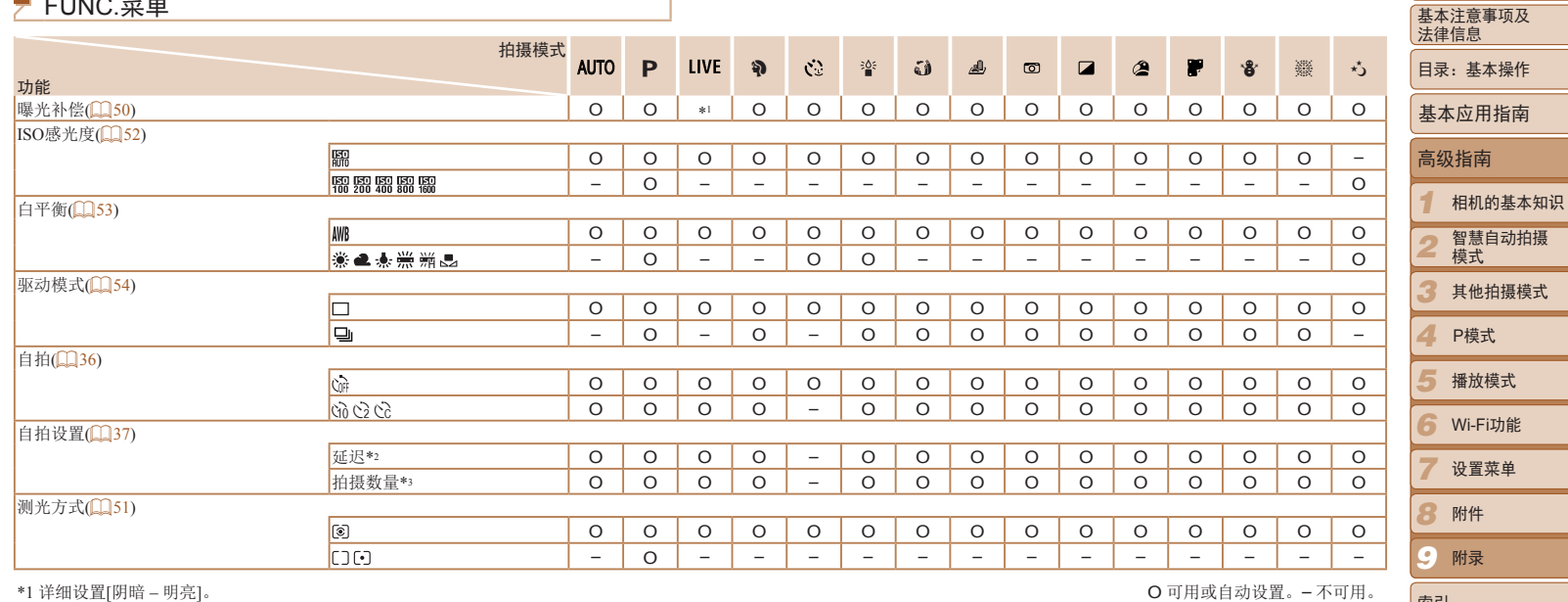

\*1 详细设置[阴暗 – 明亮]。

\*2 在无法选择拍摄数量的模式下不能设置为0秒。

\*3 在无法选择拍摄数量的模式下为1张(无法更改)。

O 可用或自动设置。– 不可用。

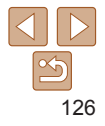

索引

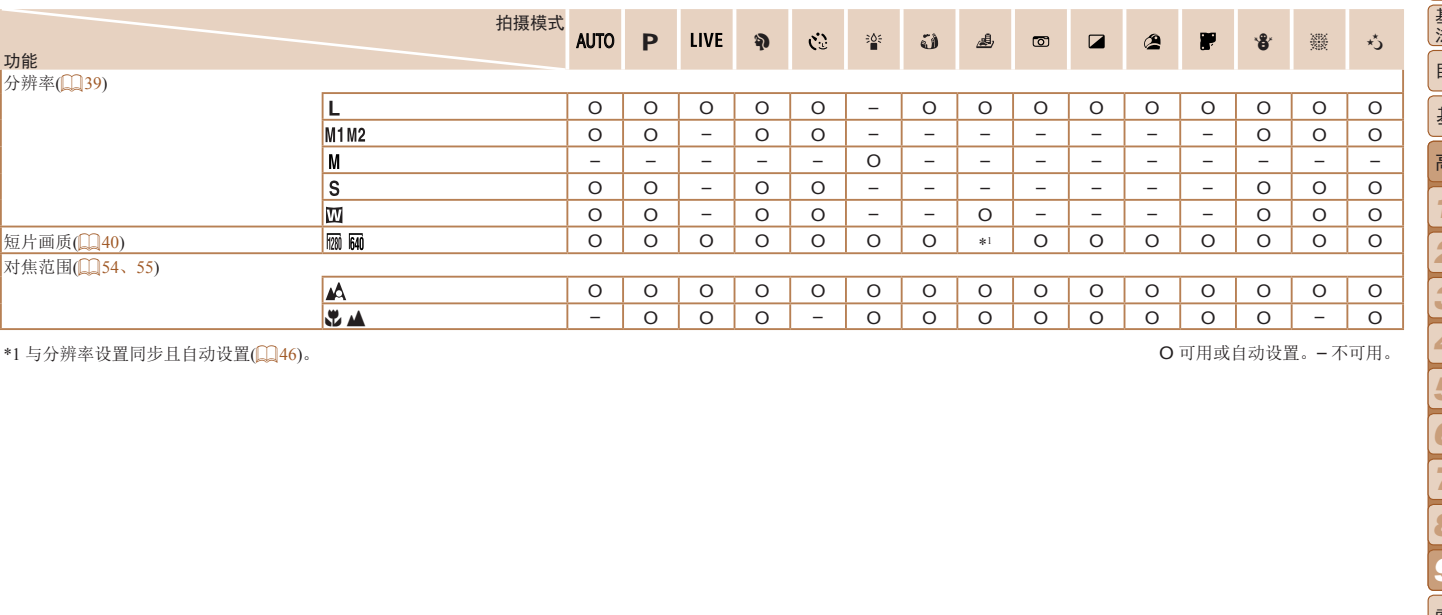

\*1 与分辨率设置同步且自动设置([=](#page-45-1) 46)。 O 可用或自动设置。– 不可用。

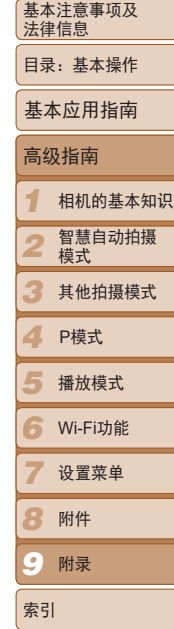

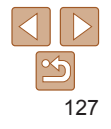

■ 拍摄菜单

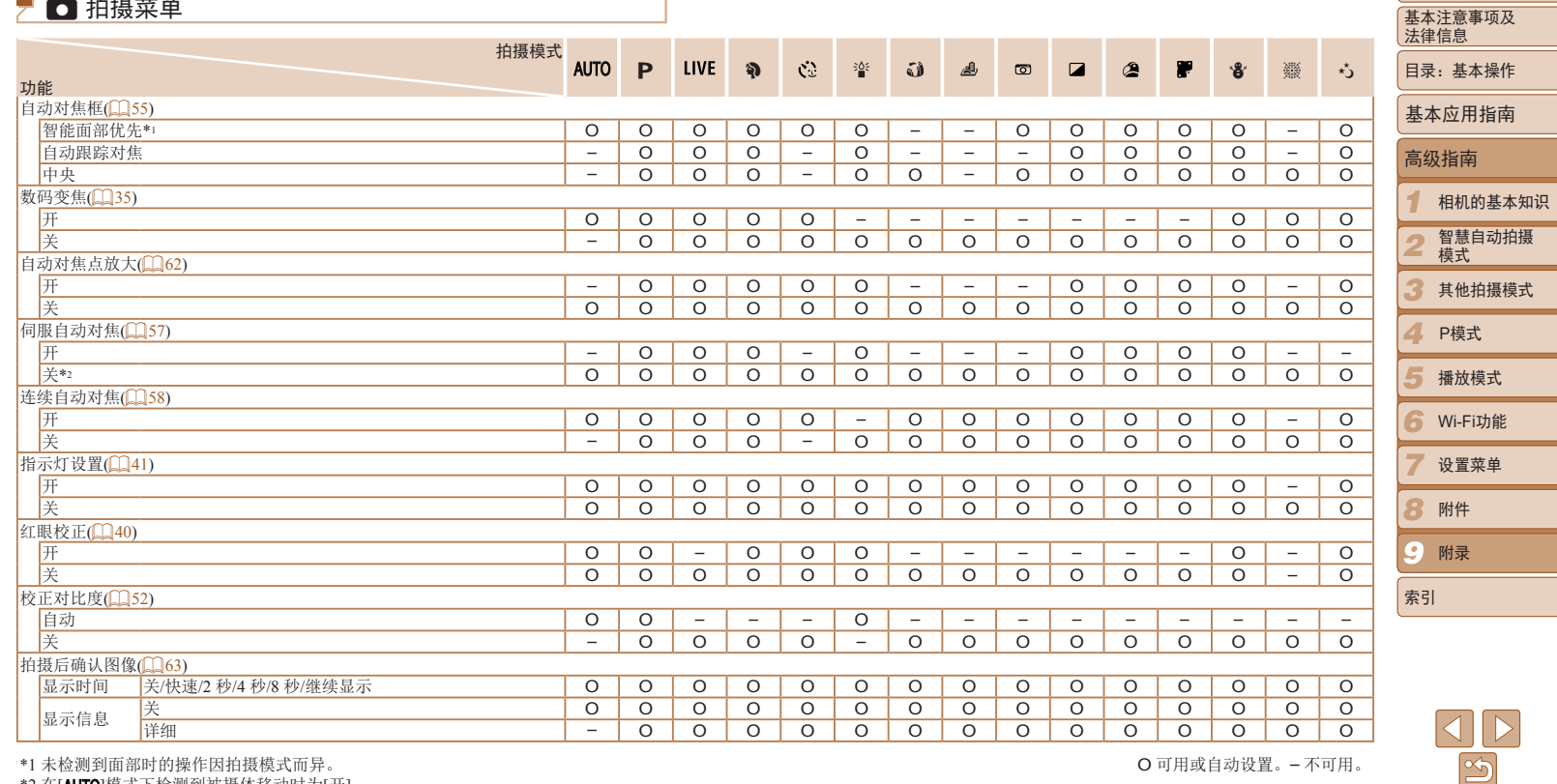

\*1 未检测到面部时的操作因拍摄模式而异。

\*2 在[AUTO]模式下检测到被摄体移动时为[开]。

O 可用或自动设置。– 不可用。

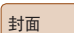

<span id="page-128-0"></span>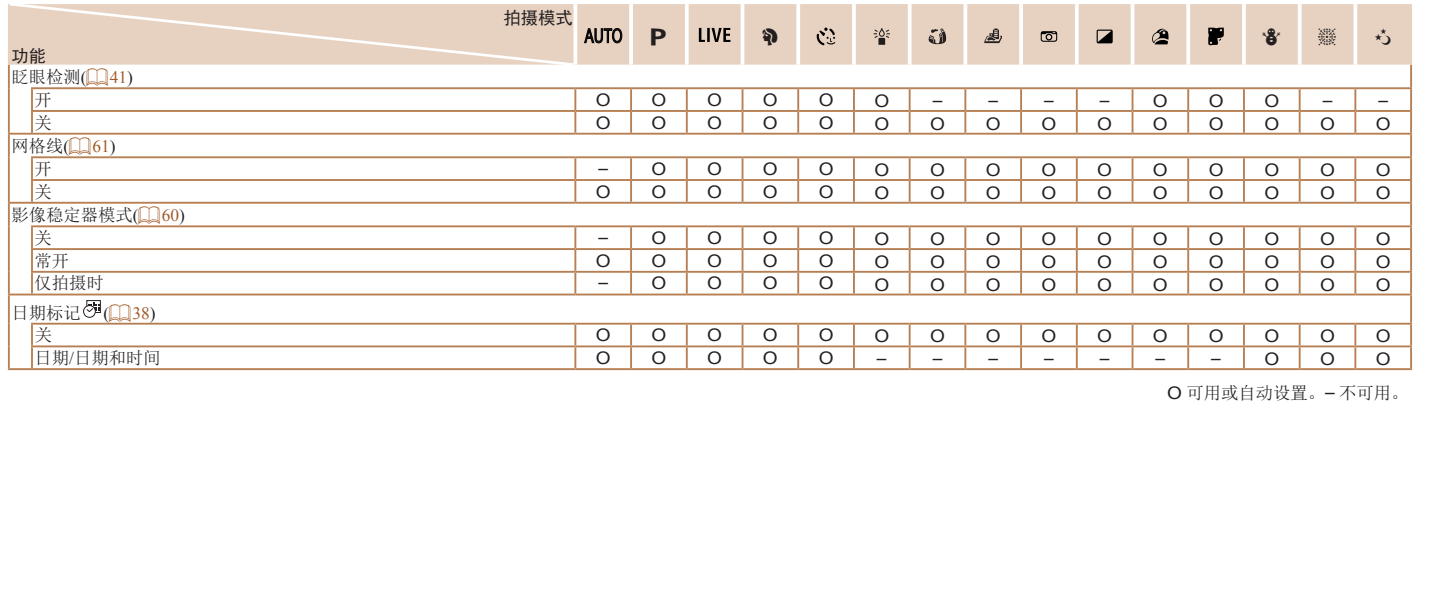

O 可用或自动设置。– 不可用。

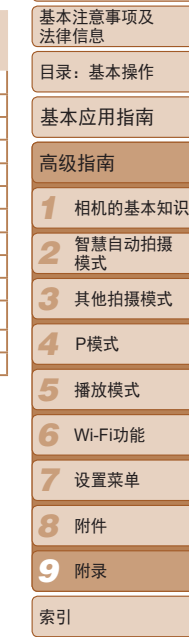

<span id="page-128-1"></span>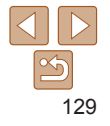

# <span id="page-129-0"></span>11 设置菜单

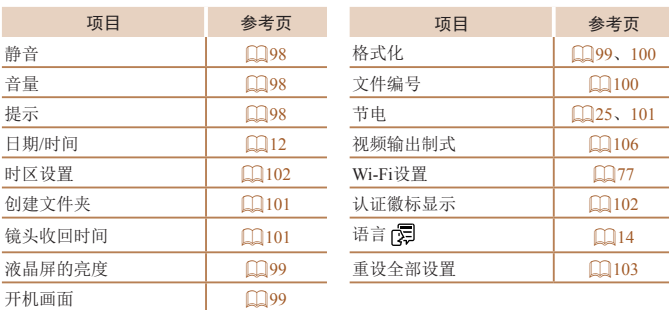

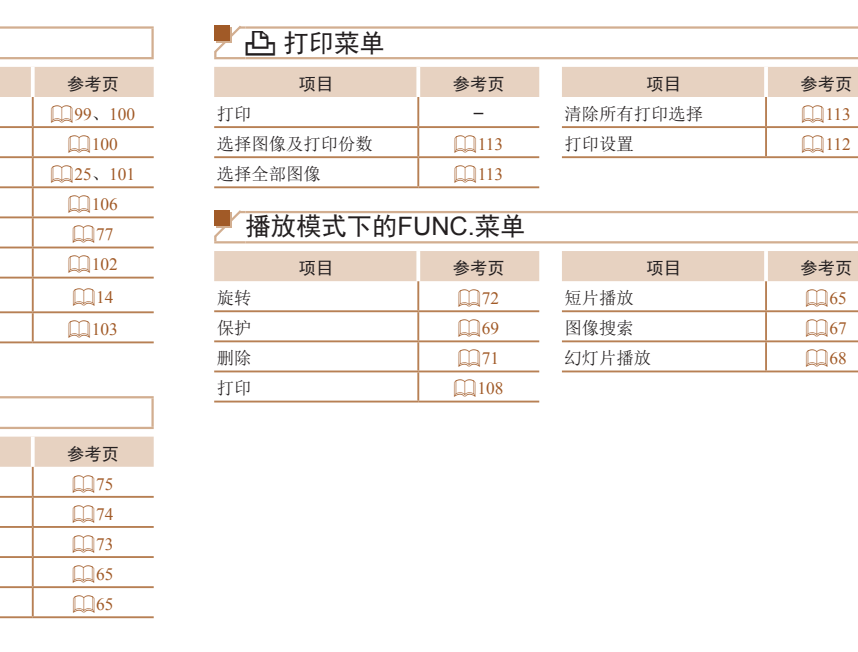

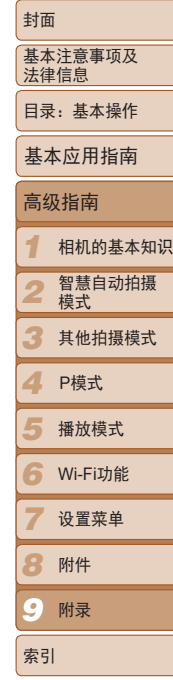

# $|\mathcal{A}|$  $\boxed{2}$ 130

# ■ 圖播放菜单

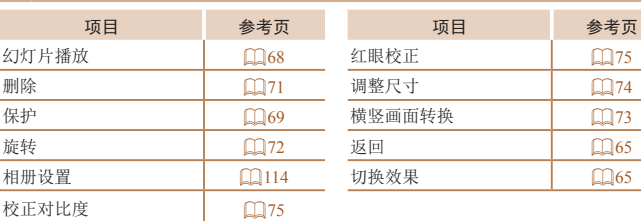

封面

# <span id="page-130-0"></span>规格

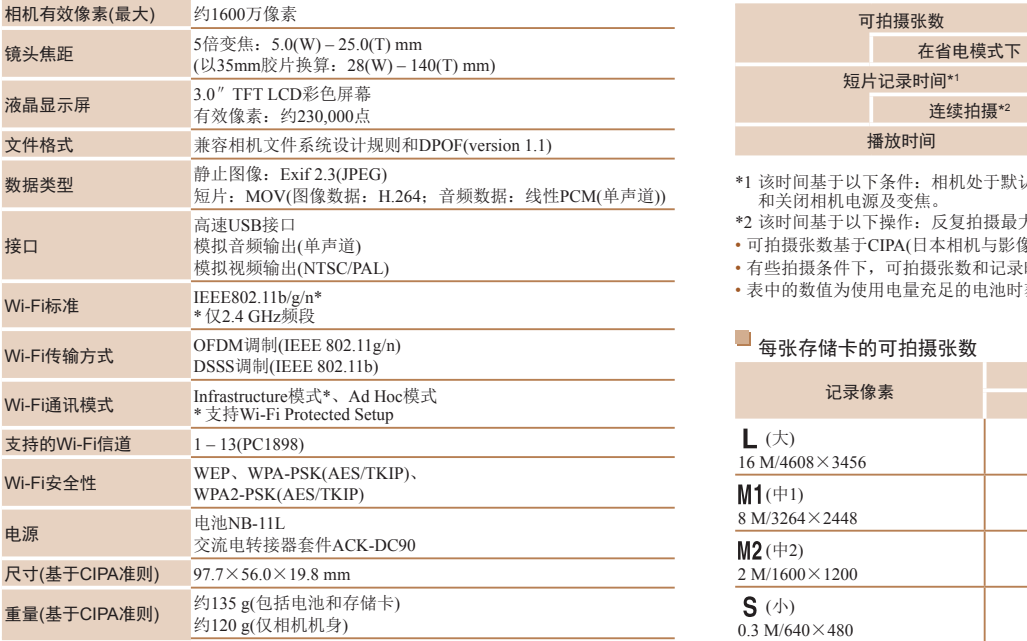

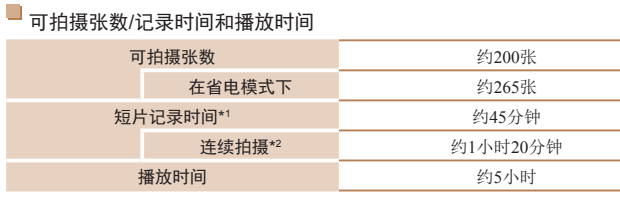

- \*1 该时间基于以下条件:相机处于默认设置,并进行正常的操作,如拍摄、暂停、打开 和关闭相机电源及变焦。
- \*2 该时间基于以下操作:反复拍摄最大短片长度(直到记录自动停止)。
- • 可拍摄张数基于CIPA(日本相机与影像产品协会)的测试准则。
- • 有些拍摄条件下,可拍摄张数和记录时间可能会少于上述数值。
- 表中的数值为使用电量充足的电池时获得的可拍摄张数/时间。

<span id="page-130-1"></span>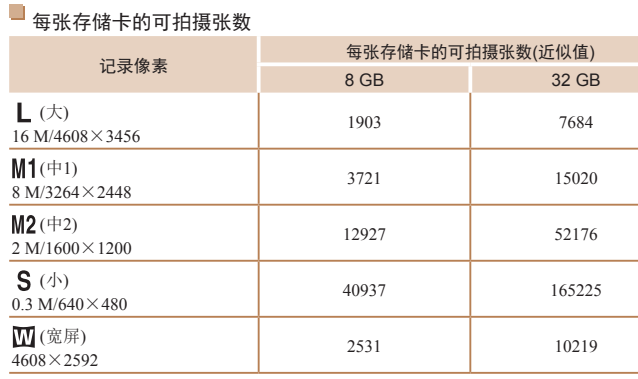

• 表中的数值基于佳能公司的标准测定,根据被摄体、存储卡和相机设置的不同,数值可 能会有所变化。

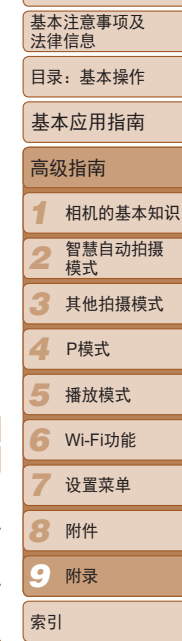

# <span id="page-131-3"></span><span id="page-131-2"></span>每张存储卡的记录时间

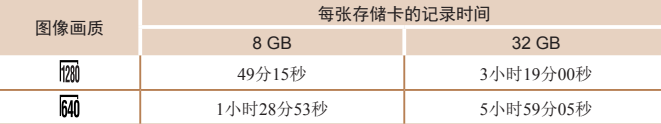

- • 表中的数值基于佳能公司的标准测定,根据被摄体、存储卡和相机设置的不同,数值可 能会有所变化。
- •当正在记录的单个短片文件的大小已达到4 GB,或在记录[ ||200]短片时记录时间达到约29 分59秒,或在记录[10]短片时达到约1小时,记录将自动停止。
- 使用某些存储卡时, 即使未达到最大短片长度, 记录也可能停止。建议使用SD Speed Class(传输速率级别)6或更高级别的存储卡。

# <span id="page-131-1"></span>■ 闪光范围

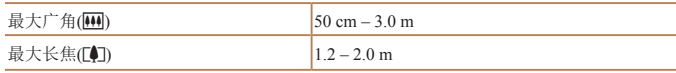

## <span id="page-131-0"></span>拍摄范围

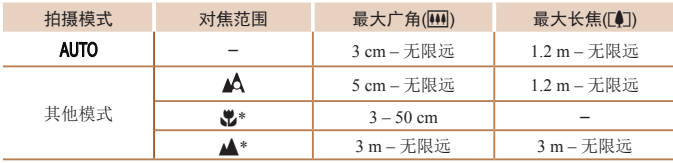

\* 在某些拍摄模式下不可用。

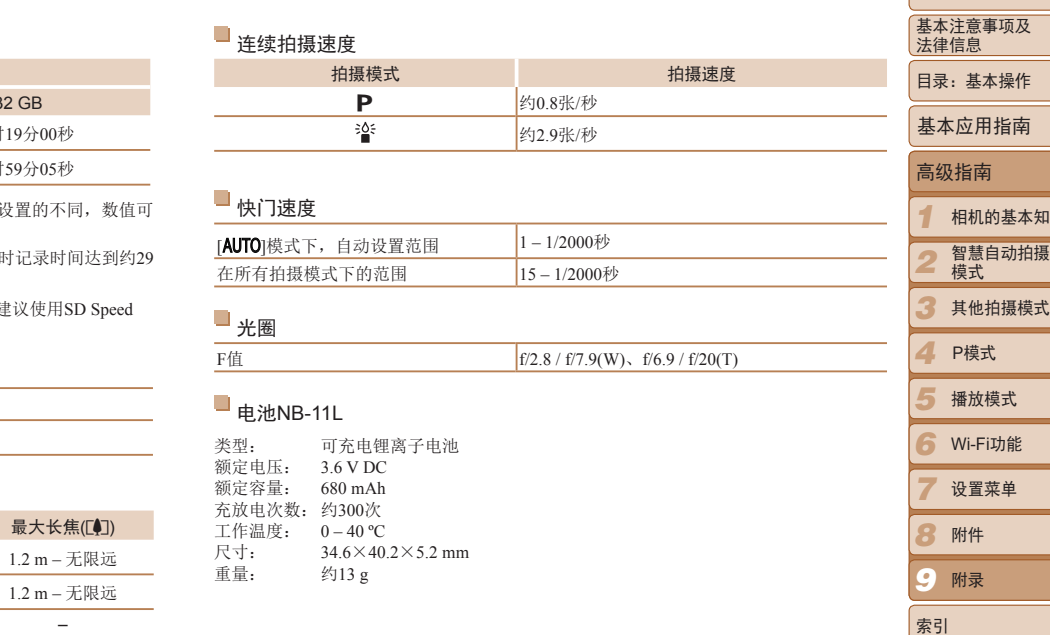

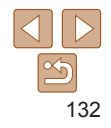

封面

相机的基本知识

## ■ 电池充电器CB-2LFC

- 额定输入: AC  $100 V = 240 V(50/60 Hz)$ 8.0 VA,  $0.07 A(100 V) = 0.04 A(240 V)$
- 额定输出: 4.2 V、0.41 A
- 充电时间: 约2小时(使用电池NB-11L时)
- 充电指示灯: 正在充电:橙色/充电完成:绿色(双指示灯系统) 工作温度: 5 – 40 ºC
- **•**  所有数据均基于佳能公司的测试结果。
- **•**  相机的规格或外观如有更改,恕不另行通知。

# 微功率(短距离)无线电设备管理暂行规定

- 使用频率: 2.4 2.4835 GHz
- 等效全向辐射功率(EIRP): 天线增益<10dBi时:≤100 mW或≤20 dBm
- 最大功率谱密度: 天线增益<10dBi时:≤10 dBm / MHz(EIRP)
- 载频容限: 20 ppm
- 带外发射功率(在2.4 2.4835 GHz 频段以外)
	- $<$ -80 dBm / Hz (EIRP)
- 杂散辐射等其他技术指标请参照2002/353号文件
- 1. 不得擅自更改发射频率、加大发射功率(包括额外加装射频功率放大器), 不得擅自外接天线或改用其它发射天线;
- 2. 使用时不得对各种合法的无线电通信业务产生有害干扰;一旦发现有干 扰现象时,应立即停止使用,并采取措施消除干扰后方可继续使用;
- 3. 使用微功率无线电设备,必须忍受各种无线电业务的干扰或工业、科学 及医疗应用设备的辐射干扰; ■ 而5元次初功率(任1.4+2.4+2.4+2,60 dBm/Hz(出下) = 全80 dBm/Hz(EIRP) = 杂散辐射其他技术指标、标准擅自更改发射频率、加大得擅自外接天线或改用其它是一个得擅自外接天线或改用其它使用,不得擅自外接天线或改用其它使用,应立即停止使用,应立即停止使用,应立即停止使用,应立即停止使用,应立即停止使用,应立即停止使用,应立即停止使保护,应
	- 4. 不得在飞机和机场附近使用。

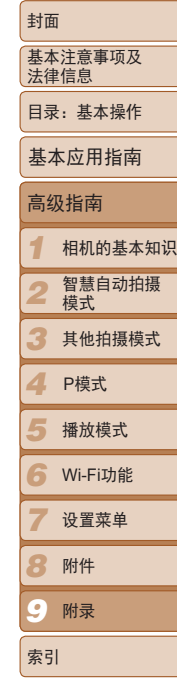

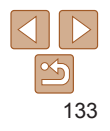

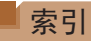

补偿

## 数字和字母

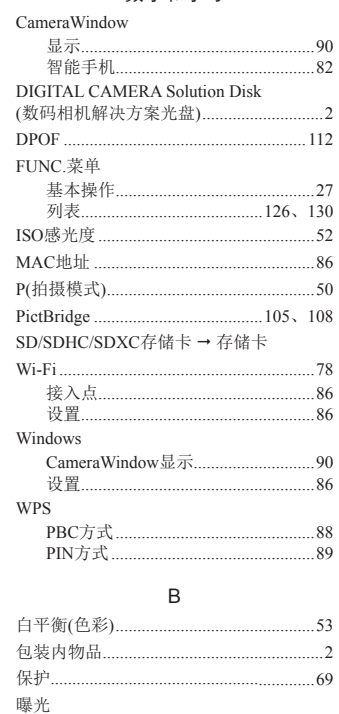

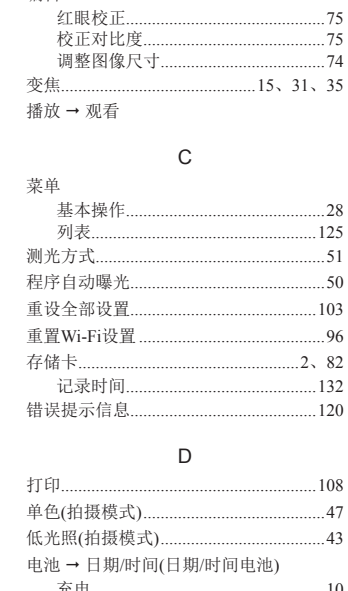

闪光曝光锁...<br>自动曝光锁...

编辑

.50

60  $51$ 

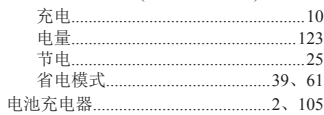

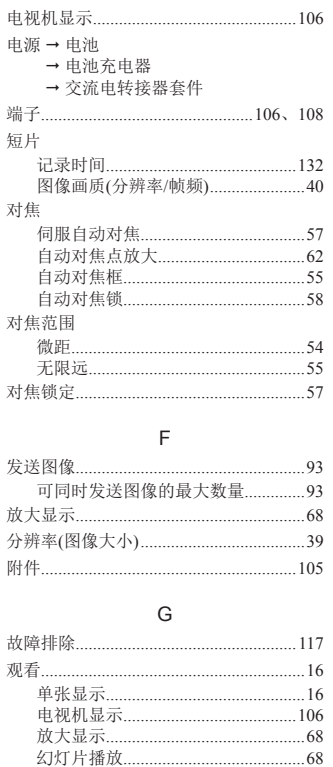

.66

.67

索引显示.

图像搜索.

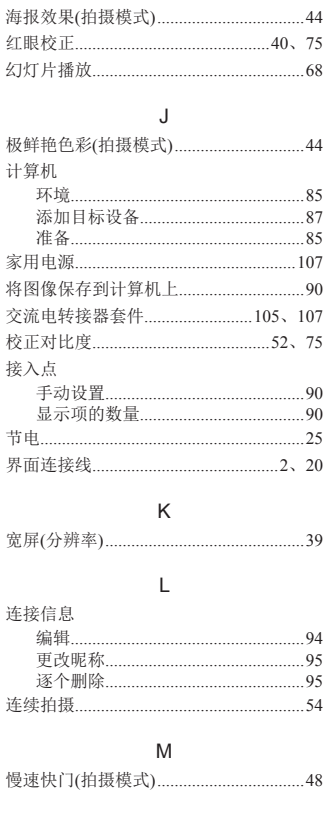

 $H$ 

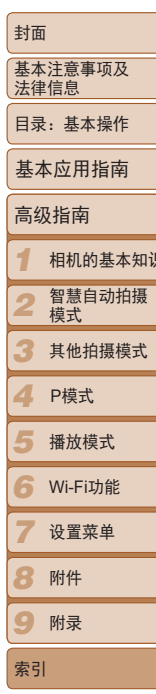

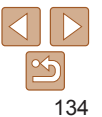

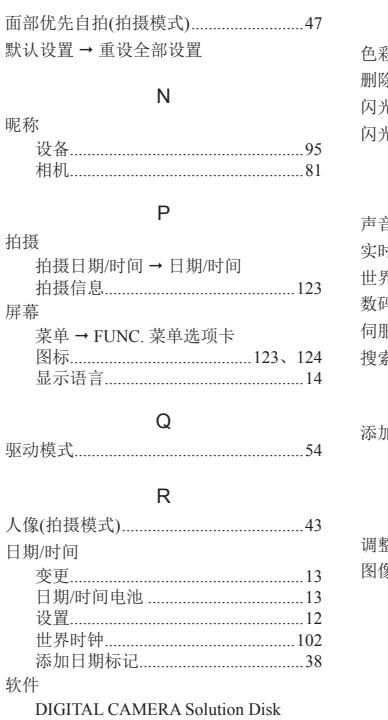

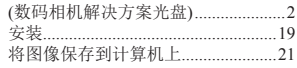

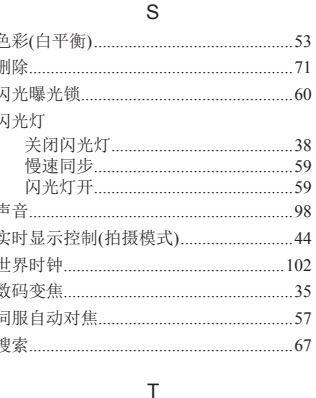

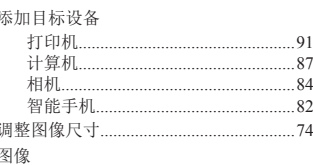

## 保护.. 播放→观看 删除...

.69

 $.71$ 

.63

 $61$ 

 $.54$ 

## W 玩具相机效果(拍摄模式).............................46 腕带→相机带

微缩景观效果(拍摄模式)...............................45

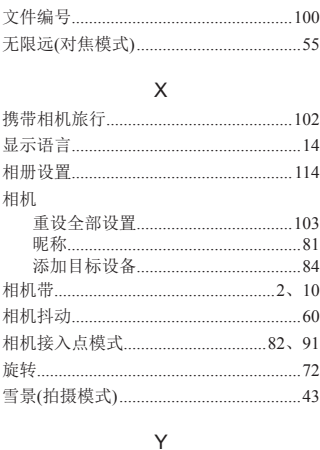

#### $43$ 影音连接线.. .106

## Z

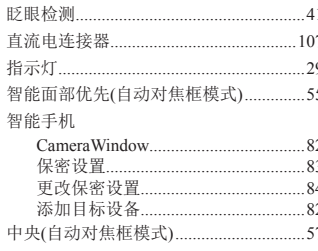

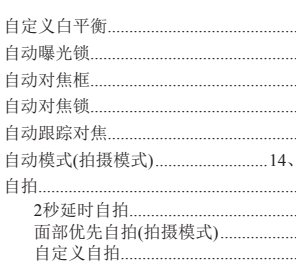

É

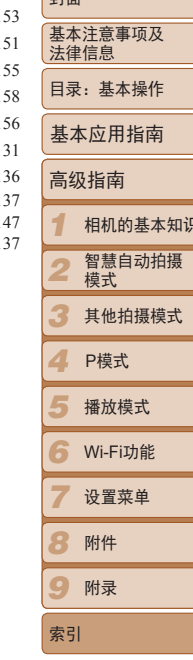

।<br>ਜ਼ਿਜ਼ਗ

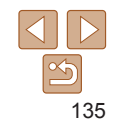

# 商标及许可声明

- SDXC徽标是SD-3C LLC.的商标。
- **•**  本器材配有Microsoft许可的exFAT技术。
- Wi-Fi<sup>®</sup>、Wi-Fi Alliance<sup>®</sup>、WPA™、WPA2™和Wi-Fi Protected Setup™是 Wi-Fi Alliance的商标或注册商标。

## 关于MPEG-4许可

This product is licensed under AT&T patents for the MPEG-4 standard and may be used for encoding MPEG-4 compliant video and/or decoding MPEG-4 compliant video that was encoded only (1) for a personal and non-commercial purpose or (2) by a video provider licensed under the AT&T patents to provide MPEG-4 compliant video.

No license is granted or implied for any other use for MPEG-4 standard.

本产品经AT&T MPEG-4标准的专利授权,可用于为提供MPEG-4兼容视频而 进行的MPEG-4兼容视频的编码和/或仅对(1)以个人和非商业用途为目的或(2) 经AT&T专利授权的视频提供商所编码的MPEG-4兼容视频进行的解码。无论 明示或暗示,对MPEG-4标准的任何其它用途均不准予许可。

## 免责声明

- **•**  未经佳能公司许可不得翻印、传播或在检索系统上存储本指南中的任何部 分。
- **•**  佳能公司保留随时变更本指南内容的权利,无需事先声明。
- **•**  本指南中的图例和拍屏图可能会与实际情况略有不同。
- **除此之外,由于错误操作本产品而导致的损失,佳能公司概不负责。**

为确保正确使用本产品,建议使用佳能原厂附件。

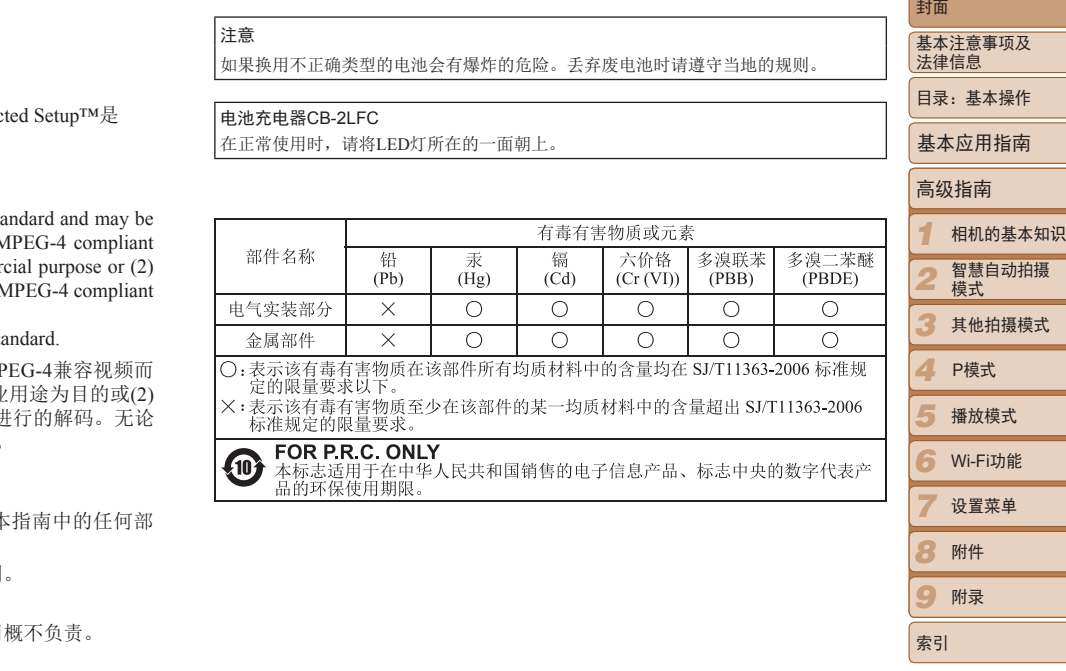

- 进 口 商 : 佳能(中国)有限公司
- 进口商地址 : 北京市东城区金宝街89号金宝大厦15层 邮编100005

原 产 地: 请参照保修卡、产品包装箱或产品机身上的标示

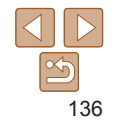